# ThinkPad

## User Guide

ThinkPad S540

**Note:** Before using this information and the product it supports, be sure to read and understand the following:

- Safety, Warranty, and Setup Guide
- Regulatory Notice
- "Important safety information" on page vi
- Appendix E "Notices" on page 143

The Safety, Warranty, and Setup Guide and the Regulatory Notice have been uploaded to the Web site. To refer to them, go to http://www.lenovo.com/UserManual and follow the instructions on the screen.

#### Second Edition (December 2013)

#### © Copyright Lenovo 2013.

LIMITED AND RESTRICTED RIGHTS NOTICE: If data or software is delivered pursuant a General Services Administration "GSA" contract, use, reproduction, or disclosure is subject to restrictions set forth in Contract No. GS-35F-05925.

## Contents

| Read this first                                                                                                    | V                                                        |
|----------------------------------------------------------------------------------------------------|----------------------------------------------------------|
| Important safety information                                                                                                    | vi                                                       |
| Conditions that require immediate action v                                                                                                    | /ii                                                      |
| Safety guidelines                                                                                                    | /ii                                                      |
| Oberter 1. Dreduct everyiew                                                                                                    |                                                          |
|                                                                                                    | 1                                                        |
| Locating computer controls, connectors, and indicators.                                                                                                    | 1                                                        |
| Front view.                                                                                                    | 1                                                        |
|                                                                                                    | 3                                                        |
| 5                                                                                                    | 5                                                        |
|                                                                                                    | 6                                                        |
|                                                                                                    | 7                                                        |
|                                                                                                    | 7                                                        |
|                                                                                                    | '<br>9                                                   |
|                                                                                                    | 9                                                        |
|                                                                                                    | 9<br>9                                                   |
|                                                                                                    | -                                                        |
|                                                                                                    | 0                                                        |
|                                                                                                    | 0                                                        |
|                                                                                                    | 1                                                        |
|                                                                                                    | 2                                                        |
|                                                                                                    | 3                                                        |
|                                                                                                    | 3                                                        |
|                                                                                                    |                                                          |
| Accessing Lenovo programs on the Windows                                                                                                    | л                                                        |
| 7 operating system 1                                                                                                    | 4                                                        |
| 7 operating system                                                                                                    | 4<br>5                                                   |
| 7 operating system       1         Accessing Lenovo programs on the Windows         8 or Windows 8.1 operating system                                                                                                    | -                                                        |
| 7 operating system       1         Accessing Lenovo programs on the Windows         8 or Windows 8.1 operating system                                                                                                    | 5                                                        |
| 7 operating system       1         Accessing Lenovo programs on the Windows         8 or Windows 8.1 operating system                                                                                                    | 5<br>6                                                   |
| 7 operating system       1         Accessing Lenovo programs on the Windows       1         B or Windows 8.1 operating system       1         Lenovo programs overview       1         Chapter 2. Using your computer       1         Registering your computer       1                                                                                                    | 5<br>6                                                   |
| 7 operating system       1         Accessing Lenovo programs on the Windows       8         8 or Windows       8.1 operating system       1         Lenovo programs overview       1         Chapter 2. Using your computer       1         Registering your computer       1                                                                                                    | 5<br>6<br><b>9</b>                                       |
| 7 operating system       1         Accessing Lenovo programs on the Windows       8         8 or Windows 8.1 operating system       1         Lenovo programs overview       1         Chapter 2. Using your computer       1         Registering your computer       1         Frequently asked questions       1                                                                                                    | 5<br>6<br><b>9</b><br>9                                  |
| 7 operating system       1         Accessing Lenovo programs on the Windows       8         8 or Windows 8.1 operating system       1         Lenovo programs overview       1         Chapter 2. Using your computer       1         Registering your computer       1         Frequently asked questions       1         Using the multi-touch screen       2                                                                                                    | 5<br>6<br>9<br>9                                         |
| 7 operating system       1         Accessing Lenovo programs on the Windows       1         B or Windows 8.1 operating system       1         Lenovo programs overview       1         Chapter 2. Using your computer       1         Registering your computer       1         Frequently asked questions       1         Using the multi-touch screen       2         Special keys       2                                                                                                    | 5<br>6<br>9<br>9                                         |
| 7 operating system       1         Accessing Lenovo programs on the Windows       8         8 or Windows 8.1 operating system       1         Lenovo programs overview       1         Chapter 2. Using your computer       1         Registering your computer       1         Frequently asked questions       1         Using the multi-touch screen       2         Special keys       2         Using the ThinkPad pointing device       2         Power management       2                                                                                                    | 5<br>6<br>9<br>9<br>9                                    |
| 7 operating system       1         Accessing Lenovo programs on the Windows       8         8 or Windows 8.1 operating system       1         Lenovo programs overview       1         Chapter 2. Using your computer       1         Registering your computer       1         Frequently asked questions       1         Using the multi-touch screen       2         Special keys       2         Using the ThinkPad pointing device       2         Power management       2                                                                                                    | 5<br>6<br>9<br>9<br>9<br>1<br>4<br>6                     |
| 7 operating system       1         Accessing Lenovo programs on the Windows       8         8 or Windows 8.1 operating system       1         Lenovo programs overview       1         Chapter 2. Using your computer       1         Registering your computer       1         Frequently asked questions       1         Using the multi-touch screen       2         Special keys       2         Using the ThinkPad pointing device       2         Power management       2         Checking the battery status       2                                                                                                    | 5<br>6<br>9<br>9<br>1<br>4<br>6<br>8                     |
| 7 operating system       1         Accessing Lenovo programs on the Windows       8 or Windows 8.1 operating system       1         Lenovo programs overview       1         Chapter 2. Using your computer       1         Registering your computer       1         Frequently asked questions       1         Using the multi-touch screen       2         Special keys       2         Using the ThinkPad pointing device       2         Power management       2         Using the battery status       2         Using the ac power adapter       2                                                                                                    | 5<br>6<br>9<br>9<br>9<br>1<br>4<br>6<br>8<br>8           |
| 7 operating system       1         Accessing Lenovo programs on the Windows       8 or Windows 8.1 operating system       1         Lenovo programs overview       1         Chapter 2. Using your computer       1         Registering your computer       1         Frequently asked questions       1         Using the multi-touch screen       2         Special keys       2         Using the ThinkPad pointing device       2         Power management       2         Using the ac power adapter       2         Charging the battery       2                                                                                                    | 5<br>6<br>9<br>9<br>9<br>1<br>4<br>6<br>8<br>8<br>9      |
| 7 operating system       1         Accessing Lenovo programs on the Windows       8 or Windows 8.1 operating system       1         Lenovo programs overview       1         Chapter 2. Using your computer       1         Registering your computer       1         Frequently asked questions       1         Using the multi-touch screen       2         Special keys       2         Using the ThinkPad pointing device       2         Power management       2         Checking the battery status       2         Using the ac power adapter       2         Maximizing the battery life       3                                                                                                    | 5<br>6<br>9<br>9<br>9<br>1<br>4<br>6<br>8<br>8<br>9<br>9 |
| 7 operating system       1         Accessing Lenovo programs on the Windows       8 or Windows 8.1 operating system       1         Lenovo programs overview       1         Chapter 2. Using your computer       1         Registering your computer       1         Frequently asked questions       1         Using the multi-touch screen       2         Special keys       2         Using the ThinkPad pointing device       2         Power management       2         Checking the battery status       2         Using the ac power adapter       2         Maximizing the battery life       3         Managing the battery power       3                                                                                                    | 5 6 <b>9</b> 9 9 1 4 6 8 8 9 9 0                         |
| 7 operating system       1         Accessing Lenovo programs on the Windows       8 or Windows 8.1 operating system       1         Lenovo programs overview       1         Chapter 2. Using your computer       1         Registering your computer       1         Frequently asked questions       1         Using the multi-touch screen       2         Special keys       2         Using the ThinkPad pointing device       2         Power management       2         Checking the battery status       2         Using the ac power adapter       2         Maximizing the battery life       3         Managing the battery power       3         Power-saving modes       3                                                                              | 56<br>999146889900                                       |
| 7 operating system       1         Accessing Lenovo programs on the Windows       8 or Windows 8.1 operating system       1         Lenovo programs overview       1 <b>Chapter 2. Using your computer</b> 1 <b>R</b> egistering your computer       1         Frequently asked questions       1         Using the multi-touch screen       2         Special keys       2         Using the ThinkPad pointing device       2         Power management       2         Charging the battery status       2         Maximizing the battery life       3         Managing the battery power       3         Power-saving modes       3         Connecting to the network       3                                                                                      | 5 6 <b>9</b> 9 9 1 4 6 8 8 9 9 0 0 0                     |
| 7 operating system       1         Accessing Lenovo programs on the Windows       8 or Windows 8.1 operating system       1         Lenovo programs overview       1         Chapter 2. Using your computer       1         Registering your computer       1         Frequently asked questions       1         Using the multi-touch screen       2         Special keys       2         Using the ThinkPad pointing device       2         Power management       2         Charging the battery status       2         Maximizing the battery life       3         Managing the battery power       3         Power-saving modes       3         Connecting to the network       3         Ethernet connections       3                                          | 5 6 <b>9</b> 9 9 1 4 6 8 8 9 9 0 0 0 1                   |
| 7 operating system       1         Accessing Lenovo programs on the Windows       8 or Windows 8.1 operating system       1         Lenovo programs overview       1         Chapter 2. Using your computer       1         Registering your computer       1         Frequently asked questions       1         Using the multi-touch screen       2         Special keys       2         Using the ThinkPad pointing device       2         Power management       2         Charging the battery status       2         Using the ac power adapter       2         Charging the battery life       3         Managing the battery power       3         Power-saving modes       3         Connecting to the network       3         Wireless connections       3 | 56<br>9991468899000011                                   |

| Connecting a projector or an external                                                 |    |
|---------------------------------------------------------------------------------------|----|
| monitor                                                                               | 36 |
| Using the Extend desktop function                                                     | 37 |
| Setting up a presentation                                                             | 38 |
| Using the AMD Switchable Graphics feature                                             | 39 |
| Using audio features                                                                  | 39 |
| Using the camera                                                                      | 40 |
| Using a flash media card                                                              | 40 |
| Chapter 3. You and your computer                                                      | 43 |
| Accessibility and comfort                                                             | 43 |
| Ergonomic information.                                                                | 43 |
| Comfort                                                                               | 44 |
| Accessibility information                                                             | 44 |
| Traveling with your computer                                                          | 45 |
| Travel tips.                                                                          | 45 |
| Travel accessories                                                                    | 46 |
| Chapter 1 Security                                                                    | 47 |
| Chapter 4. Security                                                                   |    |
| Attaching a mechanical lock                                                           | 47 |
|                                                                                       | 47 |
| Typing passwords                                                                      | 47 |
| Power-on password                                                                     | 48 |
| Supervisor password                                                                   | 48 |
| Hard disk passwords                                                                   | 50 |
| Hard disk security                                                                    | 52 |
| Setting the security chip                                                             | 53 |
| Using the fingerprint reader                                                          | 54 |
| Notice on deleting data from your hard disk drive, solid-state drive, or hybrid drive | 56 |
| Using firewalls                                                                       | 56 |
|                                                                                       | 56 |
| Protecting data against viruses                                                       | 90 |
| Chapter 5. Recovery overview                                                          | 59 |
| Recovery overview for the Windows 7 operating system.                                 | 59 |
| Creating and using a recovery media                                                   | 59 |
| Performing backup and recovery operations .                                           | 60 |
|                                                                                       | 61 |
| Using the Rescue and Recovery workspace .                                             |    |
| Creating and using a rescue medium                                                    | 62 |
| Reinstalling preinstalled applications and device drivers                             | 63 |
| Solving recovery problems                                                             | 64 |
| Recovery overview for the Windows 8 and                                               | _  |
| Windows 8.1 operating systems                                                         | 64 |
| Refreshing your computer                                                              | 64 |
| Resetting your computer to the factory default settings.                              | 65 |

| Using the advanced startup options          | 65 |
|---------------------------------------------|----|
| Recovering your operating system if Windows |    |
| 8 or Windows 8.1 fails to start             | 66 |
| Creating and using recovery media           | 66 |

| Chapter 6. Replacing devic           | es | 5. |  |  | 69 |
|--------------------------------------|----|----|--|--|----|
| Static electricity prevention        |    |    |  |  | 69 |
| Disabling the built-in battery       |    |    |  |  | 69 |
| Installing or replacing the SIM card |    |    |  |  | 69 |
| Replacing the base cover assembly    |    |    |  |  | 71 |

| Replacing the hard disk drive, s | oli | d-s | sta | te | dri | ive | , o | r |    |
|----------------------------------|-----|-----|-----|----|-----|-----|-----|---|----|
| hybrid drive                     |     |     |     |    |     |     |     |   | 73 |
| Replacing a memory module .      |     |     |     |    |     |     |     |   | 74 |
| Replacing a wireless LAN card    |     |     |     |    |     |     |     |   | 76 |
| Replacing a wireless WAN card    |     |     |     |    |     |     |     |   | 78 |

### Chapter 7. Enhancing your

| computer                     |     |     | • | •   |    | •  |     | •  |    | 81 |
|------------------------------|-----|-----|---|-----|----|----|-----|----|----|----|
| Finding ThinkPad options     |     |     |   |     |    |    |     |    |    | 81 |
| ThinkPad OneLink Dock .      |     |     |   |     |    |    |     |    |    | 81 |
| ThinkPad OneLink Pro Doc     | k   |     | • |     | •  |    | •   |    | •  | 82 |
| Chapter 8. Advanced          | d d | co  | n | fig | ju | ra | tio | on | ۱. | 85 |
| Installing a new operating s | sys | ter | m |     |    |    |     |    |    | 85 |
|                              | _   |     |   |     |    |    |     |    |    |    |

| installing a new operating system         | • | • | 85  |
|-------------------------------------------|---|---|-----|
| Installing the Windows 7 operating system |   |   | 85  |
| Installing the Windows 8 operating system | 0 | r |     |
| the Windows 8.1 operating system          |   |   | 86  |
| Installing device drivers                 |   |   | 87  |
| Using the ThinkPad Setup program          |   |   | 87  |
| Main menu                                 |   |   | 88  |
| Config menu                               |   |   | 88  |
| Date and Time menu                        |   |   | 91  |
| Security menu                             |   |   | 92  |
| Startup menu                              |   |   | 96  |
| Restart menu                              |   |   | 98  |
| Updating the UEFI BIOS                    |   |   | 98  |
| Using system management                   |   |   | 98  |
| Setting management features               |   |   | 99  |
| Chapter 9. Preventing problems .          |   |   | 101 |

| General tips for preventing problems     |  |  | 101 |
|------------------------------------------|--|--|-----|
| Making sure device drivers are current . |  |  | 102 |
| Taking care of your computer             |  |  | 103 |
| Cleaning the cover of your computer      |  |  | 104 |

## Chapter 10. Troubleshooting

| computer problems         | • | • | • | • | • | • | 107 |
|---------------------------|---|---|---|---|---|---|-----|
| Diagnosing problems       |   |   |   |   |   |   | 107 |
| Troubleshooting           |   |   |   |   |   |   | 107 |
| Computer stops responding |   |   |   |   |   |   | 107 |
| Spills on the keyboard    |   |   |   |   |   |   | 108 |
| Error messages            |   |   |   |   |   |   | 108 |

| Errors without messages                                                                                                    | 110 |
|----------------------------------------------------------------------------------------------------|-----|
| Beep errors                                                                                                    | 111 |
| Memory module problems                                                                                                    | 111 |
| Networking problems                                                                                                    | 112 |
| Problems with the keyboard and other pointing devices.                                                                                    | 113 |
| Problems with the display and multimedia                                                                                                  |     |
|                                                                                                    | 114 |
| Fingerprint reader problems.                                                                                                    | 119 |
| Battery and power problems                                                                                                    | 119 |
| Problems with drives and other storage devices.                                                                                           | 122 |
| A software problem                                                                                                    | 123 |
| Problems with ports and connectors                                                                                                    | 123 |
| Chapter 11. Getting support                                                                                                    | 125 |
|                                                                                                    | 125 |
| •                                                                                                    |     |
| Getting help and service                                                                                                    | 125 |
| Using diagnostic programs                                                                                                    | 126 |
| Lenovo Support Web site                                                                                                    | 126 |
| Calling Lenovo                                                                                                    | 126 |
| Purchasing additional services                                                                                                    | 127 |
| Appendix A. Regulatory                                                                                                    |     |
| information                                                                                                    | 129 |
| Wireless related information                                                                                                    | 129 |
| Location of the UltraConnect wireless antennas                                                                                            | 130 |
| antennas                                                                                                    | 131 |
|                                                                                                    | 131 |
|                                                                                                    | 131 |
| Electronic emission notices.                                                                                                    | 131 |
| Federal Communications Commission Declaration of Conformity                                                                               | 131 |
| Industry Canada Class B emission compliance                                                                                               | 100 |
|                                                                                                    | 132 |
| European Union - Compliance to the Electromagnetic Compatibility Directive                                                                | 132 |
| German Class B compliance statement                                                                                                    | 132 |
| Korea Class B compliance statement                                                                                                    | 133 |
| Japan VCCI Class B compliance statement                                                                                                   | 133 |
| Japan compliance statement for products<br>which connect to the power mains with<br>rated current less than or equal to 20 A per<br>phase | 133 |
| Lenovo product service information for                                                                                                    |     |
|                                                                                                    | 133 |
| Eurasian compliance mark                                                                                                    | 134 |
| Brazil regulatory notice                                                                                                    | 134 |
| Appendix B. WEEE and recycling                                                                                                    |     |
| statements                                                                                                    | 135 |
|                                                                                                    |     |

| Recycling information for Brazil                    | 136 |
|-----------------------------------------------------|-----|
|                                                     | 136 |
| Battery recycling information for Taiwan            | 137 |
| Battery recycling information for the United States |     |
| and Canada                                          | 137 |
| Recycling information for China                     | 137 |
| Appendix C. Restriction of Hazardous                |     |
| Substances Directive (RoHS)                         | 139 |
|                                                     | 109 |
| European Union RoHS                                 | 139 |

| China RoHS.               | •       |   |    | •   |    | • |   |    |   |   |   |    |    |   | 139 |
|---------------------------|---------|---|----|-----|----|---|---|----|---|---|---|----|----|---|-----|
| Turkish RoHS              |         |   |    |     |    |   |   |    |   |   |   |    |    |   | 139 |
| Ukraine RoHS              |         |   |    |     |    |   |   |    |   |   |   |    |    |   | 140 |
| India RoHS .              |         |   |    |     |    |   |   |    |   |   |   |    |    |   | 140 |
|                           | •       | - |    | = 🗖 | 5  | v | C | т, |   |   | _ | ام | -1 |   |     |
| Appendix I<br>information |         |   |    |     |    |   |   |    |   |   |   |    |    |   | 141 |
| informatio                | n       | • | •  | •   | •  | • | • | •  | • | • | • | •  | •  | • |     |
|                           | n<br>E. | N | ot | ic  | es | • | • | •  | • | • | • | •  | •  | • | 143 |

## Read this first

Be sure to follow the important tips given here to get the most use and enjoyment out of your computer. Failure to do so might lead to discomfort or injury, or cause your computer to fail.

#### Protect yourself from the heat that your computer generates.

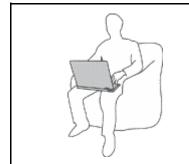

When your computer is turned on or the battery is charging, the base, the palm rest, and some other parts may become hot. The temperature they reach depends on the amount of system activity and the level of charge in the battery.

Extended contact with your body, even through clothing, could cause discomfort or even a skin burn.

- Avoid keeping your hands, your lap, or any other part of your body in contact with a hot section of the computer for any extended time.
- Periodically take hands from using the keyboard by lifting your hands from the palm rest.

#### Protect yourself from the heat generated by the ac power adapter.

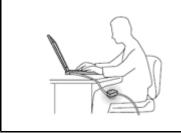

When the ac power adapter is connected to an electrical outlet and your computer, it generates heat.

Extended contact with your body, even through clothing, may cause a skin burn.

- Do not place the ac power adapter in contact with any part of your body while it is in use.
- Never use it to warm your body.

#### Prevent your computer from getting wet.

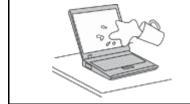

To avoid spills and the danger of electrical shock, keep liquids away from your computer.

#### Protect the cables from being damaged.

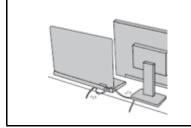

Applying strong force to cables may damage or break them.

Route communication lines, or the cables of an ac power adapter, a mouse, a keyboard, a printer, or any other electronic device, so that they cannot be walked on, tripped over, pinched by your computer or other objects, or in any way subjected to treatment that could interfere with the operation of your computer.

#### Protect your computer and data when moving it.

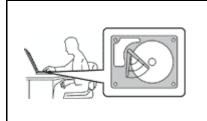

Before moving a computer equipped with a hard disk drive, do one of the following, and ensure that the power button is off or is blinking:

- Turn it off.
- Put it in sleep mode.
- Put it in hibernation mode.

This will help to prevent damage to the computer, and possible loss of data.

#### Handle your computer gently.

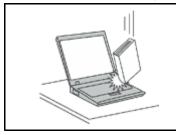

Do not drop, bump, scratch, twist, hit, vibrate, push, or place heavy objects on your computer, display, or external devices.

#### Carry your computer carefully.

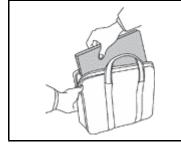

- Use a quality carrying case that provides adequate cushioning and protection.
- Do not pack your computer in a tightly packed suitcase or bag.
- Before putting your computer in a carrying case, ensure that it is off, in sleep mode, or in hibernation mode. Do not put a computer in a carrying case while it is turned on.

## Important safety information

Note: Read the important safety information first.

This information can help you safely use your notebook computer. Follow and retain all information included with your computer. The information in this document does not alter the terms of your purchase agreement or the Lenovo<sup>®</sup> Limited Warranty. For more information, see "Warranty Information" in the *Safety, Warranty, and Setup Guide* that comes with your computer.

Customer safety is important. Our products are developed to be safe and effective. However, personal computers are electronic devices. Power cords, power adapters, and other features can create potential safety risks that can result in physical injury or property damage, especially if misused. To reduce these risks, follow the instructions included with your product, observe all warnings on the product and in the operating instructions, and review the information included in this document carefully. By carefully following the information contained in this document and provided with your product, you can help protect yourself from hazards and create a safer computer work environment.

**Note:** This information includes references to power adapters and batteries. In addition to notebook computers, some products (such as speakers and monitors) ship with external power adapters. If you have such a product, this information applies to your product. In addition, computer products contain a coin-sized internal battery that provides power to the system clock even when the computer is unplugged, so the battery safety information applies to all computer products.

## Conditions that require immediate action

Products can become damaged due to misuse or neglect. Some product damage is serious enough that the product should not be used again until it has been inspected and, if necessary, repaired by an authorized servicer.

As with any electronic device, pay close attention to the product when it is turned on. On very rare occasions, you might notice an odor or see a puff of smoke or sparks vent from your product. Or you might hear sounds like popping, cracking or hissing. These conditions might merely mean that an internal electronic component has failed in a safe and controlled manner. Or, they might indicate a potential safety issue. However, do not take risks or attempt to diagnose the situation yourself. Contact the Customer Support Center for further guidance. For a list of Service and Support phone numbers, see the following Web site:

http://www.lenovo.com/support/phone

Frequently inspect your computer and its components for damage or wear or signs of danger. If you have any question about the condition of a component, do not use the product. Contact the Customer Support Center or the product manufacturer for instructions on how to inspect the product and have it repaired, if necessary.

In the unlikely event that you notice any of the following conditions, or if you have any safety concerns with your product, stop using the product and unplug it from the power source and telecommunication lines until you can speak to the Customer Support Center for further guidance.

- Power cords, plugs, power adapters, extension cords, surge protectors, or power supplies that are cracked, broken, or damaged.
- Signs of overheating, smoke, sparks, or fire.
- Damage to a battery (such as cracks, dents, or creases), discharge from a battery, or a buildup of foreign substances on the battery.
- A cracking, hissing or popping sound, or strong odor that comes from the product.
- Signs that liquid has been spilled or an object has fallen onto the computer product, the power cord or power adapter.
- The computer product, power cord, or power adapter has been exposed to water.
- The product has been dropped or damaged in any way.
- The product does not operate normally when you follow the operating instructions.

**Note:** If you notice these conditions with a product (such as an extension cord) that is not manufactured for or by Lenovo, stop using that product until you can contact the product manufacturer for further instructions, or until you get a suitable replacement.

## Safety guidelines

Always observe the following precautions to reduce the risk of injury and property damage.

#### Service and upgrades

Do not attempt to service a product yourself unless instructed to do so by the Customer Support Center or your documentation. Only use a Service Provider who is approved to repair your particular product.

**Note:** Some computer parts can be upgraded or replaced by the customer. Upgrades typically are referred to as options. Replacement parts approved for customer installation are referred to as Customer Replaceable Units, or CRUs. Lenovo provides documentation with instructions when it is appropriate for customers to install options or replace CRUs. You must closely follow all instructions when installing or replacing parts. The Off state of a power indicator does not necessarily mean that voltage levels inside a product are zero. Before you remove the covers from a product equipped with a power cord, always ensure

that the power is turned off and that the product is unplugged from any power source. If you have any questions or concerns, contact the Customer Support Center.

Although there are no moving parts in your computer after the power cord has been disconnected, the following warnings are required for your safety.

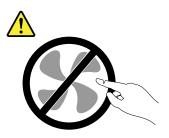

CAUTION: Hazardous moving parts. Keep fingers and other body parts away.

CAUTION:

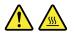

Before replacing any CRUs, turn off the computer and wait three to five minutes to let the computer cool before opening the cover.

#### Power cords and power adapters

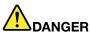

Use only the power cords and power adapters supplied by the product manufacturer.

The power cords shall be safety approved. For Germany, it shall be H05VV-F, 3G, 0.75 mm<sup>2</sup>, or better. For other countries, the suitable types shall be used accordingly.

Never wrap a power cord around a power adapter or other object. Doing so can stress the cord in ways that can cause the cord to fray, crack, or crimp. This can present a safety hazard.

Always route power cords so that they will not be walked on, tripped over, or pinched by objects.

Protect power cords and power adapters from liquids. For instance, do not leave your power cord or power adapter near sinks, tubs, toilets, or on floors that are cleaned with liquid cleansers. Liquids can cause a short circuit, particularly if the power cord or power adapter has been stressed by misuse. Liquids also can cause gradual corrosion of power cord terminals and/or the connector terminals on a power adapter, which can eventually result in overheating.

Always connect power cords and signal cables in the correct order and ensure that all power cord connectors are securely and completely plugged into receptacles.

Do not use any power adapter that shows corrosion at the ac input pins or shows signs of overheating (such as deformed plastic) at the ac input pins or anywhere on the power adapter.

Do not use any power cords where the electrical contacts on either end show signs of corrosion or overheating or where the power cord appears to have been damaged in any way.

To prevent possible overheating, do not cover the power adapter with clothing or other objects when the power adapter is plugged into an electrical outlet.

#### Extension cords and related devices

Ensure that extension cords, surge protectors, uninterruptible power supplies, and power strips that you use are rated to handle the electrical requirements of the product. Never overload these devices. If power strips are used, the load should not exceed the power strip input rating. Consult an electrician for more information if you have questions about power loads, power requirements, and input ratings.

#### Plugs and outlets

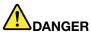

If a receptacle (power outlet) that you intend to use with your computer equipment appears to be damaged or corroded, do not use the outlet until it is replaced by a qualified electrician.

Do not bend or modify the plug. If the plug is damaged, contact the manufacturer to obtain a replacement.

Do not share an electrical outlet with other home or commercial appliances that draw large amounts of electricity; otherwise, unstable voltage might damage your computer, data, or attached devices.

Some products are equipped with a three-pronged plug. This plug fits only into a grounded electrical outlet. This is a safety feature. Do not defeat this safety feature by trying to insert it into a non-grounded outlet. If you cannot insert the plug into the outlet, contact an electrician for an approved outlet adapter or to replace the outlet with one that enables this safety feature. Never overload an electrical outlet. The overall system load should not exceed 80 percent of the branch circuit rating. Consult an electrician for more information if you have questions about power loads and branch circuit ratings.

Be sure that the power outlet you are using is properly wired, easily accessible, and located close to the equipment. Do not fully extend power cords in a way that will stress the cords.

Be sure that the power outlet provides the correct voltage and current for the product you are installing.

Carefully connect and disconnect the equipment from the electrical outlet.

#### Power supply statement

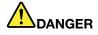

Never remove the cover on a power supply or any part that has the following label attached.

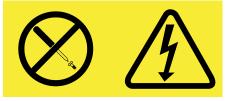

Hazardous voltage, current, and energy levels are present inside any component that has this label attached. There are no serviceable parts inside these components. If you suspect a problem with one of these parts, contact a service technician.

#### **External devices**

#### CAUTION:

Do not connect or disconnect any external device cables other than USB cable while the computer power is on; otherwise, you might damage your computer. To avoid possible damage to attached devices, wait at least five seconds after the computer is shut down to disconnect external devices.

#### General battery notice

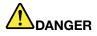

Personal computers manufactured by Lenovo contain a coin-cell battery to provide power to the system clock. In addition, many mobile products, such as notebook computers, utilize a rechargeable battery pack to provide system power when in portable mode. Batteries supplied by Lenovo for use with your product have been tested for compatibility and should only be replaced with approved parts.

Never attempt to open or service any battery. Do not crush, puncture, or incinerate batteries or short circuit the metal contacts. Do not expose the battery to water or other liquids. Only recharge the battery pack strictly according to instructions included in the product documentation.

Battery abuse or mishandling can cause the battery to overheat, which can cause gasses or flame to "vent" from the battery pack or coin-cell. If you notice any signs of bulging, leakage or corrosion on the exterior of the product, this may be the result of an internal battery fault. If this occurs, stop using the product immediately and please contact the Lenovo Support team for further instructions. Factory replacement of the batteries may be required.

Batteries can degrade when they are left unused for long periods of time. For some rechargeable batteries (particularly Lithium Ion batteries), leaving a battery unused in a discharged state could increase the risk of a battery short circuit, which could shorten the life of the battery and can also pose a safety hazard. Do not let rechargeable Lithium-Ion batteries completely discharge or store these batteries in a discharged state.

#### Do not attempt to replace the internal batteries:

Replacement of any batteries inside of your computer must be done by a Lenovo-authorized repair facility or a Lenovo-authorized technician. The Lenovo-authorized repair facilities or technicians recycle Lenovo batteries according to local laws and regulations.

#### Built-in rechargeable battery notice

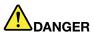

Do not attempt to replace the internal rechargeable lithium ion batteries. Contact Lenovo Support for factory replacement.

#### Lithium coin-cell battery notice

The following statement applies to users in the state of California, U.S.A.

California Perchlorate Information:

Products containing manganese dioxide lithium coin-cell batteries may contain perchlorate.

Perchlorate Material - special handling may apply, See www.dtsc.ca.gov/hazardouswaste/perchlorate

#### Heat and product ventilation

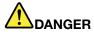

Computers, ac power adapters, and many accessories can generate heat when turned on and when batteries are charging. Notebook computers can generate a significant amount of heat due to their compact size. Always follow these basic precautions:

- When your computer is turned on or the battery is charging, the base, the palm rest, and some other parts may become hot. Avoid keeping your hands, your lap, or any other part of your body in contact with a hot section of the computer for any extended length of time. When you use the keyboard, avoid keeping your palms on the palm rest for a prolonged period of time. Your computer generates some heat during normal operation. The amount of heat depends on the amount of system activity and the battery charge level. Extended contact with your body, even through clothing, could cause discomfort or even a skin burn. Periodically take breaks from using the keyboard by lifting your hands from the palm rest; and be careful not to use the keyboard for any extended length of time.
- Do not operate your computer or charge the battery near flammable materials or in explosive environments.
- Ventilation slots, fans and/or heat sinks are provided with the product for safety, comfort, and reliable operation. These features might inadvertently become blocked by placing the product on a bed, sofa, carpet, or other flexible surface. Never block, cover, or disable these features.
- When the ac power adapter is connected to an electrical outlet and your computer, it generates heat. Do not place the adapter in contact with any part of your body while using it. Never use the ac power adapter to warm your body. Extended contact with your body, even through clothing, may cause a skin burn.

For your safety, always follow these basic precautions with your computer:

- Keep the cover closed whenever the computer is plugged in.
- Regularly inspect the outside of the computer for dust accumulation.
- Remove dust from vents and any perforations in the bezel. More frequent cleanings might be required for computers in dusty or high-traffic areas.
- Do not restrict or block any ventilation openings.
- Do not operate your computer inside furniture, as this might increase the risk of overheating.
- Airflow temperatures into the computer should not exceed 35°C (95°F).

#### **Electrical current safety information**

## 

Electric current from power, telephone, and communication cables is hazardous.

To avoid a shock hazard:

- Do not use your computer during a lightning storm.
- Do not connect or disconnect any cables or perform installation, maintenance, or reconfiguration of this product during an electrical storm.
- Connect all power cords to a properly wired and grounded electrical outlet.
- Connect to properly wired outlets any equipment that will be attached to this product.
- Whenever possible, use one hand only to connect or disconnect signal cables.
- Never turn on any equipment when there is evidence of fire, water, or structural damage.
- Disconnect all attached cables and disable batteries before opening any accessible device covers unless instructed otherwise in the installation and configuration procedures.
- Do not use your computer until all internal parts enclosures are fastened into place. Never use the computer when internal parts and circuits are exposed.

## 

Connect and disconnect cables as described in the following procedures when installing, moving, or opening covers on this product or attached devices.

To connect:

- 1. Turn everything OFF.
- 2. First, attach all cables to devices.
- 3. Attach signal cables to connectors.
- 4. Attach power cords to outlets.
- 5. Turn devices ON.

- To disconnect:
- 1. Turn everything OFF.
- 2. First, remove power cords from outlets.
- 3. Remove signal cables from connectors.
- 4. Remove all cables from devices.

The power cord must be disconnected from the wall outlet or receptacle before installing all other electrical cables connected to the computer.

The power cord may be reconnected to the wall outlet or receptacle only after all other electrical cables have been connected to the computer.

#### Liquid crystal display (LCD) notice

#### CAUTION:

The liquid crystal display (LCD) is made of glass, and rough handling or dropping the computer can cause the LCD to break. If the LCD breaks and the internal fluid gets into your eyes or on your hands, immediately wash the affected areas with water for at least 15 minutes; if any symptoms are present after washing, get medical care.

#### Using headphones or earphones

#### CAUTION:

Excessive sound pressure from earphones and headphones can cause hearing loss. Adjustment of the equalizer to maximum increases the earphone and headphone output voltage and the sound pressure level. Therefore, to protect your hearing, adjust the equalizer to an appropriate level.

Excessive use of headphones or earphones for a long period of time at high volume can be dangerous if the output of the headphone or earphone connectors do not comply with specifications of EN 50332-2. The headphone output connector of your computer complies with EN 50332-2 Sub clause 7. This specification limits the computer's maximum wide band true RMS output voltage to 150 mV. To help protect against hearing loss, ensure that the headphones or earphones you use also comply with EN 50332-2 (Clause 7 limits) for a wide band characteristic voltage of 75 mV. Using headphones that do not comply with EN 50332-2 can be dangerous due to excessive sound pressure levels.

If your Lenovo computer came with headphones or earphones in the package, as a set, the combination of the headphones or earphones and the computer already complies with the specifications of EN 50332-1. If different headphones or earphones are used, ensure that they comply with EN 50332-1 (Clause 6.5 Limitation Values). Using headphones that do not comply with EN 50332-1 can be dangerous due to excessive sound pressure levels.

#### Additional safety information

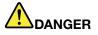

Plastic bags can be dangerous. Keep plastic bags away from babies and children to avoid danger of suffocation.

Notice for tablet personal computer users

Safety notice for users in Australia

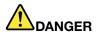

Do not connect phone line while using tablet mode.

#### Notice for users in the U.S.A.

Many personal computer products and accessories contain cords, cables or wires, such as power cords or cords to connect the accessory to a personal computer. If this product has such a cord, cable or wire, then the following warning applies:

**WARNING:** Handling the cord on this product or cords associated with accessories sold with this product will expose you to lead, a chemical known to the State of California to cause cancer, and birth defects or other reproductive harm. *Wash hands after handling*.

Save these instructions.

## Chapter 1. Product overview

This chapter provides information about the locations of connectors, locations of important product labels, computer features, specifications, operating environment, and preinstalled programs.

This chapter contains the following topics:

- "Locating computer controls, connectors, and indicators" on page 1
- "Locating important product information" on page 9
- "Features" on page 11
- "Specifications" on page 12
- "Operating environment" on page 13
- "Lenovo programs" on page 13

#### Locating computer controls, connectors, and indicators

This section introduces the computer hardware features to give you the basic information you will need to start using the computer.

## **Front view**

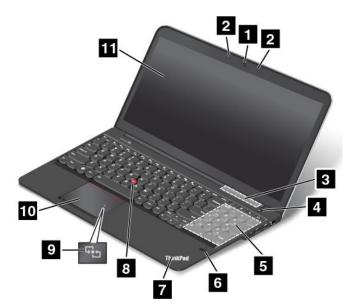

#### Figure 1. Front view

| 1 Camera       | 7 System-status indicator (illuminated ThinkPad <sup>®</sup> logo) |  |
|----------------|--------------------------------------------------------------------|--|
| 2 Microphones  | 8 TrackPoint <sup>®</sup> pointing stick                           |  |
| 3 Fan louvers  | 9 NFC logo (on some models)                                        |  |
| 4 Power button | 10 ThinkPad trackpad                                               |  |

| 5 Numeric keypad                      | 11 Screen (multi-touch screen on some models) |
|---------------------------------------|-----------------------------------------------|
| 6 Fingerprint reader (on some models) |                                               |

#### 1 Camera

Use the camera to take pictures or hold a video conference. For details, see "Using the camera" on page 40.

#### 2 Microphones

The built-in microphones capture sound and voice when used with an application program capable of handling audio.

#### 3 Fan louvers

The fan louvers and internal fan enable air to circulate in the computer and ensure proper cooling, especially the cooling of the microprocessor.

#### Notes:

- The fan louvers are located behind the hinge.
- To ensure proper airflow, do not place any obstacles in front of the fan louvers.

#### 4 Power button

Use the power button to turn on the computer.

To turn off the computer, use the **Start** menu shutdown option on the Microsoft<sup>®</sup> Windows<sup>®</sup> 7 operating system. For the Microsoft Windows 8 operating system and Microsoft Windows 8.1 operating system, move the pointer to the top-right or bottom-right corner of the screen to bring up the charms. Then click **Settings**  $\rightarrow$  **Power**  $\rightarrow$  **Shut down**.

If your computer stops responding and you cannot turn it off, press and hold the power button for four seconds or more. If the computer still is not responding, remove the ac power adapter or the supported ThinkPad OneLink Dock and reset the computer by inserting a needle or a straightened paper clip into the emergency-reset hole to turn off the computer. To locate the emergency-reset hole, see "Bottom view" on page 6.

You also can program the power button so that by pressing the power button you can shut down the computer or put it into sleep or hibernation mode. To achieve this, you need to change your power plan settings. To access power plan settings, do the following:

- For Windows 7: Start the Power Manager program and then click the Power Plan tab. For instructions on how to start the Power Manager program, see "Accessing Lenovo programs on the Windows 7 operating system" on page 14
- For Windows 8 and Windows 8.1: Go to the desktop. Right-click the battery-status icon in the Windows notification area and click **More power options** → **Choose what the power button does**.

#### 5 Numeric keypad

Your computer has a numeric keypad that can be used to quickly input numbers.

#### 6 Fingerprint reader (on some models)

Fingerprint authentication technology provides a simple and secure user access by associating your fingerprint with a password. For more information, see "Using the fingerprint reader" on page 54.

#### 7 System-status indicator (illuminated ThinkPad logo)

The illuminated ThinkPad logo on the palm rest functions as a system-status indicator. Your computer has several status indicators. For information about the location and meaning of each indicator, see "Status indicators" on page 7.

#### ThinkPad pointing device

8 TrackPoint pointing stick10 ThinkPad trackpad

The keyboard contains the ThinkPad pointing device. Pointing, selecting, and dragging are all part of a single process that you can perform without moving your fingers from a typing position. For more information, see "Using the ThinkPad pointing device" on page 26.

#### 9 NFC logo (on some models)

If your computer comes with the near field communication (NFC) card, the NFC logo is on the ThinkPad trackpad. For more information about the NFC feature, see "Using the NFC connection" on page 35.

#### 11 Screen (multi-touch screen on some models)

Depending on the model, your computer comes with a multi-touch screen. For more information, see "Using the multi-touch screen" on page 21.

## **Right-side view**

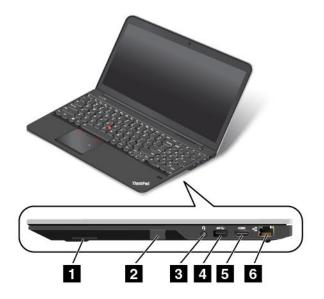

#### Figure 2. Right-side view

| 1 Built-in stereo speaker (right) | 4 USB 3.0 connector                                    |  |
|-----------------------------------|--------------------------------------------------------|--|
| 2 SIM card slot (on some models)  | 5 High Definition Multimedia Interface HDMI™ connector |  |
| 3 Combo audio connector           | 6 Ethernet connector                                   |  |

#### 1 Built-in stereo speaker (right)

For details, see Function keys.

#### 2 SIM card slot (on some models)

Your computer might have a Subscriber Identification Module (SIM) card slot. Depending on the model, a SIM card might be installed in your computer.

#### 3 Combo audio connector

Connect headphones or a headset that has a 3.5-mm (0.14-inch) 4-pole plug to the combo audio connector to listen to the sound from the computer.

#### Notes:

- If you are using a headset with a function switch, for example, a headset for a mobile digital device, do not press this switch while using the headset. If you press it, the headset microphone will be disabled, and the microphones on the computer will be enabled instead.
- The combo audio connector does not support a conventional microphone. For more information, see "Using audio features" on page 39.

#### 4 USB 3.0 connector

The Universal Serial Bus (USB) 3.0 connector is used for connecting devices compatible with a USB interface, such as a USB printer or a digital camera.

**Attention:** When you attach a USB cable to this connector, ensure that the USB mark is facing upward. Otherwise the connector might be damaged.

#### 5 HDMI connector

Your computer supports the high definition multimedia interface (HDMI), a digital audio and video interface that can connect a compatible digital audio device or video monitor, such as a DVD player or a digital television (DTV).

**Note:** If you connect the computer to a supported ThinkPad OneLink Dock, use the HMDI connector on the dock, not the one on the computer.

#### 6 Ethernet connector

Connect your computer to a local area network (LAN) with the Ethernet connector.

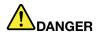

To avoid the risk of electrical shock, do not connect the telephone cable to the Ethernet connector. You can only connect an Ethernet cable to this connector.

Two indicators, to the upper right and left of the connector, show the status of the network connection. When your computer connects to a LAN and a session with the network is available, the upper left indicator is solid green. While data is being transmitted, the upper right indicator blinks yellow.

**Note:** If you connect the computer to a supported ThinkPad OneLink Dock, use the Ethernet connector on the dock to connect to a LAN, not the one on the computer.

## Left-side view

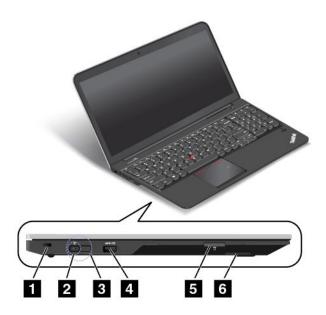

Figure 3. Left-side view

| 1 Security-lock slot       | 4 Always-on USB connector (USB 3.0 connector) |  |
|----------------------------|-----------------------------------------------|--|
| 2 ac power connector       | 5 Media card reader slot                      |  |
| 3 Lenovo OneLink connector | 6 Built-in stereo speaker (left)              |  |

#### **1** Security-lock slot

To protect your computer from theft, purchase a security cable lock, usually a Kensington-style cable lock, that fits this security-lock slot to lock your computer to a stationary object.

## 2 ac power connector3 Lenovo OneLink connector

When the ac power adapter is connected to the ac power connector, it provides ac power to the computer and charges the battery. When a supported ThinkPad OneLink Dock is connected to the Lenovo OneLink connector, it can not only extend the computer capabilities but also provide ac power to the computer and charge the battery.

To use the Lenovo OneLink connector, you need to remove the connector cover from the Lenovo OneLink connector first.

**Note:** Ensure that you keep the connector cover. Reattach it to the Lenovo OneLink connector when you are not using the Lenovo OneLink connector.

#### 4 Always-on USB connector (USB 3.0 connector)

By default, the Always-on USB connector enables you to charge some mobile digital devices and smartphones when your computer is in the following situations:

- When your computer is on or in sleep mode
- When your computer is in hibernation mode or is turned off, but connected to as power

If you want to charge these devices when your computer is in hibernation mode or is turned off, and the computer is not connected to ac power, do the following:

- For Windows 7: Start the Power Manager program and click the **Global Power Settings** tab. Then select the **Enable USB charge from the computer battery even when the computer is off** check box, and click **OK** or **Apply**.
- For Windows 8 and Windows 8.1: Press the Windows key to go to the Start screen. Click Lenovo Settings → Power. Then select Enable USB charge from the computer battery even when the computer is off check box under Always On USB.

The Always-on USB connector also can be used as a USB 3.0 connector to connect devices compatible with a USB interface, such as a USB printer or a digital camera.

**Attention:** When you attach a USB cable to the connector, ensure that the USB mark is facing upward. Otherwise the connector might be damaged.

#### 5 Media card reader slot

Your computer has a media card reader slot. Insert your flash media card into this slot to read the data on the card. For more information about the supported cards, see "Using a flash media card" on page 40.

#### 6 Built-in stereo speaker (left)

For details, see Function keys.

## **Bottom view**

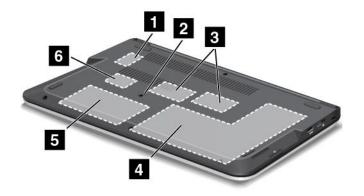

#### Figure 4. Bottom view

| 1 Wireless WAN card slot or M.2 solid-state drive slot | 4 Integrated battery                                  |  |
|--------------------------------------------------------|-------------------------------------------------------|--|
| 2 Emergency-reset hole                                 | 5 Hard disk drive, solid-state drive, or hybrid drive |  |
| 3 Memory-upgrade slots                                 | 6 Wireless LAN card slot                              |  |

#### 1 Wireless WAN card slot or M.2 solid-state drive slot

For some models, a wireless WAN card might be installed for you to establish wireless WAN connections or an M.2 solid-state drive might be installed for data storage.

#### 2 Emergency-reset hole

If the computer does not respond, remove the ac power adapter and reset the computer by inserting a straightened paper clip into the emergency-reset hole to turn off the computer.

#### 3 Memory-upgrade slots

Depending on the model, your computer might have one or two memory-upgrade slots. You can increase the amount of memory in your computer by installing a memory module into a memory-upgrade slot. Memory modules are available as options from Lenovo. For more information, see "Replacing a memory module" on page 74.

#### 4 Integrated battery

Use your computer with the battery power whenever ac power is unavailable.

#### 5 Hard disk drive, solid-state drive, or hybrid drive

Depending on the model, your computer might have a large-capacity, customer-upgradable hard disk drive that can meet a variety of storage demands.

Some models are equipped with a solid-state drive for data storage, making your computer lighter, smaller, and faster.

**Note:** The hidden service partition is the reason why there is less free space than expected on your hard disk drive or solid-state drive. This reduction is more noticeable on the solid-state drive because of its smaller capacity.

Some models are equipped with a hybrid drive, which is a storage device that combines NAND flash solid-state memory with hard disk drive technology.

#### 6 Wireless LAN card slot

Your computer might have a wireless local area network (LAN) card for you to establish wireless LAN connections.

## **Rear view**

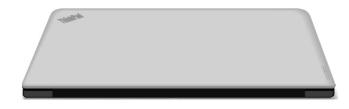

Figure 5. Rear view

## **Status indicators**

Your computer has several status indicators that show the status of your computer.

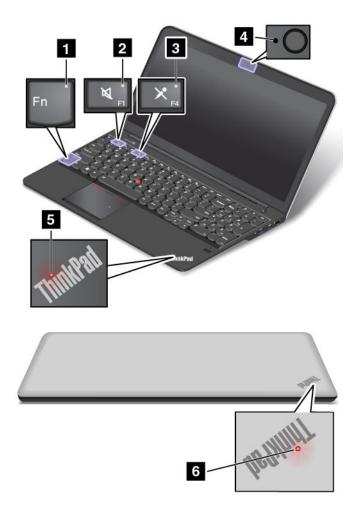

#### 1 Fn Lock indicator

The Fn Lock indicator shows the status of the Fn Lock function. For more information, see "Special keys" on page 24.

#### 2 Speaker mute indicator

When the speaker mute indicator is on, the speakers are muted.

#### 3 Microphone mute indicator

When the microphone mute indicator is on, the microphones are muted.

#### 4 camera-status indicator

When the camera-status indicator is on, the camera is in use.

#### 5 6 System-status indicators

The illuminated dots, one in the ThinkPad logo on the outer lid of your computer and the other on the palm rest, show the system status of your computer:

- Blinks for three times: The computer is initially connected to power.
- **On:** The computer is on (in normal use).
- Blinks slowly: The computer is in sleep mode.
- Blinks fast: The computer is entering hibernation mode.

• **Off:** The computer is off or in hibernation mode.

## Locating important product information

This section provides information to help you locate your machine type and mode (MTM) label, FCC ID and IC Certification label, and the Windows<sup>®</sup> Certificate of Authenticity label, and the Genuine Microsoft label.

## Machine type and model label

The machine type and model label identifies your computer. When you contact Lenovo for help, the machine type and model information helps support technicians to identify your computer and provide faster service.

The following figure shows the location of the machine type and model of your computer:

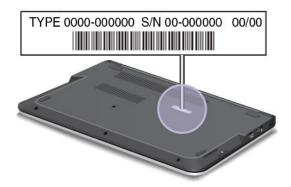

## FCC ID and IC Certification information

There is no FCC ID or IC Certification number for the wireless communication cards shown on the enclosure of the computer. On some models, Lenovo provides you the information about the location of the FCC ID and IC Certification number label on the computer bottom cover assembly.

The following figure shows where you can find the information of FCC ID or IC Certification number.

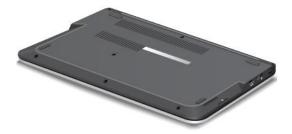

The wireless LAN card 1 and the wireless WAN card 2 (on some models) are located as shown.

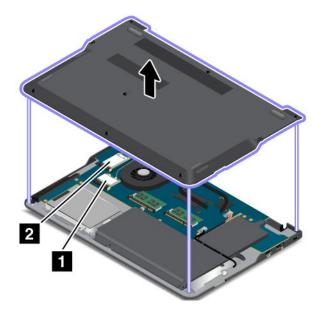

To remove the wireless LAN card for repair or replacement, see "Replacing a wireless LAN card" on page 76.

To remove the wireless WAN card for repair or replacement, see "Replacing a wireless WAN card " on page 78.

**Note:** Use only Lenovo-authorized wireless communication card for the computer. If you install an unauthorized wireless communication card that is not approved for use in your computer, an error message will be displayed and the computer will beep when you turn on the computer.

## **Certificate of Authenticity label**

The Certificate of Authenticity label is provided on models that are licensed to use a Windows 7 operating system. The licensed Windows version and product key associated with the computer are printed on this label. Record this information and keep it in a safe place. You might need these numbers to start your computer or reinstall the Windows 7 operating system. Depending on the model, the Certificate of Authenticity label can be on the computer cover, under the battery, or on the power adapter.

For more information about the Certificate of Authenticity label, go to: http://www.microsoft.com/en-us/howtotell/Hardware.aspx

The following figure shows the location of the Certificate of Authenticity label of your computer:

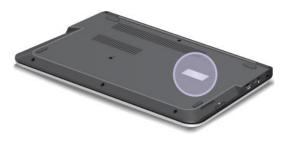

## **Genuine Microsoft label**

The Genuine Microsoft label is provided on models that are licensed to use a Windows 8 or Windows 8.1 operating system. The version of the operating system is printed on the label. If your computer model is licensed to use the Windows 8 Pro or Windows 8.1 Pro operating system, that license also permits you to

use the Windows 7 Professional operating system in place of the Windows 8 Pro or Windows 8.1 Pro operating system if you prefer. Lenovo computers that are licensed for use with a Windows 8 or Windows 8.1 operating system are shipped with the corresponding license key digitally encoded into the computer hardware. Depending on the computer model, the Genuine Microsoft label can be on the computer cover, under the battery, or on the power adapter.

For more information about the Genuine Microsoft label, go to: http://www.microsoft.com/en-us/howtotell/Hardware.aspx

The following figure shows the location of the Genuine Microsoft label on the computer cover:

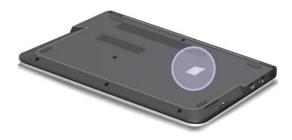

## Features

This topic lists the features of your computer.

#### Processor

To view the system properties of your computer, do the following:

- For Windows 7: Click Start, right-click Computer. Then click Properties.
- For Windows 8 and Windows 8.1: Go to the desktop. Move the pointer to the top-right or bottom-right corner of the screen to bring up the charms. Then click **Settings** → **PC info**.

#### Memory

Double data rate 3 low voltage synchronous dynamic random access memory modules (DDR3 LV SDRAM)

#### Storage device

- 2.5-inch form factor, 7-mm height hard disk drive (on some models)
- 2.5-inch form factor, 9.5-mm height hard disk drive (on some models)
- 2.5-inch form factor, 7-mm height solid-state drive (on some models)
- 2.5-inch form factor, 7-mm height hybrid drive (on some models)
- M.2 solid-state drive for cache only (on some models)

#### Display

The color display uses the Thin Film Transistor (TFT) technology.

- Size: 396.2 mm (15.6 inches)
- Resolution:
  - LCD: 1366 x 768 or 1920 x 1080, depending on the model
  - External monitor: up to 1920 x 1080, depending on the monitor model
- Brightness control

- Camera
- Microphones

#### Keyboard

- Fn key
- Numeric keypad
- 6-row backlight keyboard (backlight feature only available on some models)
- ThinkPad pointing device (TrackPoint pointing device and ThinkPad trackpad)

#### Interface

- ac power connector
- Always-on USB (USB 3.0) connector
- Combo audio connector
- 4-in-1 digital media card reader
- HDMI connector
- Lenovo OneLink connector
- RJ45 Ethernet connector
- USB 3.0 connector

#### Wireless features

- Integrated wireless LAN
- Integrated Bluetooth
- · Integrated wireless WAN (on some models)
- NFC (on some models)

#### Security features

Fingerprint reader (on some models)

## **Specifications**

This section lists the physical specifications for your computer.

#### Size

- Width: 379 mm (14.92 inches)
- Depth: 252.4 mm (9.94 inches) for non-touch models
- Height
  - Non-touch model: 20.75 mm (0.82 inch)
  - Touch model: 22.75 mm (0.90 inch)

#### Heat output

45 W (154 Btu/hr) maximum or 65 W (222 Btu/hr) maximum, depending on the model

#### Power source (ac power adapter)

• Sine-wave input at 50 to 60 Hz

• Input rating of the ac power adapter: 100 to 240 V ac, 50 to 60 Hz

#### Battery pack

Integrated lithium-ion (Li-Ion) battery pack

#### **Battery status**

To check the battery status, do the following:

- For Windows 7: Open the Power Manager program. Click the **Battery** tab. For instructions on how to start the Access Connections<sup>™</sup> program, see "Accessing Lenovo programs on the Windows 7 operating system" on page 14.
- For Windows 8 and Windows 8.1: Press the Windows key to go to the Start screen. Click Lenovo Settings → Power.

## **Operating environment**

This section provides information about your computer operating environment.

Environment:

- Maximum altitude without pressurization: 3048 m (10 000 ft)
- Temperature
  - At altitudes up to 2438 m (8000 ft)
    - Operating: 5.0°C to 35.0°C (41°F to 95°F)
    - Storage: 5.0°C to 43.0°C (41°F to 109°F)
  - At altitudes above 2438 m (8000 ft)
    - Maximum temperature when operating under the unpressurized condition: 31.3°C (88°F)

Note: When you charge the battery pack, its temperature must be at least 10°C (50°F).

- Relative humidity:
  - Operating: 8% to 80%
  - Storage: 5% to 95%

If possible, place your computer in a well-ventilated and dry area without direct exposure to sunshine.

Keep electrical appliances such as an electric fan, radio, air conditioner, and microwave oven away from your computer because the strong magnetic fields generated by these appliances can damage the monitor and data on the hard disk drive or hybrid drive.

Do not place any beverages on top of or beside the computer or other attached devices. If liquid is spilled on or in the computer or an attached device, a short circuit or other damage might occur.

Do not eat or smoke over your keyboard. Particles that fall into your keyboard can cause damage.

#### Lenovo programs

Your computer comes with Lenovo programs to help you work more easily and securely. Depending on the Windows operating system preinstalled, the programs might vary.

To learn more about the programs and other computing solutions offered by Lenovo, go to: http://www.lenovo.com/support

## Accessing Lenovo programs on the Windows 7 operating system

On the Windows 7 operating system, you can access Lenovo programs from either the Lenovo ThinkVantage<sup>®</sup> Tools program or from Control Panel.

#### Accessing Lenovo programs from the Lenovo ThinkVantage Tools program

To access Lenovo programs from the Lenovo ThinkVantage Tools program, click Start  $\rightarrow$  All Programs  $\rightarrow$  Lenovo ThinkVantage Tools. Then double-click a program icon to access the program.

#### Notes:

- If a program icon is dimmed in the navigation window of the Lenovo ThinkVantage Tools program, it indicates that you need to manually install the program. To manually install the program, double-click the program icon. Then, follow the instructions on the screen. When the installation process completes, the program icon will be activated.
- Depending on your computer model, some of the programs might not be available.

The following table lists the programs and the corresponding icon names on the navigation window of the Lenovo ThinkVantage Tools program.

| Program                    | Icon name                     |  |
|----------------------------|-------------------------------|--|
| Access Connections         | Internet Connection           |  |
| Active Protection System™  | Airbag Protection             |  |
| Client Security Solution   | Enhanced Security             |  |
| Communications Utility     | Web Conferencing              |  |
| Lenovo Fingerprint Manager | Fingerprint Reader            |  |
| Lenovo Solution Center     | System Health and Diagnostics |  |
| Lenovo QuickCast           | Lenovo QuickCast              |  |
| Lenovo QuickControl        | Lenovo QuickControl           |  |
| Rescue and Recovery®       | Enhanced Backup and Restore   |  |
| Password Manager           | Password Vault                |  |
| Power Manager              | Power Controls                |  |
| Recovery Media             | Factory Recovery Disks        |  |
| System Update              | Update and Drivers            |  |

Table 1. Programs in the Lenovo ThinkVantage Tools program

#### Accessing Lenovo programs from Control Panel

To access Lenovo programs from Control Panel, click **Start**  $\rightarrow$  **Control Panel**. Then depending on the program you want to access, click the corresponding section and then click the corresponding green text.

**Note:** If you do not find the program you need in Control Panel, open the Lenovo ThinkVantage Tools program navigation window and double-click the dimmed icon to install the program you need. Then, follow the instructions on the screen. When the installation process completes, the program icon will be activated, and you can find the program in Control Panel.

The programs and the corresponding sections and green texts in Control Panel are listed in the following table.

#### Notes:

- 1. Depending on your computer model, some of the programs might not be available.
- 2. The Lenovo QuickCast program and the Lenovo QuickControl program are not listed in Control Panel. Use the Lenovo ThinkVantage Tools program to access them.

| Program                    | Control Panel section           | Green text in Control Panel               |
|----------------------------|---------------------------------|-------------------------------------------|
| Access Connections         | Network and Internet            | Lenovo - Internet Connection              |
| Active Protection System   | System and Security             | Lenovo - Airbag Protection                |
|                            | Hardware and Sound              |                                           |
| Client Security Solution   | System and Security             | Lenovo - Enhanced Security                |
| Communications Utility     | Hardware and Sound              | Lenovo - Web Conferencing                 |
| Lenovo Fingerprint Manager | System and Security             | Lenovo - Fingerprint Reader               |
|                            | Hardware and Sound              | or                                        |
|                            |                                 | Lenovo - Notebook Fingerprint<br>Reader   |
| Lenovo Solution Center     | System and Security             | Lenovo - System Health and<br>Diagnostics |
| Message Center Plus        | Programs                        | Messages from Lenovo                      |
| Rescue and Recovery        | System and Security             | Lenovo - Enhanced Backup and<br>Restore   |
| Password Manager           | System and Security             | Lenovo - Password Vault                   |
|                            | User Accounts and Family Safety |                                           |
| Power Manager              | Hardware and Sound              | Lenovo - Power Controls                   |
|                            | System and Security             |                                           |
| Recovery Media             | System and Security             | Lenovo - Factory Recovery Disks           |
| System Update              | System and Security             | Lenovo - Update and Drivers               |

Table 2. Programs in Control Panel

## Accessing Lenovo programs on the Windows 8 or Windows 8.1 operating system

If your computer is preinstalled with the Windows 8 or Windows 8.1 operating system, to access Lenovo programs, press the Windows key to go to the Start screen and then click a Lenovo program to launch it.

If you cannot find the program you need, move the pointer to the top-right or bottom-right corner of the screen to bring up the charms. Then click the **Search** charm to search for the desired program.

Your computer supports the following Lenovo programs:

- Active Protection System
- Lenovo Fingerprint Manager
- Lenovo Companion
- Lenovo QuickCast
- Lenovo QuickControl

- Lenovo Settings
- Lenovo Solution Center
- Lenovo Support
- Lenovo ThinkVantage Tools
- Password Manager
- System Update

## Lenovo programs overview

This topic provides a brief introduction to some Lenovo programs.

Note: Depending on your computer model, some of the programs might not be available.

#### • Access Connections (Windows 7)

The Access Connections program is a connectivity assistant program for creating and managing location profiles. Each location profile stores all the network and Internet configuration settings needed for connecting to a network infrastructure from a specific location such as a home or an office.

By switching between location profiles as you move your computer from place to place, you can quickly and easily connect to a network with no need to reconfigure your settings manually and restart the computer each time.

#### • Active Protection System (Windows 7, Windows 8, and Windows 8.1)

The Active Protection System program protects your hard disk drive or hybrid drive when the shock sensor inside your computer detects a condition that could damage the drive, such as system tilt, excessive vibration, or shock. The hard disk drive or hybrid drive is less vulnerable to damage when it is not operating. This is because when the hard disk drive or hybrid drive is not operating, the system stops it from spinning, and might also move the read and write heads of the drive to areas that do not contain data. As soon as the shock sensor senses that the environment is stable again (minimal change in system tilt, vibration, or shock), it turns on the hard disk drive or hybrid drive.

#### • Client Security Solution (Windows 7)

The Client Security Solution program protects your computer by securing client data and deflecting security breach attempts. It also can help manage your passwords, recover a forgotten password, monitor security settings on your computer, and suggest how to enhance your computer security.

• Communications Utility (Windows 7)

Use the Communications Utility program to configure settings for the integrated camera and audio devices.

• Lenovo Fingerprint Manager (Windows 7, Windows 8, and Windows 8.1)

If your system comes with a fingerprint reader, the Lenovo Fingerprint Manager program enables you to enroll your fingerprint and associate it with your Windows password. As a result, the fingerprint authentication can replace your password and enable simple and secure user access.

#### • Lenovo Companion (Windows 8 and Windows 8.1)

Through the Lenovo Companion program, you can get the information about the accessories for your computer, view blogs and articles about your computer, and check for other recommended programs.

• Lenovo Settings (Windows 8 and Windows 8.1)

The Lenovo Settings program enables you to enhance your computing experience by turning your computer into a portable hotspot (for Windows 8 only), configuring camera and audio settings, optimizing your power settings, and creating and managing multiple network profiles.

#### • Lenovo Solution Center (Windows 7, Windows 8, and Windows 8.1)

The Lenovo Solution Center program enables you to troubleshoot and resolve computer problems. It combines diagnostic tests, system information collection, security status, and support information, along with hints and tips for maximum system performance.

#### • Lenovo Support (Windows 8 and Windows 8.1)

The Lenovo Support program enables you to register your computer with Lenovo, check the computer health condition and battery status, download and view user manuals for your computer, get the warranty information of your computer, and explore help and support information.

#### • Lenovo ThinkVantage Tools (Windows 7)

The Lenovo ThinkVantage Tools program helps you work more easily and securely by providing easy access to various technologies, such as Lenovo Fingerprint Manager, Lenovo Solution Center, and so on.

#### • Lenovo QuickControl (Windows 7, Windows 8, and Windows 8.1)

The Lenovo QuickControl program enables you to control your computer remotely through your smartphone, such as controlling the cursor, changing projection settings, and managing foreground applications and windows.

#### • Lenovo QuickCast (Windows 7, Windows 8, and Windows 8.1)

The Lenovo QuickCast program provides you with a quick and easy way to send files and uniform resource locators (URLs) between two devices.

#### • Message Center Plus (Windows 7)

The Message Center Plus program automatically displays messages to inform you about important notices from Lenovo, such as alerts on system updates and alerts on conditions that require your attention.

#### • Password Manager (Windows 7, Windows 8, and Windows 8.1)

The Password Manager program automatically captures and fills in authentication information for Windows programs and Web sites.

#### • Power Manager (Windows 7)

The Power Manager program provides convenient, flexible, and complete power management for your computer. It enables you to adjust your computer power settings to achieve the best balance between performance and power saving.

#### • Recovery Media (Windows 7)

The Recovery Media program enables you to restore the contents of the hard disk drive or hybrid drive to the factory default settings.

#### • Rescue and Recovery (Windows 7)

The Rescue and Recovery program is a one-button recovery and restore solution that includes a set of self-recovery tools to help you diagnose computer problems, get help, and recover from system crashes, even if you cannot start the Windows operating system.

#### • System Update (Windows 7, Windows 8, and Windows 8.1)

The System Update program helps you keep the software on your computer up-to-date by downloading and installing software update packages (Lenovo programs, device drivers, Unified Extensible Firmware Interface (UEFI) basic input/output system (BIOS) updates, and other third-party programs).

## Chapter 2. Using your computer

This chapter provides information on using some of the computer components.

This chapter contains the following topics:

- "Registering your computer" on page 19
- "Frequently asked questions" on page 19
- "Special keys" on page 24
- "Using the ThinkPad pointing device" on page 26
- "Power management" on page 28
- "Connecting to the network" on page 31
- "Using an external monitor" on page 36
- "Using the Extend desktop function" on page 37
- "Setting up a presentation" on page 38
- "Using the AMD Switchable Graphics feature" on page 39
- "Using audio features" on page 39
- "Using the camera" on page 40
- "Using a flash media card" on page 40

### **Registering your computer**

When you register your computer, information is entered into a database, which enables Lenovo to contact you in case of a recall or other severe problem. In addition, some locations offer extended privileges and services to registered users.

When you register your computer with Lenovo, you also will receive the following benefits:

- · Quicker service when you call Lenovo for help
- · Automatic notification of free software and special promotional offers

To register your computer with Lenovo, do one of the following:

- Go to http://www.lenovo.com/register and follow the instructions on the screen to register your computer.
- Connect your computer to the Internet and register your computer through a preinstalled registration program:
  - For Windows 7: The preinstalled Lenovo Product Registration program launches automatically after you have used your computer for a time. Follow the instructions on the screen to register your computer.
  - For Windows 8 and Windows 8.1: Open the Lenovo Support program. Then click **Registration** and follow the instructions on the screen to register your computer.

## Frequently asked questions

The following are a few tips that will help you optimize the use of your computer.

To ensure that you receive the best performance from your computer, go to the following Web page to find information such as aids for troubleshooting and answers to frequently asked questions: http://www.lenovo.com/support/faq

#### Can I get my user guide in another language?

• To download the user guide in another language, go to: http://www.lenovo.com/support. Then follow the instructions on the screen.

#### How to use the battery power more effectively?

- To conserve power, or to suspend operation without exiting applications or saving files, see "Power-saving modes" on page 30.
- To achieve the best balance between performance and power saving, create and apply power plans. See "Managing the battery power" on page 30.

## Concerned about security or need to securely dispose of data stored on your hard disk drive, solid-state drive, or hybrid drive?

- Study Chapter 4 "Security" on page 47 to find out how you can protect your computer from theft and unauthorized use.
- Use the Password Manager program to protect the data stored on your computer. For details, see the help information system of the program.
- Before you dispose of the data on the hard disk drive, solid-state drive, or hybrid drive, be sure to read "Notice on deleting data from your hard disk drive, solid-state drive, or hybrid drive" on page 56.

#### Is getting connected in different locations a challenge?

- To troubleshoot a wireless networking issue, go to: http://www.lenovo.com/support/faq
- Take advantage of the networking features by use of the Access Connections program (on the Windows 7 operating system) or Location Awareness program (on the Windows 8 or Windows 8.1 operating system).
- To learn more about using the wireless features of your computer, refer to "Wireless connections" on page 31.
- To travel more confidently, be sure to check the tips in "Traveling with your computer" on page 45.
- Press F8 to enable or disable the wireless features.

#### Need to give presentations or attach an external monitor often?

- Ensure that you follow the procedure for "Using an external monitor" on page 36.
- With the Extend desktop function, you can display output on both the computer display and an external monitor.

#### Need to attach or replace a device?

• See Chapter 6 "Replacing devices" on page 69 for more information about replacing the devices of your computer.

#### You have been using your computer for some time already, and it is getting slower?

- Follow the "General tips for preventing problems" on page 101.
- You can diagnose problems yourself by using the preinstalled diagnostic software.
- Check for recovery solutions in Chapter 5 "Recovery overview" on page 59.

Print the following sections and keep them with your computer in case you are unable to access this online user guide when necessary.

- "Installing a new operating system" on page 85
- "Computer stops responding" on page 107

• "Power problems" on page 120

# Using the multi-touch screen

This topic provides instructions on how to use the multi-touch screen that is available on some models.

### Common touch gestures and mouse actions

The following table lists some common touch gestures and the corresponding mouse actions that is applicable to the Windows 7 operating system, Windows 8 operating system, and Windows 8.1 operating system.

Note: Your computer screen might look different from the following illustrations.

| Tasks                                                                                                    | Touch gestures (touch models only)    | Mouse actions                                                           |  |
|----------------------------------------------------------------------------------------------------|---------------------------------------|-------------------------------------------------------------------------|--|
| To open an application or perform<br>an action on an open application,<br>such as <b>Copy</b> , <b>Save</b> , and <b>Delete</b> ,<br>depending on the application | Tap.                                  | Click.                                                                  |  |
| To scroll through items, such as lists, pages, and photos                                                                                                    | Slide.                                | Scroll the mouse wheel, move the scroll bar, or click the scroll arrow. |  |
| To move an object                                                                                                    | Drag an item to the desired location. | Click, hold, and drag an item.                                          |  |
| To zoom out                                                                                                    | Move two fingers closer together.     | Press the Ctrl key while scrolling the mouse wheel backward.            |  |

| Tasks                                | Touch gestures (touch models only)                                                                | Mouse actions                                                  |  |
|--------------------------------------|---------------------------------------------------------------------------------------------------|----------------------------------------------------------------|--|
| To zoom in                           | Move two fingers farther apart.                                                                   | Press the Ctrl key while scrolling the mouse wheel forward.    |  |
| To rotate an item                    | Put two or more fingers on an item, and then rotate your fingers (supported only on some models). | If the application supports rotation, click the rotation icon. |  |
| To open a menu with multiple options | Tap and hold.                                                                                     | Double-click.                                                  |  |

### Touch gestures and mouse actions for Windows 8 and Windows 8.1 operating systems

The following table lists some touch gestures and the corresponding mouse actions supported by the Window 8 and Windows 8.1 operating systems.

Note: Your computer screen might look different from the following illustrations.

| Tasks                                                                                                    | Touch gestures (touch models only) | Mouse actions                                                                                                    |
|----------------------------------------------------------------------------------------------------|------------------------------------|----------------------------------------------------------------------------------------------------|
| To display the charms that contain<br>system commands, such as <b>Start</b> ,<br><b>Settings</b> , <b>Search</b> , <b>Share</b> , and<br><b>Devices</b> | Swipe in from the right edge.      | Move the pointer to the bottom-right<br>or top-right corner of your screen.                                                            |
| To cycle through and switch to open applications                                                                                                    | Swipe in from the left edge.       | Move the pointer to the top-left corner<br>of your screen, and then click. Keep<br>clicking to cycle through the open<br>applications. |

| Tasks                                                                                      | Touch gestures (touch models only)                                                                                                    | Mouse actions                                                                                                    |  |
|--------------------------------------------------------------------------------------------|----------------------------------------------------------------------------------------------------|----------------------------------------------------------------------------------------------------|--|
| To view the recently used applications<br>or select an active application from<br>the list | Swipe in and out on the left edge.                                                                                                    | Move the pointer to the top-left corner<br>of the screen, and then move the<br>pointer downward along the left edge.<br>To make a selection, click the desired<br>application.                                                              |  |
| To view all applications on the Start screen                                               | <ul> <li>Windows 8.1:</li> <li>Swipe up to the top edge.</li> <li>Image: Tap the downward arrow (Image: Start screen)</li> <li>Tap the downward arrow (Image: Swipe in from the top or bottom edge, and tap All apps.</li> </ul>                         | Windows 8.1:<br>Click the downward arrow ()<br>located near the bottom-left corner of<br>the Start screen.<br>Windows 8:<br>Right-click a blank area on the Start<br>screen, and then click All apps                                        |  |
| To customize tiles on the Start screen,<br>or uninstall an application                     | <ul> <li>Windows 8.1:</li> <li>Swipe in from the top or bottom edge,</li> <li>Image: Constant of the top or bottom edge,</li> <li>tap Customize, and then tap the desired icon.</li> <li>Press and hold the desired icon.</li> <li>Windows 8:</li> </ul> | <ul> <li>Windows 8.1:</li> <li>Right-click a blank area on the Start screen, click Customize, and then click the desired icon.</li> <li>Right-click the desired icon.</li> <li>Windows 8:</li> <li>Right-click the desired icon.</li> </ul> |  |

| Tasks                                                                                                    | Touch gestures (touch models only)                                                                                                    | Mouse actions                    |  |
|----------------------------------------------------------------------------------------------------|----------------------------------------------------------------------------------------------------|----------------------------------|--|
|                                                                                                    | Move the desired icon downward until a tick icon ( $\checkmark$ ) is displayed, then release your finger.                                                                                                    |                                  |  |
| To view the application commands on<br>an open application, such as <b>Copy</b> ,<br><b>Save</b> , and <b>Delete</b> , depending on the<br>application | Swipe in from the top or bottom edge.                                                                                                    | Right-click an open application. |  |
| To close the current application                                                                                                    | Swipe in from the top edge to the bottom.<br>Move the pointer to the top edge or the screen, click and hold the left button on your mouse, then move the pointer to the bottom of the screen Release the left button when you reach the bottom of the screen. |                                  |  |

### Tips on using the multi-touch screen

- The multi-touch screen is a glass panel covered with a plastic film. Do not apply pressure or place any metallic object on the screen, which might damage the touch panel or cause it to malfunction.
- Do not use fingernails, gloved fingers, or inanimate objects except the approved digitizer pen for input on the screen.
- Regularly calibrate the accuracy of the finger input to avoid a discrepancy.

### Tips on cleaning the multi-touch screen

- Turn off the computer before cleaning the multi-touch screen.
- Use a dry, soft, and lint-free cloth or a piece of absorbent cotton to remove fingerprints or dust from the multi-touch screen. Do not apply solvents to the cloth.
- Gently wipe the screen using a top-down motion. Do not apply any pressure on the screen.

# **Special keys**

The following figure shows the locations of main special keys for ThinkPad S540.

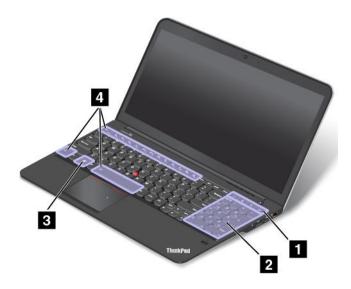

### 1 Additional shortcut keys

Your computer has four additional shortcut keys:

- Launch calculator
- Lock operating system
- Open the default Web browser
- Computer

### 2 Numeric keypad

You can use this numeric keypad to input numbers quickly.

### 3 Windows key

On the Windows 7 operating system, press the Windows key to open the **Start** menu. On the Windows 8 and Windows 8.1 operating systems, press the Windows key to switch between the current workspace and the Start screen

For information about using the Windows key with other keys, refer to the help information system of the Windows operating system.

### 4 Function keys

When the Fn Lock function is disabled: The Fn Lock indicator is off (default mode). To initiate the special function of each key, press the function keys directly. To input F1–F12, you need to press the Fn key and the corresponding function key.

When the Fn Lock function is enabled: The Fn Lock indicator turns on. To input F1–F12, press the function keys directly. To initiate the special function of each key, you need to press the Fn key and the corresponding function key.

• Mutes or unmutes the speakers. When the speakers are muted, the speaker mute indicator turns on.

If you mute the sound and turn off your computer, the sound will remain muted when you turn on your computer again. To turn on the sound, press F1, F2, or F3.

- Decreases the speaker volume.
- \_\_\_\_\_: Increases the speaker volume.
- Key Mutes or unmutes the microphones. When the microphones are muted, the microphone mute indicator turns on.

If you mute the microphones and turn off your computer, the microphones will remain muted when you turn on your computer again. To unmute the microphones, press F4.

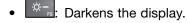

• \*: Brightens the display.

You can temporarily change the computer display brightness by pressing the two keys. To change the default brightness level, right-click the battery-status icon in the Windows notification area. Then click **Adjust screen brightness** and make changes as desired.

• E: Switches the display output location between the computer display and an external monitor.

**Note:** To switch between the computer display and an external monitor, the Windows+P key combination also is available.

• Enables or disables the built-in wireless networking features. For more information on the wireless features, refer to "Wireless connections" on page 31.

### • 🌣 <sub>F9</sub>

For Windows 8 and Windows 8.1: Opens the **Settings** charm. For Windows 7: Opens **Control Panel**.

Q<sub>F10</sub>

For Windows 8 and Windows 8.1: Opens the **Search** charm. For Windows 7: Opens **Windows Search**.

- Liews the programs that you have opened.

For Windows 8 and Windows 8.1: Views all the programs.

For Windows 7: Opens Computer.

• Controls the keyboard backlight

**Note:** The keyboard backlight feature is available on some models.

There are three modes for the keyboard backlight: **Off**, **Low**, and **High**. Press Fn+Spacebar to change the modes of the keyboard backlight.

- Fn+B: Has the same function as the Break key.
- **Fn+P**: Has the same function as the Pause key.
- Fn+S: Has the same function as the SysRq key.
- Fn+K: Has the same function as the ScrLK key.

# Using the ThinkPad pointing device

The ThinkPad pointing device consists of the TrackPoint pointing stick **1** and ThinkPad trackpad **2**. The whole ThinkPad trackpad is an active area sensitive to finger movement. The left click zones **3** and right click zones **5** work as the left and right mouse buttons on a conventional mouse. The scroll zone **4** enables you to scroll Web pages or documents in any direction.

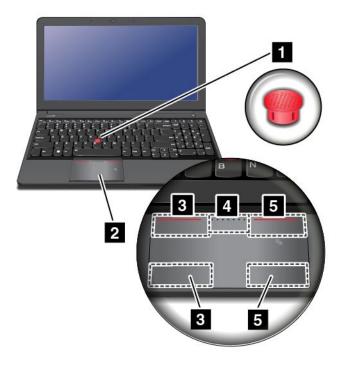

### Using the TrackPoint pointing stick

To use the TrackPoint pointing stick, apply pressure to the nonslip cap on the pointing stick in any direction parallel to the keyboard. Then you can move the cursor. But the pointing stick itself does not move. The speed at which the cursor moves depends on the pressure you apply to the pointing stick.

### Using the ThinkPad trackpad

The ThinkPad trackpad of your computer supports multi-touch with which you can zoom in, zoom out, scroll, or rotate on the screen while browsing the Internet or reading or editing a document.

### Customizing the ThinkPad pointing device

You can customize the ThinkPad pointing device to achieve the extended functions of the ThinkPad pointing device.

To customize the ThinkPad pointing device, do the following:

- 1. Go to Control Panel.
- 2. Click Hardware and Sound → Mouse → ThinkPad.
- 3. Follow the instructions on the screen.

### Replacing the cap

The cap **1** on the end of the TrackPoint pointing stick is removable. After you use the cap for a period of time, you can replace the cap with a new one.

**Note:** The TrackPoint cap used in your computer has grooves as shown in the following illustration. Ensure that you replace the TrackPoint cap with a correct one that has such grooves.

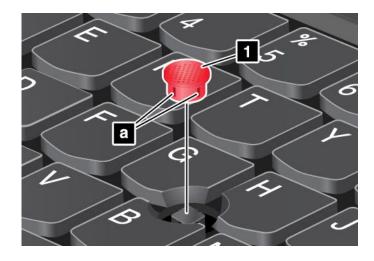

### **Power management**

When you use your computer away from electrical outlets, you depend on battery power to keep your computer running. Different computer components consume power at different rates. The more you use the power-intensive components, the faster you consume battery power.

Spend more time unplugged with ThinkPad batteries. Mobility has revolutionized business by enabling you to take your work wherever you go. With ThinkPad batteries, you will be able to work longer without being tied to an electrical outlet.

# Checking the battery status

The battery-status icon in the Windows notification area displays the percentage of battery power remaining.

The rate at which you use battery power will determine how long you can use the battery of your computer between charges. Because each computer user has different habits and needs, it is difficult to predict how long a battery charge will last. There are two main factors:

- How much energy is stored in the battery when you begin to work.
- The way you use your computer. For example:
  - How often you access the hard disk drive, solid-state drive, or hybrid drive.
  - How bright you make the computer display.
  - How often you use the wireless features.

To check for detailed battery status information, do the following:

- For Windows 7: Open the Power Manager program and click the **Battery** tab.
- For Windows 8 and Windows 8.1: Open the Lenovo Settings program and click **Power**.

### Enabling the battery alarm on the Windows 7 operating system

For the Windows 7 operating system, you can program your computer so that when the battery power falls below a certain level, three events occur: the alarm goes off, a message is displayed, and the LCD is turned off.

To enable the battery alarm, do the following:

- 1. Start the Power Manager program.
- 2. Click the Global Power Settings tab.

3. For **Low battery alarm or Critically low battery alarm**, set the percentage of the power level and set the action.

**Note:** If your computer enters sleep or hibernation mode when the battery is low, but the alarm message has not yet been displayed, the message will be displayed when the computer resumes. To resume normal operation, when the message is displayed, click **OK**.

# Using the ac power adapter

The power to run your computer can come either from the lithium-ion (Li-ion) battery pack of your computer, or from ac power through the ac power adapter. While you use ac power, the battery charges automatically.

The ac power adapter that comes with your computer has two basic components:

- The transformer pack that converts ac power for use with the computer.
- The power cord that plugs into the ac outlet and into the transformer pack.

Attention: Using an improper power cord could cause severe damage to your computer.

### Connecting the ac power adapter

To connect the ac power adapter, do the following:

Note: Ensure that you perform the actions in the order in which they are listed.

- 1. Connect the power cord to an electrical outlet.
- 2. Connect the power cord to the transformer pack.
- 3. Connect the ac power adapter to the ac power connector of the computer.

#### Tips on using the ac power adapter

You can check the status of your battery at any time by looking at the battery meter at the bottom of your display.

- When the ac power adapter is not in use, disconnect it from the electrical outlet.
- Do not bind the power cord tightly around the ac power adapter transformer pack when it is connected to the transformer.
- Before you charge the battery, make sure that its temperature is at least 10°C (50°F).
- You can charge the battery when the ac power adapter is connected to the computer and the battery is installed. You need to charge the battery in any of the following conditions:
  - When you purchase a new battery
  - When the battery meter at the bottom of your display shows that the battery power remaining is low.
  - If the battery has not been used for a long time

### Charging the battery

When you check battery status and find that the percentage of power remaining is low or when the power alarm alerts you that the remaining power is low, you need to charge your battery or replace it with a charged battery.

If an ac outlet is convenient, plug the ac power adapter into it, and then plug it into the ac power connector of the computer. The battery will be fully charged in about three to six hours. This is affected by the battery size and the physical environment. The battery status indicator will let you know that the battery is charging, and will also notify you when the battery is fully charged.

**Note:** To maximize the life of the battery, the computer does not start recharging the battery if the remaining power is greater than 95%.

# Maximizing the battery life

To maximize the life of the battery, do the following:

- Use the battery until the charge is completely depleted.
- Recharge the battery completely before using it. You can see whether the battery is fully charged from the battery-status icon in the Windows notification area.
- Always use power-saving modes, such as sleep mode, and hibernation mode.

# Managing the battery power

To achieve the best balance between performance and power saving, adjust your power plan settings.

To access power plan settings, do the following:

- For Windows 7: Start the Power Manager program and then click the **Power Plan** tab. For instructions on how to start the Power Manager program, see "Accessing Lenovo programs on the Windows 7 operating system" on page 14.
- For Windows 8 and Windows 8.1: Go to the desktop. Right-click the battery-status icon in the Windows notification area and click **Power Options**. Then click **Change plan settings** that is next to your power plan.

For more information, refer to the help information system.

### **Power-saving modes**

There are several modes that you can use at any time to conserve power. This section introduces each mode and gives tips on the effective use of the battery power.

• Screen blank mode (for Windows 7 only)

The computer display requires considerable battery power. To turn off the power to the display and make the computer enter screen blank mode, right-click the battery gauge icon in the Windows notification area and select **Power off display**.

Sleep mode

In sleep mode, your work is saved to memory, and then the hard disk drive, solid-state drive, or hybrid drive and the computer display are turned off. When your computer wakes up, your work is restored within seconds.

Depending on the model, your computer might support the 30 Day Standby function. When this function is enabled, the computer consumes even less power in sleep mode and takes only seconds to resume normal operation when you press the power button. For more information about the 30 Day Standby function, do the following:

- For Windows 7: Refer to the help information system of the Power Manager program. For instructions on how to start the Power Manager program, see "Lenovo programs" on page 13.
- For Windows 8 and Windows 8.1: Open the Lenovo Settings program and click Power → 30 Day Standby.

To put your computer into sleep mode, do the following:

- For Windows 7: Use the Start menu shutdown option.
- For Windows 8 and Windows 8.1: Move your pointer to the top-right or bottom-right corner of the screen to bring up the charms. Then click Settings → Power → Sleep.

### • Hibernation mode

By using this mode, you can turn off your computer completely without saving files or exiting any programs that are running. When the computer enters hibernation mode, all open programs, folders, and files are saved to the hard disk drive or solid-state drive, and then the computer turns off.

If you put your computer into hibernation mode with the wake-up function disabled, the computer does not consume any power. The wake-up function is disabled by default. If you put your computer into hibernation mode with the wake-up function enabled, the computer consumes a small amount of power.

To enable the wake-up function, do the following:

- 1. Go to Control Panel and click **System and Security**.
- 2. Click Administrative Tools.
- 3. Click **Task Scheduler**. If you are prompted for an administrator password or confirmation, type the password or provide confirmation.
- 4. From the left pane, select the task folder for which you want to enable the wake-up function. The scheduled tasks are displayed.
- 5. Click a scheduled task, and then click the **Conditions** tab.
- 6. Under Power, select the check box for Wake the computer to run this task.

To put the computer into hibernation mode, change your power plan settings by doing the following:

- For Windows 7: Start the Power Manager program and then click the **Power Plan** tab. Then follow the instructions on the screen. For instructions on how to start the Power Manager program, see "Lenovo programs" on page 13.
- For Windows 8 and Windows 8.1: Go to the desktop. Right-click the battery-status icon in the Windows notification area and click **Power Options**, click **Change plan settings** that is next to your power plan. Then follow the instructions on the screen.

• Wireless off

When you are not using the wireless features, such as Bluetooth or wireless LAN, turn them off. This will help conserve power. To turn off the wireless features, press F8.

# Connecting to the network

Your computer has one or more network cards that enable you to connect your computer to the Internet and other network connections.

### **Ethernet connections**

You can connect your computer to a local network or a broadband connection by using the built-in Ethernet feature of the computer.

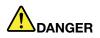

Your computer has an Ethernet connector. To avoid the risk of electrical shock, do not connect the telephone cable to the Ethernet connector.

### Wireless connections

Wireless connection is the transfer of data without the use of cables but by means of radio waves only.

### Attention:

• If you want to use the wireless features on an airplane, check the wireless services with the airline before boarding the airplane.

• If there are restrictions on the use of computer wireless features on an airplane, you need to disable the wireless features of your computer before boarding.

Depending on the wireless devices installed on your computer, you might be able to use the following wireless networks:

- Wireless LAN connection
- Wireless WAN connection
- Bluetooth connection
- NFC connection

### Using the wireless LAN connection

A wireless local area network (LAN) covers a relatively small geographic area, such as an office building or a house. Devices based on the 802.11 standards can connect to this type of network.

Your computer comes with a built-in wireless network card and a configuration utility to help you establish wireless connections and monitor the connection status. This enables you to stay connected to your network while you are at the office, in a meeting room, or at home, with no need for a wired connection.

To establish a wireless LAN connection, do the following:

### For Windows 7:

- 1. Press F8 and follow the instructions on the screen to enable the wireless feature.
- 2. Click the wireless-network-connection-status icon in the Windows notification area. A list of available wireless networks is displayed.
- 3. Double-click a network to connect to it. Provide required information if needed.

### For Windows 8 and Windows 8.1:

1. Go to the desktop and click the wireless-network-connection-status icon in the Windows notification area. A list of available wireless networks is displayed.

Note: To display the list, ensure that airplane mode (flight mode) is set to off.

2. Double-click a network to connect to it. Provide required information if needed.

If you need to connect to different wireless networks in different locations, use the following software to manage multiple network profiles so that the computer automatically connects to an available network when the location changes:

- For Windows 7: Use the Access Connections program. For more information, see "Accessing Lenovo programs on the Windows 7 operating system" on page 14.
- For Windows 8 and Windows 8.1: Open the Lenovo Settings program and click **Location Awareness**. For more information, see "Accessing Lenovo programs on the Windows 8 or Windows 8.1 operating system" on page 15.

### Tips for using the wireless LAN feature

To achieve the best connection, use the following guidelines:

- Place your computer so that there are as few obstacles as possible between the wireless LAN access point and the computer.
- Open your computer lid to an angle of slightly more than 90 degrees.

If you use the wireless feature (the 802.11 standards) of your computer simultaneously with a Bluetooth
option, the data transmission speed can be delayed and the performance of the wireless feature can be
degraded.

### Checking the wireless-LAN connection status

You can check the wireless-LAN connection status through the wireless-network-connection-status icon in the Windows notification area. The more bars encompassed, the better the signal is.

For the Windows 7 operating system, you also can check the Access Connections gauge, the Access Connections status icon, or the Access Connections wireless status icon in the Windows notification area.

### Access Connections gauge:

- **\_\_\_\_**Power to the wireless radio is off or no signal.
- Power to the wireless radio is on. The signal strength of the wireless connection is poor. To improve signal strength, move your computer closer to the wireless access point.
- **Power to the wireless radio is on.** The signal strength of the wireless connection is marginal.
- **\_\_\_\_\_** Power to the wireless radio is on. The signal strength of the wireless connection is excellent.

### Access Connections status icon:

- A No location profile is active or none exists.
- **Current location profile is disconnected.**
- Lurrent location profile is connected.

### Access Connections wireless status icon

- Power to the wireless radio is off.
- Power to the wireless radio is on. No association.
- Image: Power to the wireless radio is on. No signal.
- Dever to the wireless radio is on. The signal strength of the wireless connection is excellent.
- Dever to the wireless radio is on. The signal strength of the wireless connection is marginal.
- Dever to the wireless radio is on. The signal strength of the wireless connection is poor. To improve signal strength, move your computer closer to the wireless access point.

### Using the wireless WAN connection

Wireless Wide Area Network (wireless WAN) which uses cellular networks for data transmission, enables you to establish wireless connections over remote public or private networks. These connections can be maintained over a large geographical area, such as a city or an entire country, by use of multiple antenna sites or satellite systems maintained by wireless service providers.

Some ThinkPad notebook computers come with a built-in wireless WAN card integrated with some wireless WAN technologies, such as 1xEV-DO, HSPA, 3G, GPRS, or LTE. By using the built-in wireless WAN card and the configuration utility that comes with your computer, you can establish wireless WAN connections and monitor the connection status.

Note: The wireless WAN service is provided by authorized service providers in some countries.

### Tips for using the wireless WAN feature

To achieve the best connection, use the following guidelines:

- Keep your computer away from your body.
- Place your computer on a flat surface and open your computer lid to an angle of slightly more than 90 degrees.
- Place your computer away from concrete or brick walls that might dampen cellular signals.
- Best reception will be available near windows and other locations where cellular phone reception is the strongest.

#### Checking the wireless-WAN connection status

You can check the wireless-WAN connection status through the wireless-network-connection-status icon in the Windows notification area. The more bars encompassed, the better the signal is.

For the Windows 7 operating system, you also can check the Access Connections gauge, the Access Connections status icon, or the Access Connections wireless status icon in the Windows notification area.

### Access Connections gauge:

- Image: Model of the second second secon
- **Weak signal**
- dedium signal
- **\_\_\_\_** Strong signal

### Access Connections status icon:

- 🖶 No location profile is active or none exists.
- Eurrent location profile is disconnected.
- Lurrent location profile is connected.

### Access Connections wireless status icon:

- 2 Power to the WAN radio is off
- Mo association
- 📶 No signal
- 📶 Weak signal
- 📶 Medium signal
- 📶 Strong signal

### Using the Bluetooth connection

Bluetooth can connect devices a short distance from one another, and is commonly used for connecting peripheral devices to a computer, transferring data between hand-held devices and a personal computer, or remotely controlling and communicating with devices such as mobile phones.

Depending on the model, your computer might support the Bluetooth feature. To transfer data through the Bluetooth feature, do the following:

**Note:** If you use the wireless feature (the 802.11 standards) of your computer simultaneously with a Bluetooth option, the data transmission speed can be delayed and the performance of the wireless feature can be degraded.

- For Windows 7:
  - 1. Press F8 and then follow the instructions on the screen to enable the Bluetooth feature.
  - 2. Right-click the data that you want to send.
  - 3. Select Send To → Bluetooth Devices.
  - 4. Select a Bluetooth device, and then follow the instructions on the screen.
- For Windows 8 and Windows 8.1:
  - 1. Go to the desktop, and then right-click the data that you want to send.
  - 2. Select Send To → Bluetooth Devices.
  - 3. Select a Bluetooth device, and then follow the instructions on the screen.

For more information, refer to the Windows help information system and the Bluetooth help information system.

### Using the NFC connection

Near field communication is a high-frequency and short-range wireless communications technology. Depending on the model, your computer might come with the NFC feature. By using the NFC feature, you can establish the radio communications between your computer and another NFC-enabled device over a distance no more than a few centimeters.

By default, the NFC feature is enabled. If the NFC feature of your computer is disabled, do the following to enable the NFC feature:

- For Windows 7:
  - 1. Start the ThinkPad Setup program. See "Security menu" on page 92.
  - 2. Select Security → I/O Port Access.
  - 3. Set the NFC device option to Enabled.
- For Windows 8 and Window 8.1:
  - 1. Move the pointer to the top-right or bottom-right corner of the screen to bring up the charms.
  - 2. Do the following:
    - For Windows 8: Click Settings → Change PC settings → Wireless.
    - For Windows 8.1: Click Settings → Change PC settings → Network → Radio devices.
  - 3. Slide the NFC switch to the right to enable the NFC feature.

If you still cannot enable the NFC feature, check the **NFC device** setting in the ThinkPad Setup program by doing the following:

- 1. Start the ThinkPad Setup program. See "Security menu" on page 92.
- 2. Select Security  $\rightarrow$  I/O Port Access.
- 3. Set the NFC device option to Enabled.

You can use the NFC feature with NFC supported programs, such as the Lenovo QuickCast program and the Lenovo QuickControl program.

### Presentations and multimedia

You can connect your computer to a projector to give presentations or you can connect your computer to an external monitor to expand your workspace.

# Changing display settings

You can change the display settings, such as the display resolution, font size, and so on.

To change the display settings, do the following:

- 1. Open Control Panel and click **Appearance and Personalization**.
- 2. Click **Display** for further configuration.
- 3. Click Apply. The change will take effect after you log off.

### Connecting a projector or an external monitor

This topic provides information about connecting a projector or an external monitor.

### Using an external monitor

Note: When you connect an external monitor, a video interface cable with a ferrite core is required.

Your computer can support a maximum video resolution of up to 1920x1080 (with an external monitor connected to the HDMI connector), provided that the external monitor also supports that resolution. For more information about the external monitor, refer to the manuals provided with the external monitor.

You can set any resolution for either the computer display or the external monitor. When you use both at the same time, the resolution of both is the same. If you set a higher resolution for the computer display, you can see only part of the screen at a time. You can see other parts by moving the image with the TrackPoint pointing device or another pointing device.

You can move the display output to the computer display, the external monitor, or both in the Display Settings window.

### Connecting an external monitor

To connect an external monitor, do the following:

- 1. Connect the external monitor to the HDMI connector of your computer.
- 2. Connect the external monitor to an electrical outlet.
- 3. Turn on the external monitor.
- 4. Change the display output location by pressing F7. This enables you to switch between viewing output on the external monitor, the computer monitor, and both monitors.

**Note:** If your computer cannot detect the external monitor, right-click on the desktop, then select **Screen resolution**. Click the **Detect** button.

### Setting the external monitor type

To set the external monitor type, do the following:

- 1. Connect the external monitor to your computer, and then connect the monitor to an electrical outlet.
- 2. Turn on the external monitor.
- 3. Right-click on the desktop, and click Screen resolution.

Note: If your computer cannot detect the external monitor, click the Detect button.

- 4. Select the external monitor and set **Resolution**.
- 5. Click Advanced Settings.
- 6. Click the **Monitor** tab. Check the monitor information to make sure that the monitor type is correct. If it is, click **OK** to close the window; otherwise proceed with the following steps.
- 7. If more than two monitor types are displayed, select **Generic PnP Monitor** or **Generic Non-PnP Monitor**.
- 8. Click **Properties**. If you are prompted for an administrator password or confirmation, type the password or provide confirmation.
- 9. Click the **Driver** tab.
- 10. Click Update Driver.
- 11. Click Browse my computer for driver software, and then click Let me pick from a list of device drivers on my computer.
- 12. Clear the Show compatible hardware check box.
- 13. Select the correct manufacturer and model for the external monitor. If you cannot find your monitor on the list, stop the installation of this driver and use the driver shipped with your monitor.
- 14. After updating the driver, click **Close**.

### Changing the color settings

To change the color settings, do the following:

### For Window 7:

- 1. Right-click on the desktop, and click Screen resolution.
- 2. Click Advanced Settings, select the Monitor tab, then set Colors.
- 3. Click OK.

For Window 8 and Windows 8.1:

- 1. Right-click on the desktop, and click Screen resolution.
- 2. Click Advanced Settings, and then select the Color Management tab.
- 3. Click Color Management, and then select the Advanced tab.
- 4. Change the color settings as you desired, and then click **Close**.

### Considerations for connecting an external monitor

- When installing an operating system, you must install the display driver for your monitor that is provided with the computer, and the monitor INF file that is provided with the external monitor.
- If you set a resolution higher than the resolution you are using on the computer monitor, and use an external monitor that does not support that resolution, take advantage of the virtual screen function, which enables you to display only a part of the high-resolution screen image your computer produces. You can see other parts of the image by moving the screen with the TrackPoint pointing device or another pointing device.
- If the external monitor you are using is outdated, the resolution and the refresh rate might be limited.

# Using the Extend desktop function

Your computer supports a function named the Extend desktop. With the Extend desktop function, you can display output on both the computer display and an external monitor. You also can display different desktop images on each monitor.

You can use the Extend desktop function without changing any settings. If the function does not work, refer to "Enabling the Extend desktop function" on page 38 to enable it.

### Considerations for using the Extend desktop function

- If you want to show DOS full-screen while in the Extend desktop mode, only the primary display shows DOS; the other display is blacked out.
- If your computer has the Intel<sup>®</sup> graphics card, you can designate the other display as the primary display by doing the following:
  - 1. Press Ctrl+Alt+Fn+F12. The Intel Graphics and Media Control Panel window opens.
  - 2. Select Advance Mode and click OK.
  - 3. Click Multiple Display.
  - 4. Select the desired display as the primary display.
- When an application using DirectDraw or Direct3D is played in full-screen mode, it is shown only on the primary display.
- You cannot use the display switching function when you are in the Extend desktop mode.

### Enabling the Extend desktop function

To enable the Extend desktop function, do the following:

- 1. Connect the external monitor to the monitor connector; then connect the monitor to an electrical outlet.
- 2. Turn on the external monitor.
- 3. Press F7, then select **Extend**.

To change the resolution for each monitor, do the following:

- 1. Right-click on the desktop, and click **Screen resolution**.
- 2. Click the **Monitor-1** icon (for the primary display, the computer display).
- 3. Set the resolution for the primary display.
- 4. Click the **Monitor-2** icon (for the secondary display, the external display).
- 5. Set the resolution for the secondary display.
- 6. Click **OK** to apply the changes.

**Note:** To change the color settings, right-click on the desktop, and click **Screen resolution**. Click **Advanced Settings**, select the **Monitor** tab, then set **Colors**.

### Setting up a presentation

To make presentations, you can attach a projector to your computer through the HDMI connector on your computer.

**Note:** If the projector connector is not compatible to the HDMI connector on your computer, you can purchase a converter cable on http://www.lenovo.com/accessories/services/index.html.

It might take several seconds before the projector displays the image. If you do not see your desktop displayed after 60 seconds, press F7 to switch between different display output locations.

Your projector might have one or more audio-input connectors. To project sound, you will need to attach the combo audio connector on your computer to these connectors, using an audio cable (commercially available).

# Using the AMD Switchable Graphics feature

Some ThinkPad notebook computers support the AMD Switchable Graphics feature.

To achieve the best balance between the computer performance and a long battery life, depending on the graphics quality demand of the running program and the settings of the power plan that you use, the AMD Switchable Graphics feature automatically switches between High Performance Graphics and Energy Saving Graphics, with no need to restart your computer, close programs, or intervene manually.

### Using audio features

Your computer is equipped with the following:

- Combo audio connector, 3.5 mm (0.14 inch) in diameter
- Speakers
- Microphone

Your computer also has an audio chip that enables you to enjoy various multimedia audio features:

- Compliant with Intel High Definition Audio
- Playback of Musical Instrument Digital Interface (MIDI) and Moving Picture Experts Group Audio Layer-3 (MP3) files
- Recording and playback of pulse-code modulation (PCM) and Waveform Audio File Format (WAV) files
- · Recording from various sound sources, such as a headset attached

**Note:** The combo audio connector does not support a conventional microphone.

The following table shows which functions of the audio devices attached to the connectors on your computer or the supported ThinkPad OneLink Dock are supported.

| Connector                                                          | Headset with a 3.5 mm<br>4-pole plug               | Conventional<br>headphone    | Conventional microphone |
|--------------------------------------------------------------------|----------------------------------------------------|------------------------------|-------------------------|
| Combo audio connector                                              | Headphone and<br>microphone functions<br>supported | Headphone function supported | Not supported           |
| Combo audio connector of the<br>supported ThinkPad OneLink<br>Dock | Headphone and<br>microphone functions<br>supported | Headphone function supported | Not supported           |

Table 3. Audio feature list

### Configuring for sound recording

To configure the microphone for optimized sound recording, open the Realtek HD Audio Manager window by doing the following:

Open Control Panel. Then click **Hardware and Sound** → **Realtek HD Audio Manager**. The Realtek HD Audio Manager window opens.

To configure the microphone for optimal sound recording , use the Realtek HD Audio Manager program. To start the program, go to Control Panel and click **Hardware and Sound**  $\rightarrow$  **Realtek HD Audio Manager**.

### Using the camera

If your computer has an integrated camera, you can use the camera to preview your video image and take a snapshot of your current image.

To start the camera, do the following:

- For Windows 7: Open the Communications Utility program.
- For Windows 8 and Windows 8.1: Click **Camera** from the Start screen.

When the camera is started, the green camera-in-use indicator turns on.

You also can use the integrated camera with other programs that provide features such as photographing, video capturing, and video conferencing. To use the camera with other programs, open one of the programs and start the photographing, video capturing, or video conferencing function. Then, the camera will start automatically and the green camera-in-use indicator will turn on. For more information about using the camera with a program, refer to the help information system of the program.

### **Configuring camera settings**

You can configure the camera settings to meet your needs, such as adjusting the quality of the video output.

To configure the camera settings, do the following:

- For Windows 8 or Windows 8.1, do one of the following:
  - Configure the camera settings directly from the program that is using the camera. For more information, see the help information system of the program.
  - Open the Lenovo Settings program. Then click **Camera**. Follow the instructions on the screen to configure the camera settings as desired.
- For Windows 7: Start the Communications Utility program and configure the camera settings as desired.

# Using a flash media card

Your computer has a media card reader slot, it supports the following cards:

- MultiMediaCard (MMC) modules
- Secure Digital eXtended-Capacity(SDXC) cards
- Secure Digital(SD) cards
- Secure Digital High-Capacity(SDHC) cards

Note: Your computer does not support the CPRM feature for the SD card.

**Attention:** While transferring data to or from a flash media card, such as an SD card, do not put your computer into sleep or hibernation mode before the data transfer completes; otherwise, your data could become damaged.

### Installing a flash media card

### Attention:

• Before you start installing a card, touch a metal table or a grounded metal object. This action reduces any static electricity from your body. The static electricity could damage the card.

To install a flash media card, do the following:

1. Ensure that the card is correctly oriented.

2. Insert the card firmly into the 4-in-1 media card reader slot.

If the plug-and-play feature is not enabled for the installed flash media card, do the following to enable the feature:

- 1. Go to Control Panel.
- 2. Click Hardware and Sound.
- 3. Click **Device Manager**. If you are prompted for an administrator password or confirmation, type the password or provide confirmation.
- 4. From the Action menu, select Add legacy hardware. The Add Hardware Wizard starts.
- 5. Follow the instructions on the screen.

### Removing a flash media card

### Attention:

- Before removing a card, stop the card first. Otherwise, data on the card might be damaged or lost.
- Do not remove a card while the computer is in sleep mode or hibernation mode. Otherwise, the system might not respond when you try to resume operation.

To remove a card, do the following:

- 1. Click the triangular icon on the taskbar to show hidden icons. Then, right-click the **Safely Remove Hardware and Eject Media** icon.
- 2. Select the item you want to remove to stop the card.
- 3. Press the card to eject it from your computer.
- 4. Remove the card and store it safely for future use.

**Note:** If you do not remove the card from your computer after you eject the card from the Windows operating system, the card can no longer be accessed. To access the card, you must remove it first, then insert it again.

# Chapter 3. You and your computer

This chapter provides information about accessibility, comfort, and travelling with your computer.

- "Accessibility and comfort" on page 43
- "Traveling with your computer" on page 45

# Accessibility and comfort

Good ergonomic practice is important to get the most from your personal computer and to avoid discomfort. Arrange your workplace and the equipment you use to suit your individual needs and the kind of work that you perform. In addition, use healthy work habits to maximize your performance and comfort while using your computer.

The following topics provide information about arranging your work area, setting up your computer equipment, and establishing healthy work habits.

Lenovo is committed to providing the latest information and technology to our customers with disabilities. Refer to our accessibility information which outlines our efforts in this area. See "Accessibility information" on page 44

# **Ergonomic information**

Working in the virtual office might mean adapting to frequent changes in your environment. Following some simple rules will make things easier and bring you the maximum benefits of your computer. Keeping in mind such basics as good lighting and proper seating, for example, can help you improve your performance and achieve greater comfort.

This example shows someone in a conventional setting. Even when not in such a setting, you can follow many of these tips. Develop good habits, and they will serve you well.

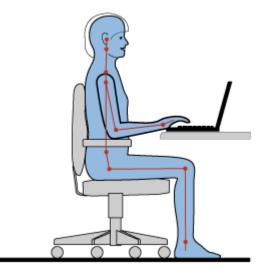

**General posture**: Make minor modifications in your working posture to deter the onset of discomfort caused by long periods of working in the same position. Frequent short breaks from your work also help to prevent minor discomfort associated with your working posture.

**Display**: Position the display to maintain a comfortable viewing distance of 510-760 mm (20-30 inches). Avoid glare or reflections on the display from overhead lighting or outside sources of light. Keep the display screen clean and set the brightness to levels that enable you to see the screen clearly. Press F5 or F6 to adjust display brightness.

Head position: Keep your head and neck in a comfortable and neutral (vertical, or upright) position.

**Chair**: Use a chair that gives you good back support and seat height adjustment. Use chair adjustments to best suit your desired posture.

**Arm and hand position**: If available, use chair arm rests or an area on your working surface to provide weight support for your arms. Keep your forearms, wrists, and hands in a relaxed and neutral (horizontal) position. Type with a soft touch without pounding the keys.

Leg position: Keep your thighs parallel to the floor and your feet flat on the floor or on a footrest.

### What if you are traveling?

It might not be possible to observe the best ergonomic practices when you are using your computer while on the move or in a casual setting. Regardless of the setting, try to observe as many of the tips as possible. Sitting properly and using adequate lighting, for example, will help you maintain desirable levels of comfort and performance.

### **Questions about vision?**

The visual display screens of ThinkPad notebook computers are designed to meet the highest standards and to provide you with clear, crisp images and large, bright displays that are easy to see, yet easy on the eyes. Of course, any concentrated and sustained visual activity can be tiring. If you have questions on eye fatigue or visual discomfort, consult a vision care specialist for advice.

# Comfort

Observe the following guidelines to achieve greater comfort and improve performance.

Active sitting and rest breaks: The longer you sit and work with your computer, the more important it is to observe your working posture. Follow "Ergonomic information" on page 43 and practice "active sitting" to avoid discomfort associated with your working postures. Making minor voluntary postural changes and taking short frequent work breaks are the key ingredients for healthy computing. Your computer is light and mobile; you can easily reposition your working surface to accommodate many posture modifications.

**Work area setup options**: Familiarize yourself with all of your office furniture so that you know how to adjust your work surface, seat, and other work tools to accommodate your preferences for comfort. If your work area is not in an office setting, be sure to take special note of employing active sitting and taking work breaks. Many ThinkPad product solutions are available to help you modify and expand your computer to best suit your needs. Access the following Web site to view some of these options: http://www.lenovo.com/accessories/services/index.html. Explore your options for docking solutions and external products that provide the adjustability and features that you want.

# Accessibility information

Lenovo is committed to providing people with disabilities greater access to information and technology. As a result, the following information provides ways to help users that have hearing, vision, and mobility limitations get the most out of their computer experience.

Assistive technologies enable users to access information in the most appropriate way. Some of these technologies are already provided in your operating system. Others can be purchased through vendors, or accessed through the World Wide Web http://www.lenovo.com/healthycomputing.

### Assistive technologies

Some accessibility technologies are available through the Accessibility Options program. Depending on your operating system, the number of accessibility options available varies. In general, accessibility options enhance the way users with hearing, vision, or mobility limitations navigate and use their computer. For example, some users might not have the fine motor skills required to use a mouse or select key combinations. Other users might require larger fonts or high-contrast display modes. In some cases, magnifiers and built-in speech synthesizers are available. For detailed information about each of these features, consult the Microsoft help information system.

To use the Accessibility Options program, go to Control Panel and click **Ease of Access**  $\rightarrow$  **Ease of Access Center**.

### **Screen-reader technologies**

Screen-reader technologies are primarily focused on software application interfaces, help information systems, and a variety of online documents. However, in the case where a screen reader cannot read documents, the document must first go through a conversion process. One solution converts Adobe PDF files into a format that is read by the screen-reader programs. This solution is a Web-based service provided by Adobe Systems Incorporated. Through http://access.adobe.com, Adobe PDF documents can be converted to HTML or plain text in many languages. One conversion option converts PDF documents on the Internet. A second option enables users to submit the URL of an Adobe PDF file through e-mail to convert it to HTML or ASCII text. Adobe PDF files on a local hard disk drive, local CD-ROM, or LAN also can be converted by attaching the Adobe PDF file to an e-mail message.

# Traveling with your computer

This topic provides information to help you work with your computer when you are travelling.

# **Travel tips**

Use the following travel tips to travel more confidently and efficiently with your computer.

- Although it is safe to allow your computer to go through the x-ray machines at airport security stations, it is important to keep your eyes on the computer at all times to prevent theft.
- Consider bringing an electrical adapter for use in an airplane or automobile.
- Because you might need to use your computer in less than perfect lighting conditions, enable the backlit feature by pressing Fn+Spacebar to illuminate the keyboard. (The backlight function is available on some models.)
- If you carry an ac power adapter, detach the ac cord from it to avoid damaging the cord.

Note: If you use the backlit feature, the battery life is slightly reduced.

### Travel tips on airplanes

If you carry your computer into an airplane, take note of the following tips:

- If you intend to use your computer or wireless services (such as Internet and Bluetooth), check with the airline for restrictions and availability of services before boarding the airplane. If there are restrictions on the use of computers with wireless features on the airplane, you must abide by those restrictions. If necessary, disable wireless features before boarding.
- Be careful about the seat in front of you on airplanes. Angle your computer display so that it does not get caught when the person in front of you leans back.

• When taking off, remember to turn off your computer or put it into hibernation mode.

### **Travel accessories**

The following is a checklist of items to consider packing when you are going to travel:

- ThinkPad ac power adapter
- ThinkPad AC/DC combo adapter
- External mouse (if you are accustomed to using one)
- Ethernet cable
- A quality carrying case that provides adequate cushion and protection
- External storage device
- HDMI cable
- Converter cable for HDMI connector

If you are traveling to another country, you might need to consider an ac power adapter for the country to which you are travelling.

To purchase travel accessories, go to http://www.lenovo.com/accessories.

# Chapter 4. Security

This chapter provides information about how to protect your computer from theft and unauthorized use.

- "Attaching a mechanical lock" on page 47
- "Using passwords" on page 47
- "Hard disk security" on page 52 •
- "Setting the security chip" on page 53 .
- "Using the fingerprint reader" on page 54 •
- "Notice on deleting data from your hard disk drive, solid-state drive, or hybrid drive" on page 56
- "Using firewalls" on page 56
- "Protecting data against viruses" on page 56

# Attaching a mechanical lock

You can attach a mechanical lock to your computer to help prevent it from being removed without your permission.

Attach a mechanical lock to the security-lock slot of the computer; then secure the chain on the lock to a stationary object. Refer to the instructions shipped with the mechanical lock.

Note: You are responsible for evaluating, selecting, and implementing the locking devices and security features. Lenovo makes no comments, judgments, or warranties about the function, guality, or performance of locking devices and security features.

# Using passwords

You can help prevent your computer from unauthorized use by using passwords. Once you set a password, a prompt is displayed on the screen each time you turn on the computer. Enter your password at the prompt. You cannot use the computer unless you type the correct password.

If you have set a power-on password, a supervisor password, or a hard disk password, it unlocks automatically when the computer resumes from sleep mode.

Note: If a Windows password has been set, you will be prompted to enter it.

### Typing passwords

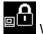

When this icon is displayed, type a power-on password or a supervisor password.

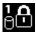

When this icon is displayed, type a user hard disk password. To type a master hard disk password,

press F1. When the icon changes to

Note: To return to the icon . press F1 again.

# **Power-on password**

You can set a power-on password to help protect your computer against unauthorized access.

If you set a power-on password, the password prompt is displayed on the screen whenever you turn on the computer. You must enter the correct password to start using the computer.

### Setting, changing, or removing a power-on password

Before you start, print these instructions.

To set, change, or remove a power-on password, do the following:

- 1. Turn off your computer. Wait for about five seconds, and then turn on the computer again.
- 2. When the logo screen is displayed, press F1 to start the ThinkPad Setup program.
- 3. Select **Security**  $\rightarrow$  **Password**  $\rightarrow$  **Power-on Password** by using the directional keys.
- 4. Depending on your need, do one of the following:
  - To set a password, do the following:
    - a. In the Enter New Password field, type a desired password and press Enter.
    - b. In the Confirm New Password field, retype the password and press Enter.
  - To change a password, do the following:
    - a. In the Enter Current Password field, type the current power-on password and press Enter.
    - b. In the **Enter New Password** field, type the new power-on password and press Enter; then retype the password in the **Confirm New Password** field and Press Enter.
  - To remove a password, do the following:
    - a. In the Enter Current Password field, type the current power-on password and press Enter.
    - b. Leave the Enter New Password and Confirm New Password fields blank. Press Enter twice.
- 5. A Setup Notice window is displayed. Press Enter to continue.
- 6. Press Fn+F10. A Setup Confirmation window is displayed. Select **Yes** to save the configuration changes and exit.

**Note:** You might want to record your password and store it in a safe place. Otherwise, if you forget the password, you have to take your computer to a Lenovo reseller or a marketing representative to have the password canceled.

### Supervisor password

The supervisor password protects the system information stored in the ThinkPad Setup program. If you have set a supervisor password, no one can change the configuration of the computer without the password. It provides the following security features:

- If only a supervisor password is set, a password prompt is displayed when you try to start the ThinkPad Setup program. Unauthorized users cannot access the ThinkPad Setup program without the password.
- The system administrator can use the supervisor password to access a computer even if the user of that computer has set a power-on password. The supervisor password overrides the power-on password.
- If both a supervisor password and a power-on password are set, you can do the following only if you have the supervisor password:
  - Changing or deleting the power-on password
  - Changing or deleting the supervisor password
  - Changing date and time

- Specifying the minimum length for power-on password and hard disk password
- Changing the setting for the security chip
- Erasing the fingerprint data
- Enabling or disabling the following features:
  - Wake on LAN and Flash over LAN
  - Lock UEFI BIOS Settings
  - Password at unattended boot
  - Boot Device List F12 Option
  - Boot Order Lock
  - Flash BIOS Updating by End-Users
  - Internal network device
  - Internal wireless device
  - Internal Bluetooth device
  - Internal Network Option ROM
  - Internal wireless WAN device
  - Security mode
  - Fingerprint reader priority

#### Notes:

- The system administrator can set the same supervisor password on many ThinkPad notebook computers to make administration easier.
- When Lock UEFI BIOS Settings option is enabled, all BIOS settings cannot be changed. To change the settings, a supervisor password is required.

### Setting, changing, or removing a supervisor password

Before you start, print these instructions.

Only a system administrator can set, change, or remove a supervisor password. To set, change, or remove a supervisor password, do the following:

- 1. Turn off your computer. Wait for about five seconds, and then turn on the computer again.
- 2. When the logo screen is displayed, press F1 to start the ThinkPad Setup program.
- 3. Select **Security**  $\rightarrow$  **Password**  $\rightarrow$  **Supervisor Password** by using the directional keys.
- 4. Depending on your needs, do one of the following:
  - To set a password, do the following:
    - a. In the Enter New Password field, type a desired password and press Enter.
    - b. In the Confirm New Password field, retype the password and press Enter.
  - To change a password, do the following:
    - a. In the Enter Current Password field, type the current supervisor password and press Enter.
    - b. In the **Enter New Password** field, type the new supervisor password and press Enter; then retype the password in the **Confirm New Password** field and press Enter.
  - To remove a password, do the following:
    - a. In the Enter Current Password field, type the current supervisor password and press Enter.
    - b. Leave the Enter New Password and Confirm New Password fields blank. Press Enter twice.

- 5. A Setup Notice window is displayed. Press Enter to continue.
- 6. Press Fn+F10. A Setup Confirmation window is displayed. Select **Yes** to save the configuration changes and exit.

**Note:** You might want to record your password and store it in a safe place. The next time you open the ThinkPad Setup program, you will be prompted to type your supervisor password to proceed. If you forget your supervisor password, Lenovo cannot reset your password. You must take your computer to a Lenovo reseller or a Lenovo marketing representative to have the system board replaced. Proof of purchase is required, and a fee will be charged for parts and service.

# Hard disk passwords

The following two types of hard disk passwords can help protect the information stored on the hard disk drive:

### • User hard disk password

If a user hard disk password has been set, but no master hard disk password has been, the user must enter the user hard disk password to access files and applications on the hard disk drive.

### • Master hard disk password

The master hard disk password also requires a user hard disk password. The master hard disk password is usually set and used by a system administrator. It enables the administrator to access any hard disk drive in a system like a master key. The administrator sets the master password; then assigns a user password for each computer in the network. The user can then change the user password as desired, but the administrator still can get access by using the master password.

When a master hard disk password is set, only the administrator can remove the user hard disk password.

### Setting a hard disk password

Before you start, print these instructions.

To set a hard disk password, do the following:

- 1. Turn off your computer. Wait for about five seconds, and then turn on the computer again.
- 2. When the logo screen is displayed, press F1 to start the ThinkPad Setup program.
- 3. Select **Security**  $\rightarrow$  **Password**  $\rightarrow$  **Hard disk 1 Password** by using the directional keys.
- 4. A password window is displayed. You are prompted to select User or User + Master. Select User if you want to set only one hard disk password. Select User + Master if you want to set a user hard disk password and a master hard disk password, for example if you are an administrator or a supervisor.
  - If you select User, do the following:
    - a. When a window for typing the new password opens, type your new password in the **Enter New Password** field and press Enter.
    - b. In the **Confirm New Password** field, retype the password you just entered and press Enter.
  - If you select **User + Master**, do the following:
    - a. First, set a user hard disk password. When a message window prompts you to set the user hard disk password, press Enter to continue. Type your new user hard disk password in the Enter New Password field and press Enter. Retype the password in the Confirm New Password field and press Enter.
    - b. Then, set a master hard disk password. When a message window prompts you to set the master hard disk password. Press Enter to continue. Type your new master hard disk password in the Enter New Password field and press Enter. Retype the password in the Confirm New Password field and press Enter.
- 5. A Setup Notice window is displayed. Press Enter to continue.

6. Press Fn+F10. A Setup Confirmation window is displayed. Select **Yes** to save the configuration changes and exit.

The next time you turn on your computer, type the user or master hard disk password to start your computer and access the operating system.

### Changing or removing a hard disk password

To change or remove the hard disk password, do the following:

- If you are in **User + Master** hard disk mode, you can select either **User HDP** or **Master HDP** to change the password, depending on your needs.
  - If you select **User HDP** mode, follow the following steps to change the user hard disk password:
    - 1. Type the current user hard disk password in the Enter Current Password field and press Enter.
    - 2. Type the new password in the **Enter New Password** field and press Enter; then retype the password in the **Confirm New Password** field and press Enter.
    - 3. A Setup Notice window is displayed. Press Enter again to continue. The user hard disk password is changed.

Note: The hard disk password cannot be removed in User HDP mode.

- If you select **Master HDP** mode, follow the following steps to change the master hard disk password:
  - 1. Type the current master hard disk password in the Enter Current Password field and press Enter.
  - 2. Type the new master hard disk password in the **Enter New Password** field and press Enter; then retype the new password you just entered in the **Confirm New Password** field and press Enter.
  - 3. A Setup Notice window is displayed. Press Enter to continue. The master hard disk password is changed.

**Note:** If you leave the **Enter New Password** and **Confirm New Password** fields blank and press Enter twice, both the user and master hard disk passwords are removed.

- If you are in User hard disk mode, follow the following steps to change the user hard disk password:
  - 1. Follow steps 1 through 7 in "Setting a hard disk password" on page 50, typing your password to start the ThinkPad Setup program.
  - 2. Type the current user hard disk password in the Enter Current Password field and press Enter.
  - 3. Type the new password in the Enter New Password field and press Enter; then retype the new password in the Confirm New Password field and press Enter.
  - 4. A Setup Notice window is displayed. Press Enter again to continue. The user hard disk password is changed.

**Note:** If you leave the **Enter New Password** and **Confirm New Password** fields blank and press Enter twice, the user hard disk password is removed.

#### Tips on using the hard disk passwords

- You can set the minimum length of a hard disk password through the **Security** menu.
- If you set a hard disk password of over seven characters, the hard disk drive can be used only with a computer that can recognize a hard disk password of over seven characters. If you then install the hard disk drive in a computer that cannot recognize a hard disk password that contains more than seven characters, you cannot access the drive.
- Record your password and store it in a safe place. If you forget the user hard disk password, or both user and master hard disk passwords, Lenovo cannot reset your passwords or recover data from the hard disk drive. You must take your computer to a Lenovo reseller or a marketing representative to have the hard disk drive replaced. Proof of purchase is required, and a fee will be charged for parts and service.

# Hard disk security

To protect passwords from unauthorized security attacks, refer to the following tips to maximize security:

- Set a power-on password as well as a hard disk password for your internal solid-state drive, hard disk drive, or hybrid drive. Refer to the procedures in "Power-on password" on page 48 and "Hard disk passwords" on page 50. For security, a longer password is recommended.
- To provide reliable security for UEFI BIOS, use the security chip and a security application with a Trusted Platform Module (TPM) management feature. Refer to "Setting the security chip" on page 53.

**Note:** The Microsoft Windows 7, Windows 8, and Windows 8.1 operating systems support the TPM management feature.

- If an Encryption solid-state drive, a Disk Encryption hard disk drive, or a Disk Encryption hybrid drive is installed in your computer, be sure to protect the contents of your computer memory from unauthorized access by use of drive encryption software, such as Microsoft Windows BitLocker<sup>®</sup> Drive Encryption, which is supported in the Ultimate and Enterprise editions of the Windows 7 operating system, Professional and Enterprise editions of the Windows 8 operating system, and Professional and Enterprise editions of Windows 8.1 operating system. Refer to "Using Windows BitLocker Drive Encryption" on page 52.
- Before you dispose of, sell, or hand over your computer, be sure to delete data stored on it. For more information, refer to "Notice on deleting data from your hard disk drive, solid-state drive, or hybrid drive" on page 56.

Note: The hard disk drive or hybrid drive built into your computer can be protected by UEFI BIOS.

### Using Windows BitLocker Drive Encryption

To help protect your computer against unauthorized access, be sure to use drive encryption software, such as Windows BitLocker Drive Encryption.

Windows BitLocker Drive Encryption is an integral security feature of the Windows 7, Windows 8, and Windows 8.1 operating systems. It is supported in the Ultimate and Enterprise editions of the Windows 7, Professional and Enterprise editions of the Windows 8 operating system, and Professional and Enterprise editions of the Windows 8 operating system, and Professional and Enterprise editions of the Windows 8 operating system. It can help you protect the operating system and data stored on your computer, even if your computer is lost or stolen. BitLocker works by encrypting all user and system files, including the swap and hibernation files.

BitLocker uses a Trusted Platform Module to provide enhanced protection for your data and to ensure early boot component integrity. A compatible TPM is defined as a V1.2 TPM.

To check the BitLocker status, go to Control Panel, and click **System and Security**  $\rightarrow$  **BitLocker Drive Encryption**.

For more information about Windows BitLocker Drive Encryption, see the help information system of the Windows operating system, or search for "Microsoft Windows BitLocker Drive Encryption Step-by-Step Guide" on the Microsoft Web site.

### Disk Encryption hard disk drive and Encryption solid-state drive

Some models contain the Disk Encryption hard disk drive, Disk Encryption hybrid drive, or Encryption solid-state drive. This feature helps to protect your computer against security attacks on media, NAND flash or device controllers by use of a hardware encryption chip. For the efficient use of the encryption feature, be sure to set a hard disk password for the internal storage device.

# Setting the security chip

Strict security requirements are imposed on network client computers that transfer confidential information electronically. Depending on the options you ordered, your computer might have an embedded security chip, a cryptographic microprocessor. With the security chip and Client Security Solution, you can do the following:

- Protect your data and system
- Strengthen access controls
- Secure communications

### Setting the security chip

The choices offered on the **Security Chip** submenu under the **Security** menu of ThinkPad Setup are as follows:

- Security Chip: Activate, inactivate, or disable the security chip.
- Security Reporting Options: Enable or disable each security reporting option.
- Clear Security Chip: Clear the encryption key.

Before you start, print these instructions.

To set an item on the Security Chip submenu, do the following:

- 1. Turn off your computer. Wait for about five seconds, and then turn on the computer again.
- 2. When the logo screen is displayed, press F1 to start the ThinkPad Setup program.
- 3. Select **Security**  $\rightarrow$  **Security Chip** by using the directional keys.
- 4. Press Enter. The Security Chip submenu opens.
- 5. Move to an item you want to set by using the directional keys. When the item is highlighted, press Enter.
- 6. Set other items that you want to set.
- 7. Press F10. A Setup Confirmation window is displayed. Select **Yes** to save the configuration changes and exit.

To set the security chip, you have to start Client Security Solution, and follow the instructions on the screen.

**Note:** If Client Security Solution is not preinstalled on your computer, download and install it from http://www.lenovo.com/support. Then follow the instructions on the screen.

### Tips on using the security chip

- Ensure that the supervisor password has been set in ThinkPad Setup. Otherwise anyone can change the settings for the security chip.
- If you are using Client Security Solution, handle the security chip by doing the following:
  - Do not clear the security chip. If you do, the functions assigned to the keys will be erased.
  - Do not disable the security chip. If you do, Client Security Solution will not work.
- If the security chip is removed or replaced, or a new one has been added, the computer will not start. You will hear four cycles of four beeps each, or you will see error message 0176 or 0192.
- If the security chip is inactive or disabled, the **Clear Security Chip** option will not be displayed.
- When you clear the security chip, turn off your computer and then turn it on again after you set the security chip to **Active**. Otherwise, the **Clear Security Chip** option is not displayed.

# Using the fingerprint reader

Depending on the model, your computer might have a fingerprint reader. Fingerprint authentication can replace your Windows password. In this way, you can log on to your computer simply and securely. To enable fingerprint authentication, enroll your fingerprints first.

### Enrolling your fingerprints

To enroll your fingerprints, do the following:

- 1. Start the Lenovo Fingerprint Manager program. For instructions on how to start the Lenovo Fingerprint Manager program, see "Lenovo programs" on page 13.
- 2. Enter the Windows password as required.
- 3. Click the icon for the finger that you want to enroll, and constantly swipe your corresponding finger across the fingerprint reader until the enrollment completes.
- 4. Click Finish. Your fingerprint is enrolled successfully.

Note: It is recommended that you enroll more than one fingerprint in case of any injuries to your fingers.

### Swiping your finger over the fingerprint reader

To swipe your finger over the fingerprint reader, do the following:

1. Place the top joint of your finger on the sensor.

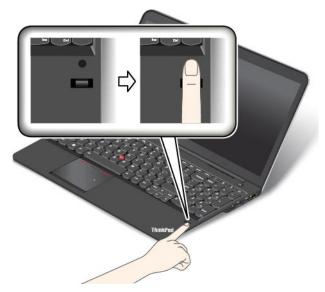

2. Apply light pressure and swipe your finger toward you across the the reader in one smooth motion. Do not lift your finger when you are swiping it.

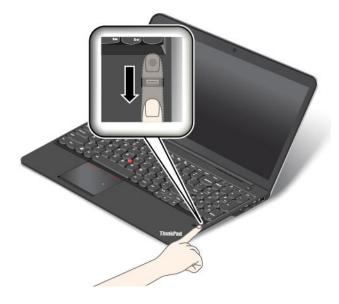

### Maintaining the fingerprint reader

The following actions could damage the fingerprint reader or cause it not to work properly:

- Scratching the surface of the reader with a hard, pointed object.
- Scraping the surface of the reader with your fingernail or anything hard.
- Using or touching the reader with a dirty finger.

If you notice any of the following conditions, gently clean the surface of the reader with a dry, soft, lint-free cloth:

- The surface of the reader is dirty or stained.
- The surface of the reader is wet.
- The reader often fails to enroll or authenticate your fingerprint.

If your finger has any of the following conditions, you might not be able to register or authenticate it:

- Your finger is wrinkled.
- Your finger is rough, dry, or injured.
- Your finger is stained with dirt, mud, or oil.
- The surface of your finger is different from when you enrolled your fingerprint.
- Your finger is wet.
- A finger is used that has not been enrolled.

To improve the situation, try the following:

- Clean or wipe your hands to remove any excess dirt or moisture from the fingers.
- Enroll and use a different finger for authentication.
- If your hands are dry, apply lotion to them.

For more information on how to use the fingerprint reader, refer to the help system of the Lenovo Fingerprint Manager program.

# Notice on deleting data from your hard disk drive, solid-state drive, or hybrid drive

Some of the data stored on the hard disk drive, solid-state drive, or hybrid drive might be sensitive. Handing your computer over to someone else without deleting the loaded software, such as operating systems and application software, might even violate license agreements. Be sure to delete data stored on the hard disk drive, solid-state drive, or hybrid drive before you dispose of, sell, or hand over your computer.

You can use the following methods to delete data from the hard disk drive, solid-state drive, or hybrid drive:

- Move the data to the Recycle Bin, and then empty the Recycle Bin.
- Delete the data.
- Format your hard disk drive, solid-state drive, or hybrid drive, using the software for initializing it.
- Use the recovery program provided by Lenovo to bring the hard disk drive, solid-state drive, or hybrid drive back to the factory default settings.

These operations, however, only change the file location of the data; they do not delete the data itself. In other words, the data retrieval processing is disabled under an operating system such as Windows. The data is still there, even though it seems to be lost. Thus, it is sometimes possible to read the data by use of special software for data recovery. There is a risk that people of bad faith might read and misuse the critical data on hard disk drives or solid-state drives for unexpected purposes.

To prevent leakage of data, it is important that you delete all the data from the hard disk drive or hybrid drive when you dispose of, sell, or hand over your computer. You can destroy the data physically by smashing the hard disk drive or hybrid drive with a hammer, or magnetically by means of strong magnetic power, thus making the data unreadable. But it is recommended that you use the software (payware) or service (pay service) developed for that purpose. The process might take several hours.

For disposing of data on the solid-state drive, Lenovo provides the Drive Erase Utility for Resetting the Cryptographic Key and Erasing the Solid State Drive tool. For disposing of data on the hard disk drive, Lenovo provides the Secure Data Disposal<sup>™</sup> tool. Go to http://www.lenovo.com/support to download these tools.

If an Encryption solid-state drive, a Disk Encryption hard disk drive, or a Disk Encryption hybrid drive is supported and installed in your computer, you can logically dispose of all the data on the drive in a short time by erasing the cryptographic key. The data encrypted with the old key is not physically erased but remains on the drive; however, it cannot be decrypted without the old key. This feature is also available with the Drive Erase Utility for Resetting the Cryptographic Key and Erasing the Solid State Drive tool.

# **Using firewalls**

If your system is preinstalled with a firewall program, it protects against computer Internet security threats, unauthorized accesses, intrusions, and Internet attacks. It also protects your privacy.

For more information about how to use the firewall program, refer to the help information system that comes with the program.

# Protecting data against viruses

Your computer is preinstalled with an antivirus program so you can detect and eliminate viruses. The antivirus program is designed to help you detect and eliminate viruses.

Lenovo provides a full version of antivirus software on your computer with a free 30-day subscription. After 30 days, you must renew the license to continue receiving the antivirus software updates.

For more information about how to use your antivirus software, refer to the help information system of your antivirus software.

## Chapter 5. Recovery overview

This chapter provides information about the recovery solutions provided by Lenovo.

- "Recovery overview for the Windows 7 operating system" on page 59
- "Recovery overview for the Windows 8 and Windows 8.1 operating systems" on page 64

## **Recovery overview for the Windows 7 operating system**

This section provides information about the recovery solutions provided by Lenovo on the Windows 7 operating system.

#### Notes:

- There are a variety of methods to choose from when considering how to recover in the event of a softwareor hardware-related problem. Some methods vary depending on the type of your operating system.
- The product on the recovery media might be used only for the following purposes:
  - Restore the product preinstalled on your computer
  - Reinstall the product
  - Modify the product using the Additional Files

To prevent potential performance risks or unexpected behavior that might be caused by the new hard disk drive technology, it is recommended that you use one of the following software programs for backup:

- ThinkVantage Rescue and Recovery version 4.23 or later (for Windows XP and Windows Vista), 4.3 or later (for Windows 7)
- Symantec Norton Ghost version 15 or later To start the Symantec Norton Ghost program, do the following:
  - 1. Click **Start**  $\rightarrow$  **Run**. The Run window opens.
  - 2. Type cmd in the field. Then click OK.
  - 3. Type ghost -align=1mb and press Enter.
- Acronis True Image 2010 or later
- Paragon Backup & Recovery 10 Suit or later, Paragon Backup & Recovery 10 Home or later

## Creating and using a recovery media

You can use recovery media to restore the hard disk drive or hybrid drive to the factory default settings. Recovery media are useful if you transfer the computer to another area, sell the computer, recycle the computer, or put the computer in an operational state after all other methods of recovery have failed. As a precautionary measure, it is important to create recovery media as early as possible.

**Note:** The recovery operations you can perform using recovery media vary depending on the operating system from which the recovery media were created. The recovery media might contain a boot medium and a data medium. Your Microsoft Windows license permits you to create only one data medium, so it is important that you store the recovery media in a safe place after you have made them.

#### Creating recovery media

This section provides instructions on how to create recovery media.

Note: You can create recovery media using discs or external USB storage devices.

To create recovery media, click Start  $\rightarrow$  All Programs  $\rightarrow$  Lenovo ThinkVantage Tools  $\rightarrow$  Factory Recovery Disks. Then, follow the instructions on the screen.

#### Using recovery media

This section provides instructions on how to use recovery media.

• You can use recovery media to restore the computer to the factory default settings only. You can use recovery media to put the computer in an operational state after all other methods of recovery have failed.

**Attention:** When you use recovery media to restore the computer to the factory default settings, all the files currently on the hard disk drive or hybrid drive will be deleted and replaced by the factory default settings.

- To use recovery media, do the following:
  - 1. Depending on the type of your recovery media, connect the boot medium (memory key or other USB storage device) to the computer, or insert the boot disc into an external optical drive.
  - 2. Repeatedly press and release the F12 key when turning on the computer. When the Boot Menu window opens, release the F12 key.
  - 3. Select the desired startup device and press Enter. The restore process begins.
  - 4. Follow the instructions on the screen to complete the operation.

#### Notes:

- 1. After restoring your computer to the factory default settings, you might have to reinstall device drivers for some devices. See "Reinstalling preinstalled applications and device drivers" on page 63.
- 2. Some computers come with Microsoft Office or Microsoft Works preinstalled. If you need to recover or reinstall your Microsoft Office or Microsoft Works applications, you must use the *Microsoft Office CD* or *Microsoft Works CD*. These discs are provided only with computers preinstalled with Microsoft Office or Microsoft Works.

#### Performing backup and recovery operations

The Rescue and Recovery program enables you to back up all your hard disk drive or hybrid drive contents including the operating system, data files, software programs, and personal settings. You can designate where the Rescue and Recovery program stores the backup:

- In a protected area of your hard disk drive or hybrid drive
- On an attached external USB hard disk drive
- On a network drive
- On recordable discs (an external recordable optical drive is required for this option)

After you have backed up the contents on the hard disk drive or hybrid drive, you can restore the complete contents of the hard disk drive or hybrid drive, restore only the selected files, or restore only the Windows operating system and applications.

#### Performing a backup operation

This section provides instructions on how to perform a backup operation using the Rescue and Recovery program.

- 1. From the Windows desktop, click Start → All Programs → Lenovo ThinkVantage Tools → Enhanced Backup and Restore. The Rescue and Recovery program opens.
- 2. In the Rescue and Recovery main window, click the Launch advanced Rescue and Recovery arrow.

3. Click **Back up your hard drive** and select backup operation options. Then, follow the instructions on the screen to complete the backup operation.

#### Performing a recovery operation

This section provides instructions on how to perform a recovery operation using the Rescue and Recovery program.

- 1. From the Windows desktop, click Start → All Programs → Lenovo ThinkVantage Tools → Enhanced Backup and Restore. The Rescue and Recovery program opens.
- 2. In the Rescue and Recovery program main window, click the **Launch advanced Rescue and Recovery** arrow.
- 3. Click the **Restore your system from a backup** icon.
- 4. Follow the instructions on the screen to complete the recovery operation.

For more information about performing a recovery operation from the Rescue and Recovery workspace, see "Using the Rescue and Recovery workspace" on page 61.

## Using the Rescue and Recovery workspace

The Rescue and Recovery workspace resides in a protected, hidden area of your hard disk drive that operates independently from the Windows operating system. This enables you to perform recovery operations even if you cannot start the Windows operating system. You can perform the following recovery operations from the Rescue and Recovery workspace:

• Rescue files from your hard disk drive, hybrid drive, or from a backup

The Rescue and Recovery workspace enables you to locate files on your hard disk drive or hybrid drive and transfer them to a network drive or other recordable media, such as a USB device or a disc. This solution is available even if you did not back up your files or if changes were made to the files since your last backup operation. You also can rescue individual files from a Rescue and Recovery backup located on your local hard disk drive or hybrid drive, a USB device, or a network drive.

#### Restore your hard disk drive or hybrid drive from a Rescue and Recovery backup

If you have backed up your hard disk drive or hybrid drive using the Rescue and Recovery program, you can restore the hard disk drive from a Rescue and Recovery backup, even if you cannot start the Windows operating system.

· Restore your hard disk drive or hybrid drive to the factory default settings

The Rescue and Recovery workspace enables you to restore the complete contents of your hard disk drive or hybrid drive to the factory default settings. If you have multiple partitions on your hard disk drive or hybrid drive, you have the option to restore the factory default settings to the C: partition and leave the other partitions intact. Because the Rescue and Recovery workspace operates independently from the Windows operating system, you can restore the factory default settings even if you cannot start the Windows operating system.

**Attention:** If you restore the hard disk drive or hybrid drive from a Rescue and Recovery backup or restore the hard disk drive or hybrid drive to the factory default settings, all files on the primary hard disk drive or hybrid drive partition (usually drive C:) will be deleted in the recovery process. If possible, make copies of important files. If you are unable to start the Windows operating system, you can use the rescue files feature of the Rescue and Recovery workspace to copy files from your hard disk drive or hybrid drive to other media.

To start the Rescue and Recovery workspace, do the following:

- 1. Ensure that the computer is turned off.
- 2. Repeatedly press and release the F11 key when turning on the computer. When you hear beeps or see a logo screen, release the F11 key.

3. If you have set a Rescue and Recovery password, type your password when prompted. The Rescue and Recovery workspace opens after a short delay.

Note: If the Rescue and Recovery workspace fails to open, see "Solving recovery problems" on page 64.

- 4. Do one of the following:
  - To rescue files from your hard disk drive, hybrid drive, or from a backup, click **Rescue files** and follow the instructions on the screen.
  - To restore your hard disk drive or hybrid drive from a Rescue and Recovery backup or to restore your hard disk drive or hybrid drive to the factory default settings, click **Restore your system** and follow the instructions on the screen.

For more information about the features of the Rescue and Recovery workspace, click Help.

#### Notes:

- 1. After restoring your hard disk drive or hybrid drive to the factory default settings, you might have to reinstall device drivers for some devices. See "Reinstalling preinstalled applications and device drivers" on page 63.
- 2. Some computers come with Microsoft Office or Microsoft Works preinstalled. If you need to recover or reinstall your Microsoft Office or Microsoft Works applications, you must use the *Microsoft Office CD* or *Microsoft Works CD*. These discs are provided only with computers preinstalled with Microsoft Office or Microsoft Works.

#### Creating and using a rescue medium

With a rescue medium, such as a disc or a USB hard disk drive, you can recover the computer from failures that prevent you from gaining access to the Rescue and Recovery workspace on your hard disk drive.

#### Notes:

- 1. The recovery operations you can perform using a rescue medium vary depending on the operating system.
- 2. The rescue disc can be started in all types of external optical drives.

#### Creating a rescue medium

This section provides instructions on how to create a rescue medium.

- 1. From the Windows desktop, click Start → All Programs → Lenovo ThinkVantage Tools → Enhanced Backup and Restore. The Rescue and Recovery program opens.
- 2. In the Rescue and Recovery main window, click the Launch advanced Rescue and Recovery arrow.
- 3. Click the **Create Rescue Media** icon. The Create Rescue and Recovery Media window opens.
- 4. In the **Rescue Media** area, select the type of the rescue medium you want to create. You can create a rescue medium using a disc or a USB hard disk drive.
- 5. Click **OK** and follow the instructions on the screen to create a rescue medium.

#### Using a rescue medium

This section provides instructions on how to use the rescue medium you have created.

- If you have created a rescue medium using a disc, do the following to use the rescue medium:
  - 1. Insert the disc into a USB optical drive and attach the USB optical drive to one of the USB connectors on your computer.
  - 2. Repeatedly press and release the F12 key when turning on the computer. When the Boot Menu window opens, release the F12 key.

- 3. In the Boot Menu window, select the **USB CD** as the first boot device and press Enter. The rescue medium starts.
- If you have created a rescue medium using a USB hard disk drive, do the following to use the rescue medium:
  - 1. Attach the USB hard disk drive to one of the USB connectors on your computer
  - 2. Repeatedly press and release the F12 key when turning on the computer. When the Boot Menu window opens, release the F12 key.
  - 3. In the Boot Menu window, select the **USB HDD** as the first boot device and press Enter. The rescue medium starts.

When the rescue medium starts, the Rescue and Recovery workspace opens. The help information for each feature is available from the Rescue and Recovery workspace. Follow the instructions to complete the recovery process.

## Reinstalling preinstalled applications and device drivers

Your computer has provisions that enable you to reinstall selected factory-installed applications and device drivers.

#### **Reinstalling preinstalled applications**

To reinstall selected application programs, do the following:

- 1. Turn on your computer.
- 2. Go to the C:\SWTOOLS directory.
- 3. Open the APPS folder. In it are several subfolders named for the various preinstalled applications.
- 4. Open the subfolder for the application you are reinstalling.
- 5. Double-click Setup, and then follow the on-screen steps to reinstall the program.

#### **Reinstalling preinstalled device drivers**

**Attention:** When you reinstall device drivers, you are changing the current configuration of your computer. Reinstall device drivers only when it is necessary to correct a problem with your computer.

To reinstall a device driver for a factory-installed device, do the following:

- 1. Turn on your computer.
- 2. Go to the C:\SWTOOLS directory.
- 3. Open the DRIVERS folder. Within the DRIVERS folder are several subfolders named for the various devices installed in your computer (for example, AUDIO and VIDEO).
- 4. Open the subfolder for the device.
- 5. Reinstall the device driver by one of the following methods:
  - In the subfolder for the device, look for a text file (a file with the extension .txt). The text file contains information on how to reinstall that device driver.
  - If the subfolder for the device contains a file of setup information (a file with the extension .inf), you can use the Add New Hardware program (in the Windows Control Panel) to reinstall the device driver. Not all device drivers can be reinstalled by use of this program. In the Add New Hardware program, when prompted for the device driver you want to install, click **Have Disk** and **Browse**. Then select the device driver file from the device subfolder.
  - In the subfolder for the device, look for the executable file (a file with the extension .exe). Double-click the file, and follow the instructions on the screen.

**Attention:** If you need updated device drivers, do not download them from the Windows Update Web site. Obtain them from Lenovo. For more information, see "Making sure device drivers are current" on page 102.

## Solving recovery problems

If you are unable to access the Rescue and Recovery workspace or the Windows environment, do one of the following:

- Use a rescue medium to start the Rescue and Recovery workspace. See "Creating and using a rescue medium" on page 62.
- Use recovery media if all other methods of recovery have failed and you need to restore the hard disk drive or hybrid drive to the factory default settings. See "Creating and using a recovery media" on page 59.
- Set the USB 3.0 Mode as Disabled from the ThinkPad Setup menu.

**Note:** If you are unable to access the Rescue and Recovery workspace or the Windows environment from a rescue medium or recovery media, you might not have the rescue device (an internal hard disk drive or hybrid drive, a disc, a USB hard disk drive, or other external devices) set as the first boot device in the startup device sequence. You must first ensure that your rescue device is set as the first boot device in the startup device sequence in the ThinkPad Setup program. For detailed information about temporarily or permanently changing the startup device sequence, see "Startup menu" on page 96.

It is important to create a rescue medium and a set of recovery media as early as possible and store them in a safe place for future use.

# **Recovery overview for the Windows 8 and Windows 8.1 operating systems**

This section provides information about the recovery solutions for the Windows 8 and Windows 8.1 operating systems.

A Windows recovery image is preinstalled in the recovery partition on your computer. The Windows recovery image enables you to refresh your computer, or reset your computer to the factory default settings.

You can create recovery media as backups or replacement for the Windows recovery image. With the recovery media, you can troubleshoot and fix the problems on your computer even if you cannot start the Windows 8 or Windows 8.1 operating system. It is recommended that you create recovery media as early as possible. For more information, see "Creating and using recovery media" on page 66.

#### **Refreshing your computer**

If your computer does not perform well and the problem might be caused by a recently installed program, you can refresh your computer without losing your personal files or changing your settings.

**Attention:** If you refresh your computer, the programs that came with your computer and the programs that you installed from Windows Store will be reinstalled, but all other programs will be removed.

To refresh your computer, do the following:

- 1. Depending on the operating system, do one of the following:
  - For Windows 8:

Move your pointer to the top-right or bottom-right corner of the screen to display the charms. Click Settings  $\rightarrow$  Change PC settings  $\rightarrow$  General.

• For Windows 8.1:

Move your pointer to the top-right or bottom-right corner of the screen to display the charms. Click Settings  $\rightarrow$  Change PC settings  $\rightarrow$  Update and recovery  $\rightarrow$  Recovery.

- 2. In the **Refresh your PC without affecting your files** section, click **Get started**.
- 3. Follow the instructions on the screen to refresh your computer.

## Resetting your computer to the factory default settings

If you want to recycle your computer or just start over, you can reset your computer to the factory default settings. Resetting the computer will reinstall the operating system, reinstall all the programs that came with your computer, and reset all the settings to the factory default settings.

**Attention:** If you reset the computer to the factory default settings, all your personal files and settings will be deleted. To avoid data loss, make a backup copy of all the data that you want to keep.

To reset your computer to the factory default settings, do the following:

- 1. Depending on the operating system, do one of the following:
  - For Windows 8:

Move your pointer to the top-right or bottom-right corner of the screen to display the charms. Click Settings  $\rightarrow$  Change PC settings  $\rightarrow$  General.

• For Windows 8.1:

Move your pointer to the top-right or bottom-right corner of the screen to display the charms. Click Settings  $\rightarrow$  Change PC settings  $\rightarrow$  Update and recovery  $\rightarrow$  Recovery.

- 2. In the **Remove everything and reinstall Windows** section, click **Get started**. Then click **Next** to confirm the operation.
- 3. Depending on your needs, do one of the following:
  - To perform a quick format, click **Just remove my files** to start the process. The process will take several minutes.
  - To perform a complete format, click **Fully clean the drive** to start the process. The process will take several hours.
- 4. Follow the instructions on the screen to reset your computer to the factory default settings.

## Using the advanced startup options

With the advanced startup options, you can change the firmware settings of the computer, change the startup settings of the Windows operating system, start the computer from an external device, or restore the Windows operating system from a system image.

To use the advanced startup options, do the following:

- 1. Depending on the operating system, do one of the following:
  - For Windows 8:

Move your pointer to the top-right or bottom-right corner of the screen to display the charms. Click Settings  $\rightarrow$  Change PC settings  $\rightarrow$  General.

• For Windows 8.1:

Move your pointer to the top-right or bottom-right corner of the screen to display the charms. Click Settings  $\rightarrow$  Change PC settings  $\rightarrow$  Update and recovery  $\rightarrow$  Recovery.

- 2. In the Advanced startup section, click Restart now  $\rightarrow$  Troubleshoot  $\rightarrow$  Advanced options.
- 3. Select a desired startup option, then follow the instructions on the screen.

# Recovering your operating system if Windows 8 or Windows 8.1 fails to start

The Windows recovery environment on your computer is capable of operating independently from the Windows 8 or Windows 8.1 operating system. This enables you to recover or repair the operating system even if the Windows 8 or Windows 8.1 operating system fails to start.

After two consecutive failed boot attempts, the Windows recovery environment starts automatically. Then you can choose repair and recovery options by following the instructions on the screen.

Note: Ensure that your computer is connected to ac power during the recovery process.

## Creating and using recovery media

You can create recovery media as backups for the Windows recovery environment and the Windows recovery image. If you cannot start the computer, you can use recovery media to troubleshoot and fix the problems on your computer.

It is recommended that you create recovery media as early as possible. Once you create recovery media, keep them in a safe place and do not use them to store other data.

#### Creating recovery media

To create recovery media, you need a USB drive with at least 8 GB of storage. The required USB capacity depends on the size of the recovery image.

**Attention:** Creating recovery media will delete anything stored on the USB drive. To avoid data loss, make a backup copy of all the data that you want to keep.

To create recovery media, do the following:

Note: Ensure that your computer is connected to ac power.

- 1. Move your pointer to the top-right or bottom-right corner of the screen to display the charms, and click **Search**.
- 2. Depending on the operating system, do one of the following:
  - For Windows 8:

Type recovery in the Search field and click Settings. Then click Create a recovery drive.

• For Windows 8.1:

Type recovery in the **Search** field and click the Search button. Then click **Create a recovery drive**.

- 3. Click **Yes** in the User Account Control window to allow the Recovery Media Creator program to start.
- 4. Ensure that you select the **Copy the recovery partition from the PC to the recovery drive.** option. Then click **Next**.

**Important:** If you clear the **Copy the recovery partition from the PC to the recovery drive.** option, you will create recovery media without the recovery partition content. You still can start the computer from the recovery media, but you might be unable to recover your computer if the recovery partition on your computer is damaged.

- 5. Connect a proper USB drive then click Next.
- 6. Click **Create** in the Recovery Drive window. The creation of the recovery media starts.
- 7. When the creation of the recovery media finishes, do one of the following:
  - To keep the recovery partition on your computer, click **Finish**.
  - To delete the recovery partition on your computer, click **Delete the recovery partition**.

**Attention:** If you delete the recovery partition on your computer, do keep the recovery media in a safe place. The Windows recovery image will not be stored in your computer anymore, and you will need the recovery media to refresh or reset your computer.

8. Remove the USB drive. The recovery media are created successfully.

#### Using recovery media

If you cannot start your computer, or if you cannot start the Windows recovery image on your computer, use recovery media to recover your computer.

To use recovery media, do the following:

**Note:** Ensure that your computer is connected to ac power.

- 1. Turn on or restart the computer. Before the Windows operating system starts, repeatedly press the F12 key. The Boot Menu window opens.
- 2. Select the recovery drive as the boot device.
- 3. Select a preferred language and then select a preferred keyboard layout.
- 4. Click **Troubleshoot** to display the optional recovery solutions.
- 5. Select a corresponding recovery solution according to your situation. For example, select **Reset your PC** if you want to reset your computer to the factory default settings.

For more information about the recovery solutions provided by the Windows 8 and Windows 8.1 operating systems, go to:

http://go.microsoft.com/fwlink/?LinkID=263800

## Chapter 6. Replacing devices

This chapter provides instructions on how to install or replace hardware for your computer.

- "Static electricity prevention" on page 69
- "Disabling the built-in battery" on page 69
- "Installing or replacing the SIM card " on page 69
- "Replacing the base cover assembly" on page 71
- "Replacing the hard disk drive, solid-state drive, or hybrid drive" on page 73
- "Replacing a memory module" on page 74
- "Replacing a wireless LAN card" on page 76

#### Static electricity prevention

Static electricity, although harmless to you, can seriously damage computer components and options. Improper handling of static-sensitive parts can cause damage to the part. When you unpack an option or a CRU, do not open the static-protective package containing the part until the instructions direct you to install it.

When you handle options or CRUs, or perform any work inside the computer, take the following precautions to avoid static-electricity damage:

- Limit your movement. Movement can cause static electricity to build up around you.
- Always handle components carefully. Handle adapters, memory modules, and other circuit boards by the edges. Never touch exposed circuitry.
- Prevent others from touching components.
- When you install a static-sensitive option or CRU, touch the static-protective package containing the part to a metal expansion-slot cover or other unpainted metal surface on the computer for at least two seconds. This reduces static electricity in the package and your body.
- When possible, remove the static-sensitive part from the static-protective packaging and install the part without setting it down. When this is not possible, place the static-protective packaging on a smooth, level surface and place the part on it.
- Do not place the part on the computer cover or other metal surface.

## Disabling the built-in battery

Before replacing any CRU, ensure that you have disabled the built-in battery by doing the following:

- 1. Turn off your computer and disconnect the ac power adapter and all cables from the computer.
- 2. Turn on your computer. Press F1 to enter ThinkPad Setup when the ThinkPad logo appears.
- 3. Select **Config**  $\rightarrow$  **Power**. The **Power** submenu is displayed.
- 4. Select **Disable Built-in Battery**.
- 5. Click **Yes** in the Setup Warning window, then the computer will be turned off automatically. Wait three to five minutes to let the computer cool.

#### Installing or replacing the SIM card

Note: This topic applies only to computer models that have a wireless WAN card installed.

Before you start, print these instructions.

SIM card is a small plastic card with an Integrated Circuit (IC) chip mounted on one side of the card.

If your computer supports wireless WAN connections, your computer might require a SIM card to establish wireless WAN connections. Depending on the country or region of delivery, you might need to purchase a SIM card or a SIM card might be part of the shipping contents that come with your computer.

To install or replace the SIM card, do the following:

- 1. Disable the built-in batteries. See "Disabling the built-in battery" on page 69.
- 2. Close the computer display, and turn the computer over.
- 3. Locate the SIM card door at the right side of the computer from the bottom view. Gently pivot the SIM card door upwards and press it towards the right side.

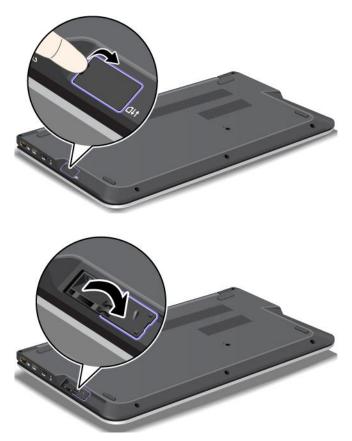

To install the SIM card, go to step 5. If you are replacing a SIM card, please continue.

4. Push the SIM card inward 1, and then release it. The SIM card ejects. Gently slide the SIM card out of the SIM card slot 2.

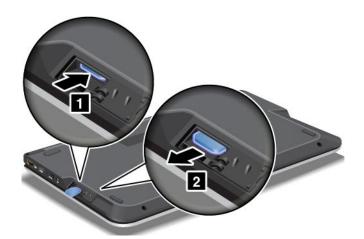

5. Insert the new SIM card firmly into the SIM card slot.

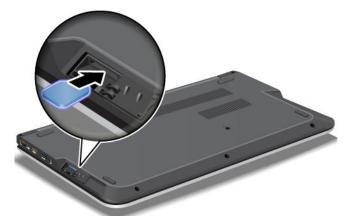

6. Close the SIM card door until it snaps into position.

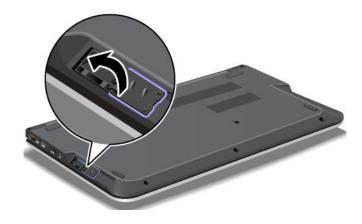

## Replacing the base cover assembly

Before you start, print these instructions.

To replace the base cover assembly, do the following:

- 1. Disable the built-in battery. See "Disabling the built-in battery" on page 69.
- 2. Close the computer display, and turn the computer over.
- 3. Remove the six screws **1**, then loosen the remaining three screws **2**, and then remove the base cover assembly **3**.

Note: Follow the corresponding direction as shown in the following illustration to remove each screw.

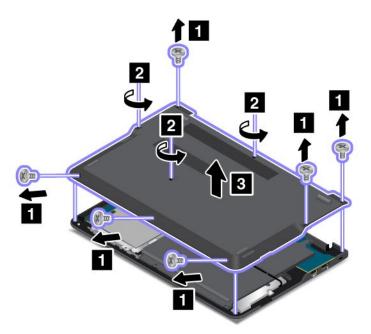

4. Install the new base cover assembly **1**, then tighten the three screws **2**, and then install the six screws **3**.

Note: Follow the corresponding direction as shown in the following illustration to install each screw.

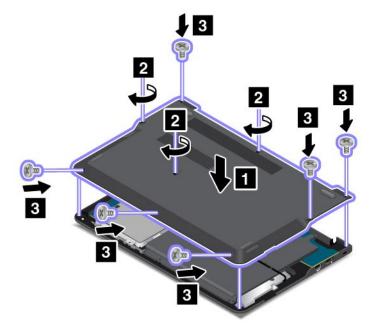

5. Turn the computer over again. Connect the ac power adapter and all cables.

## Replacing the hard disk drive, solid-state drive, or hybrid drive

Before you start, print these instructions.

**Attention:** The hard disk drive, solid-state drive, or hybrid drive is very sensitive. Incorrect handling can cause damage and permanent loss of data. Observe the following guidelines:

- Replace the hard disk drive, solid-state drive, or hybrid drive only if you upgrade it or have it repaired. The connectors and slot of the hard disk drive, solid-state drive, or hybrid drive are not designed for frequent changes, or drive swapping.
- Do not drop the hard disk drive, solid-state drive, or hybrid drive or subject it to physical shocks. Put the hard disk drive, solid-state drive, or hybrid drive on a material, such as soft cloth, that absorbs any physical shocks.
- Do not apply pressure to the cover of the hard disk drive, solid-state drive, or hybrid drive.
- Do not touch the connector.
- Before removing the hard disk drive, solid-state drive, or hybrid drive, make a backup copy of all the information on it, and then turn the computer off.
- Never remove the hard disk drive, solid-state drive, or hybrid drive while the computer is operating, in sleep mode, or in hibernation mode.

To replace the hard disk drive, solid-state drive, or hybrid drive, do the following:

**Note:** Depending on the model, your hard disk drive, solid-state drive, or hybrid drive might look slightly different from the illustrations in this topic.

- 1. Disable the built-in battery. See "Disabling the built-in battery" on page 69.
- 2. Close the computer display, and turn the computer over.
- 3. Remove the base cover assembly. See "Replacing the base cover assembly" on page 71.
- 4. Remove the screws that secure the hard disk drive, solid-state drive, or hybrid drive **1**. Then slide the hard disk drive, solid-state drive, or hybrid drive as shown **2** to release it from the connector and the hook **a**.

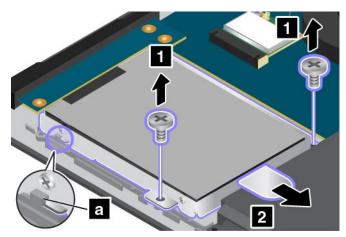

5. Remove the hard disk drive, solid-state drive, or hybrid drive by lifting the tab.

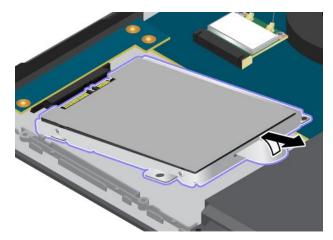

6. Place the new hard disk drive, solid-state drive, or hybrid drive into the drive bay.

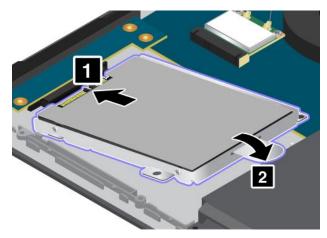

 Slide the hard disk drive, solid-state drive, or hybrid drive horizontally and firmly into the connector 1. Ensure that the hard disk drive, solid-state drive, or hybrid drive is correctly seated in the bay and secured by the hook a. Then reinstall the screws 2.

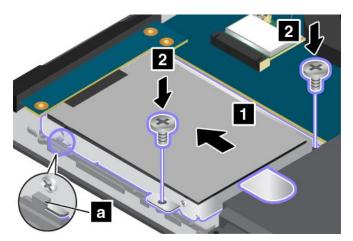

- 8. Reinstall the base cover assembly. See "Replacing the base cover assembly" on page 71.
- 9. Turn the computer over again. Connect the ac power adapter and all cables.

## Replacing a memory module

Before you start, print these instructions.

Increasing memory capacity is an effective way to make programs run faster. You can increase memory capacity by replacing or adding a memory module.

#### Notes:

- Depending on the model, your computer might have one or two memory-upgrade slots.
- The operating speed of the memory module has dependency on the system configuration. In some conditions, the memory module in your computer might not be able to operate at the maximum speed.

**Attention:** Before handling a memory module, touch a metal table or a grounded metal object. This action reduces any static electricity from your body. Static electricity could damage the memory module.

To replace a memory module, do the following:

- 1. Disable the built-in battery. See "Disabling the built-in battery" on page 69.
- 2. Close the computer display, and turn over the computer.
- 3. Remove the base cover assembly. See "Replacing the base cover assembly" on page 71.
- 4. Open the latches on both sides of the memory-upgrade slot at the same time **1**, and then remove the memory module **2**. Save the removed memory module for future use.

Note: The memory-upgrade slot a is available on some models.

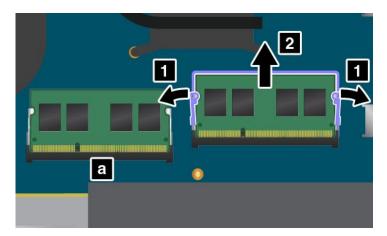

Place the notched end of the new memory module toward the contact edge side of the memory-upgrade slot and insert the memory module into the slot 1 at an angle of about 20 degrees. Pivot the memory module downward until it snaps into place 2. Ensure that the memory module is firmly installed in the slot and cannot be moved easily.

#### Attention:

- Do not touch the contact edge of the memory module. Otherwise the memory module might be damaged.
- For models that come with two memory-upgrade slots, if only one memory module is installed, ensure that you install the memory module into the slot as shown in the following illustration. Otherwise your computer cannot work normally.

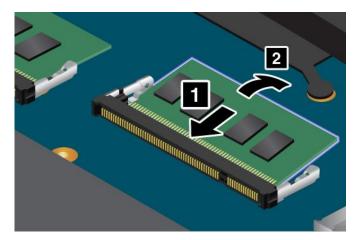

- 6. Reinstall the base cover assembly. See "Replacing the base cover assembly" on page 71.
- 7. Turn over the computer and connect the ac power adapter and all cables.

## Replacing a wireless LAN card

Before you start, print these instructions.

## 

During electrical storms, do not connect the cable to or disconnect it from the telephone outlet on the wall.

# 

Electric current from power, telephone, and communication cables is hazardous. To avoid shock hazard, disconnect the cables before opening the cover of this slot.

**Attention:** Before you start installing a wireless LAN card, touch a metal table or a grounded metal object. This action reduces any static electricity from your body. The static electricity could damage the card.

To replace the wireless LAN card, do the following:

- 1. Disable the built-in battery. See "Disabling the built-in battery" on page 69.
- 2. Close the computer display, and turn the computer over.
- 3. Remove the base cover assembly. See "Replacing the base cover assembly" on page 71.

4. If a tool for removing connectors is included in the package with the new card, use the tool to disconnect the cables from the card. If no such tool is included, disconnect the cables by picking up the connectors with your fingers and gently unplugging them.

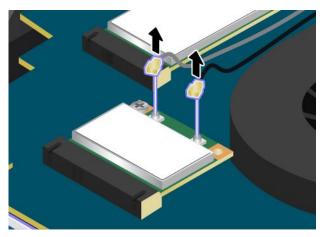

5. Remove the screw 1. The card pops up. Remove the card 2.

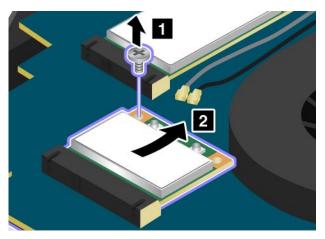

6. Align the contact edge of the new card with the corresponding socket **1**. Pivot the card until you can snap it into place. Secure the card with the screw **2**.

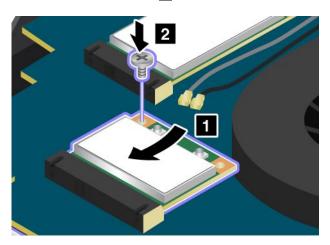

7. Connect the antenna cables to the new card.

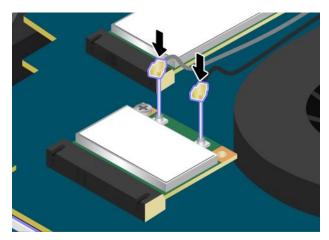

- 8. Reinstall the base cover assembly. See "Replacing the base cover assembly" on page 71.
- 9. Turn the computer over again. Connect the ac power adapter and all cables.

## **Replacing a wireless WAN card**

Before you start, print these instructions.

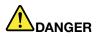

During electrical storms, do not connect the cable to or disconnect it from the telephone outlet on the wall.

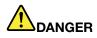

Electric current from power, telephone, and communication cables is hazardous. To avoid shock hazard, disconnect the cables before opening the cover of this slot.

**Attention:** Before you start installing a wireless WAN card, touch a metal table or a grounded metal object. This action reduces any static electricity from your body. The static electricity could damage the wireless WAN card.

To replace the wireless WAN card, do the following:

- 1. Disable the built-in battery. See "Disabling the built-in battery" on page 69.
- 2. Close the computer display, and turn the computer over.
- 3. Remove the base cover assembly. See "Replacing the base cover assembly" on page 71.

4. If a tool for removing connectors is included in the package with the new card, use the tool to disconnect the cables from the card. If no such tool is included, disconnect the cables by picking up the connectors with your fingers and gently unplugging them.

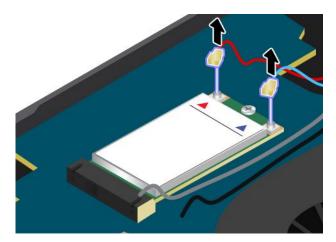

5. Remove the screw 1. The wireless WAN card pops up. Remove the WAN card 2.

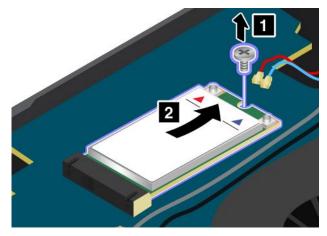

6. Align the contact edge of the new WAN card with the corresponding socket **1**. Pivot the WAN card until you can snap it into place. Secure the WAN card with the screw **2**.

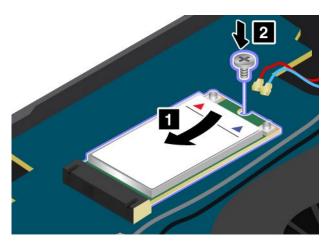

7. Connect the antenna cables to the new WAN card.

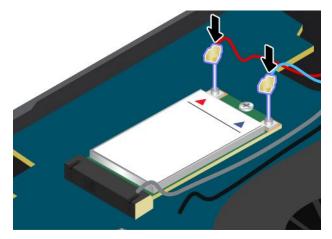

- 8. Reinstall the base cover assembly. See "Replacing the base cover assembly" on page 71.
- 9. Turn the computer over again. Connect the ac power adapter and all cables.

## Chapter 7. Enhancing your computer

This chapter provides instructions on how to use hardware devices to expand your computer capabilities.

- "Finding ThinkPad options" on page 81
- "ThinkPad OneLink Dock" on page 81
- "ThinkPad OneLink Pro Dock" on page 82

## **Finding ThinkPad options**

If you want to expand the capabilities of your computer, Lenovo has a number of hardware accessories and upgrades to meet your needs. Options include memory modules, storage devices, network cards, port replicators, batteries, power adapters, printers, scanners, keyboards, mice, and more.

You can shop at Lenovo 24 hours a day, 7 days a week directly over the World Wide Web. All you need is an Internet connection and a credit card.

To shop at Lenovo, go to: http://www.lenovo.com/accessories/services/index.html

## ThinkPad OneLink Dock

Depending on the model, your computer might support the ThinkPad OneLink Dock (hereafter referred to as the dock). Attach your computer to the dock to expand the working capability.

This topic provides basic information about the dock. For detailed information about using the dock, refer to the documentation that comes with the dock.

Note: Depending on the model, your dock might look slightly different from the illustrations in this topic.

#### Front view

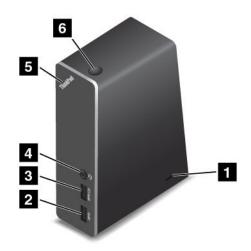

**1** Security-lock slot: To protect your dock from theft, you can purchase a security cable lock, such as a Kensington-style cable lock, that fits this security-lock slot to lock your dock to a desk, table, or other non-permanent fixture.

2 USB 3.0 connector: Used to connect devices that are compatible with USB 3.0 and USB 2.0.

**3** Always-on USB connector: By default, the Always-on USB connector enables you to charge some mobile digital devices and smartphones no matter when your computer is in sleep mode, hibernation mode, or is off. For more information, refer to the documentation that comes with the dock.

**4 Combo audio connector**: Used to connect headphones or a headset that has a 3.5-mm (0.14-inch), 4-pole plug.

**5** System-status indicator: The indicator on the illuminated ThinkPad logo functions the same as the ones on the computer. For details, see "Status indicators" on page 7.

6 Power button: The power button on the dock functions the same as the one on the computer.

**Rear view** 

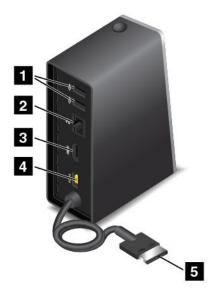

**1 USB 2.0 connector**: Used to connect devices that are compatible with USB 2.0.

**2** Ethernet connector: Used to connect the dock to an Ethernet LAN. The indicators on this connector have the same function as the ones on the computer.

3 HDMI connector: Used to connect a digital audio device or video monitor that is compatible with HDMI.

4 Power connector: Used to connect the ac power adapter.

5 Lenovo OneLink connector: Connect the Lenovo OneLink connector to the computer.

#### ThinkPad OneLink Pro Dock

Depending on the model, your computer might support the ThinkPad OneLink Pro Dock (hereafter referred to as the dock). Attach your computer to the dock to expand the working capability.

This topic provides basic information about the dock. For detailed information about using the dock, refer to the documentation that comes with the dock.

Note: Depending on the model, your dock might look slightly different from the illustrations in this topic.

Front view

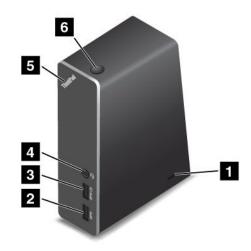

**1** Security-lock slot: To protect your dock from theft, you can purchase a security cable lock, such as a Kensington-style cable lock, that fits this security-lock slot to lock your dock to a desk, table, or other non-permanent fixture.

**2 USB 3.0 connector**: Used to connect devices that are compatible with USB 3.0 and USB 2.0.

3 Always-on USB connector: By default, the Always-on USB connector enables you to charge some mobile digital devices and smartphones no matter when your computer is in sleep mode, hibernation mode, or is off. For more information, refer to the documentation that comes with the dock.

**4 Combo audio connector**: Used to connect headphones or a headset that has a 3.5-mm (0.14-inch), 4-pole plug.

**5** System-status indicator: The indicator on the illuminated ThinkPad logo functions the same as the ones on the computer. For details, see "Status indicators" on page 7.

6 **Power button**: The power button on the dock functions the same as the one on the computer.

**Rear view** 

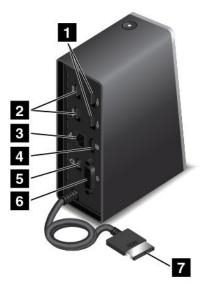

**1 USB 2.0 connectors**: Used to connect devices that are compatible with USB 2.0.

**2 USB 3.0 connectors**: Used to connect devices that are compatible with USB 3.0 and USB 2.0.

**3 Ethernet connector**: Used to connect the dock to an Ethernet LAN. The indicators on this connector have the same function as the ones on the computer.

**4 DisplayPort**<sup>®</sup> **connector**: Used to attach a high-performance monitor, a direct-drive monitor, or other devices that use a DisplayPort connector.

**5 Power connector**: Used to connect the ac power adapter.

6 **DVI connector**: Used to connect a monitor that supports Digital Visual Interface (DVI) connection.

7 Lenovo OneLink connector: Connect the Lenovo OneLink connector to the computer.

## Chapter 8. Advanced configuration

While it is important to protect files, data, and settings that are on the hard disk drive, solid-state drive, or hybrid drive, you also might need to install a new operating system, install new device drivers, update your system UEFI BIOS, or recover preinstalled software. This information will help you handle your computer with proper care and keep it in top working shape.

- "Installing a new operating system" on page 85
- "Installing device drivers" on page 87
- "Using the ThinkPad Setup program" on page 87
- "Using system management" on page 98

#### Installing a new operating system

In some situations, you might need to install a new operating system. This topic provides instructions on how to install a new operating system.

## Installing the Windows 7 operating system

Before you start, print these instructions.

#### Attention:

- The process of installing a new operating system deletes all the data on your hard disk drive, solid-state drive, or hybrid drive, including the data that were stored in a hidden folder.
- If your computer is equipped with both a hard disk drive and an M.2 solid-state drive, do not use the M.2 solid-state drive as a bootable device. The M.2 solid-state drive is used for "cache" function and to support the Intel Rapid Start Technology.

To install the Windows 7 operating system, do the following:

- 1. Copy all the subdirectories and files in the C:\SWTOOLS directory to a removable storage device.
  - The supplement files for the Windows 7 operating system are in the C:\SWT00LS\0SFIXES directory.
  - The device drivers are in the C:\SWTOOLS\DRIVERS directory.
  - The preinstalled programs are in the C:\SWTOOLS\APPS directory.
- 2. Start the ThinkPad Setup program. See "Using the ThinkPad Setup program" on page 87.
- 3. Select Startup → UEFI/Legacy Boot. Then do one of the following:
  - To install the Windows 7 (32-bit) operating system, select Legacy Only or Both.
  - To install the Windows 7 (64-bit) operating system in Legacy mode, select Legacy Only.
  - To install the Windows 7 (64-bit) operating system in UEFI mode, select UEFI Only.
- 4. Press the F10 key to exit the ThinkPad Setup program.
- 5. Insert the Windows 7 operating system installation DVD into the optical drive, and restart the computer.
- 6. Restore the C:\SWTOOLS directory that you backed up before installing the Windows 7 operating system.
- 7. Install the device drivers. See "Installing device drivers" on page 87.
- Install the Windows 7 fix modules. You can find the Windows 7 fix modules in the C:\SWT00LS\0SFIXES\ directory. For more information, go to the Microsoft Knowledge Base home page at: http://support.microsoft.com/

9. Install the registry patches, for example the Enabling Wake on LAN from Standby for ENERGY STAR patch. To download and install the registry patches, go to the Lenovo Support Web site at: http://www.lenovo.com/support

**Note:** After installing the operating system, do not change the initial **UEFI/Legacy Boot** setting in the ThinkPad Setup program. Otherwise the operating system will not start correctly.

When you install the Windows 7 operating system, you might need one of the following country or region codes:

| Country or region | Code | Country or region    | Code |
|-------------------|------|----------------------|------|
| China             | SC   | Netherlands          | NL   |
| Denmark           | DK   | Norway               | NO   |
| Finland           | FI   | Spain                | SP   |
| France            | FR   | Sweden               | SV   |
| Germany           | GR   | Taiwan and Hong Kong | TC   |
| Italy             | ІТ   | United States        | US   |
| Japan             | JP   |                      |      |

# Installing the Windows 8 operating system or the Windows 8.1 operating system

Before you start, print these instructions.

#### Attention:

- The process of installing a new operating system deletes all the data on your hard disk drive, solid-state drive, or hybrid drive, including the data that were stored in a hidden folder.
- If your computer is equipped with both a hard disk drive and an M.2 solid-state drive, do not use the M.2 solid-state drive as a bootable device. The M.2 solid-state drive is used for "cache" function and to support the Intel Rapid Start Technology.

To install the Windows 8 operating system or the Windows 8.1 operating system, do the following:

- 1. Start the ThinkPad Setup program. See "Using the ThinkPad Setup program" on page 87.
- 2. Select **Startup**  $\rightarrow$  **Boot** to display the **Boot Priority Order** submenu.
- 3. Select the drive that contains the Windows 8 or Windows 8.1 operating system installation program, for example **USB HDD**.
- 4. Press F10. A Setup Confirmation window is displayed. Click **Yes** to save the configuration and exit the ThinkPad Setup program.
- 5. Connect the drive that contains the Windows 8 or Windows 8.1 operating system installation program to the computer, and restart the computer.
- 6. Install the Windows 8 or Windows 8.1 fix modules. Go to the Microsoft Knowledge Base home page at http://support.microsoft.com/. Type the number of the fix module in the search field, then click **Search**.
- Install the registry patches, for example the Enabling Wake on LAN from Standby for ENERGY STAR patch. To download and install the registry patches, go to the Lenovo Support Web site at: http://www.lenovo.com/support
- 8. Install the device drivers. See "Installing device drivers" on page 87.

**Note:** After installing the operating system, do not change the initial **UEFI/Legacy Boot** setting in the ThinkPad Setup program. Otherwise, the operating system will not start correctly.

When you install the Windows 8 or Windows 8.1 operating system, you might need one of the following country or region codes:

| Country or region | Code | Country or region    | Code |
|-------------------|------|----------------------|------|
| China             | SC   | Netherlands          | NL   |
| Denmark           | DK   | Norway               | NO   |
| Finland           | FI   | Spain                | SP   |
| France            | FR   | Sweden               | SV   |
| Germany           | GR   | Taiwan and Hong Kong | TC   |
| Italy             | п    | United States        | US   |
| Japan             | JP   |                      |      |

#### Installing device drivers

Device driver is the program that operates a particular hardware device of the computer. If a device does not perform well or you install a new device, you need to install or update the corresponding device driver. For example, if you use the Windows 7 operating system, to use the USB 3.0 connector, you need to download and install the USB 3.0 driver.

To download the latest device drivers, do the following:

- 1. Go to http://www.lenovo.com/ThinkPadDrivers.
- 2. Select your product name to view all the device drivers for your computer.
- 3. Select the device drivers that you need, and follow the instructions on the screen.

**Attention:** Do not download the device drivers from the Windows Update Web. Always download the device drivers from:

http://www.lenovo.com/ThinkPadDrivers

If you use the Windows 7 operating system, you also can find the device drivers in the C:\SWTOOLS\DRIVERS directory on your hard disk drive, solid-state drive, or hybrid drive. For more information, see "Reinstalling preinstalled applications and device drivers" on page 63.

## Using the ThinkPad Setup program

The ThinkPad Setup program enables you to select various setup configurations for your computer through configuring the BIOS.

To configure the BIOS of your computer, do the following:

1. Turn on the computer. When the ThinkPad logo is displayed, press F1. The ThinkPad Setup program starts.

**Note:** If you are required to enter the supervisor password, enter the correct password. You also can press Enter to skip the password prompt and start the ThinkPad Setup program. If you do not enter the password, you cannot change the configurations that are protected by the supervisor password. For more information, refer to "Using passwords" on page 47.

2. Use the cursor keys to select a tab; or use the cursor keys to locate an item and press Enter to select it. Then a submenu is displayed.

Note: Some menu items are displayed only if the computer supports the corresponding features.

3. Set the value of an item by doing one of the following:

- Press the F6 key to change to a higher value.
- Press the F5 key to change to a lower value.

#### Note: Default values are in boldface.

- 4. To change other configurations, press the Esc key to exit the submenu and return to the parent menu.
- 5. When you complete the configuration, press the Fn+F10 key to save and exit. You also can select the **Restart** tab in the ThinkPad Setup menu, and restart your computer with one of the provided options.

Note: You can press the Fn+F9 key to restore to the default settings.

#### Main menu

The **Main** menu is the first interface you see after you enter ThinkPad Setup. It displays the following configuration of your computer:

- UEFI BIOS Version
- UEFI BIOS Date
- Embedded Controller Version
- ME Firmware Version
- Machine Type Model
- System-unit serial number
- System board serial number
- Asset Tag
- CPU Type
- CPU Speed
- Installed memory
- UUID
- MAC Address (Internal LAN)
- Preinstalled OS License
- UEFI Secure Boot

## **Config menu**

If you need to change the configuration of your computer, select **Config** from the ThinkPad Setup menu.

#### Notes:

- Default values are in **boldface**. The default settings are already optimized for you. If you consider changing the computer configuration, proceed with extreme caution. Setting the configuration incorrectly might cause unexpected results.
- On each submenu, press Enter to show selectable options and select a desired option, or type desired values from the keyboard directly.
- Some items are displayed on the menu only if the computer supports the corresponding features.

The following table lists the Config menu items.

Table 4. Config menu items

| Menu item | Submenu item                                                                                                    | Selection                                                             | Comments                                                                                                    |
|-----------|----------------------------------------------------------------------------------------------------|-----------------------------------------------------------------------|----------------------------------------------------------------------------------------------------|
| Network   | Wake On LAN                                                                                                    | <ul> <li>Disabled</li> <li>AC Only</li> <li>AC and Battery</li> </ul> | Enable the system to Power on<br>when the Ethernet controller<br>receives a magic packet (a<br>special network message).                                                                          |
|           |                                                                                                    |                                                                       | If you select <b>AC Only</b> , the Wake<br>on LAN function will be enabled<br>only when the ac power adapter<br>is attached.                                                                      |
|           |                                                                                                    |                                                                       | If you select <b>AC and Battery</b> ,<br>the Wake on LAN function will be<br>enabled with any power sources.                                                                                      |
|           |                                                                                                    |                                                                       | Notes:                                                                                                    |
|           |                                                                                                    |                                                                       | The magic packet type Wake     on LAN requires ac power.                                                                                                    |
|           |                                                                                                    |                                                                       | • The Wake on LAN function does not work when a hard disk password is set.                                                                                                    |
|           | Ethernet LAN Option ROM                                                                                                    | Disabled                                                              | Load the Ethernet LAN Option<br>ROM to enable startup from an                                                                                                    |
|           | (for <b>Legacy Only</b> boot<br>mode or <b>Both</b> with <b>Legacy</b><br><b>first</b> )                                    | Enabled                                                               | integrated network device.                                                                                                    |
|           | UEFI IPv4 Network Stack                                                                                                    | Disabled                                                              | Enable or Disable UEFI IPv4                                                                                                    |
|           | (for <b>UEFI Only</b> boot mode<br>or <b>Both</b> with <b>UEFI first</b> )                                                  | Enabled                                                               | Network Stack for UEFI<br>environment                                                                                                    |
|           | UEFI IPv6 Network Stack                                                                                                    | Disabled                                                              | Enable or Disable UEFI IPv6<br>Network Stack for UEFI                                                                                                    |
|           | (for <b>UEFI Only</b> boot mode<br>or <b>Both</b> with <b>UEFI first</b> )                                                  | Enabled                                                               | environment                                                                                                    |
|           | UEFI PXE Boot Priority                                                                                                    | IPv6 First                                                            | Select Network Stack Priority for UEFI PXE Boot.                                                                                                    |
|           | (for <b>UEFI Only</b> boot mode<br>and <b>Both</b> with <b>UEFI first</b><br>and IPv6 and IPv4 stacks<br>are both enabled.) | IPv4 First                                                            |                                                                                                    |
| USB       | USB UEFI BIOS Support                                                                                                    | <ul><li>Disabled</li><li>Enabled</li></ul>                            | Enable or disable boot support from USB storage devices.                                                                                                    |
|           | Always On USB                                                                                                    | <ul><li>Disabled</li><li>Enabled</li></ul>                            | The USB connectors can charge<br>external device during low power<br>states (standby, hibernate or<br>power-off). If the system runs on<br>battery mode, this will work only<br>in standby state. |
|           |                                                                                                    |                                                                       | • <b>Enabled</b> : USB connectors are powered during low power states.                                                                                                    |

Table 4. Config menu items (continued)

| Menu item      | Submenu item                     | Selection                                                               | Comments                                                                                                    |
|----------------|----------------------------------|-------------------------------------------------------------------------|----------------------------------------------------------------------------------------------------|
|                |                                  |                                                                         | • <b>Disabled</b> : USB connectors are disabled during low power states.                                                                            |
|                | Always On USB Charge in off mode | <ul><li>Disabled</li><li>Enabled</li></ul>                              | Enable or disable charging<br>iPod(R), iPhone(TM), or<br>BlackBerry(R) smartphone<br>when system is turned off.                                     |
|                |                                  |                                                                         | • <b>Enabled</b> : Enables charging when system is turned off.                                                                                      |
|                |                                  |                                                                         | • <b>Disabled</b> : Disables charging when system is turned off.                                                                                    |
|                | USB 3.0 Mode                     | <ul><li>Disabled</li><li>Enabled</li><li>Auto</li></ul>                 | Set the USB 3.0 controller<br>mode for the connectors shared<br>between USB 2.0 and USB 3.0<br>controller.                                          |
|                |                                  |                                                                         | If you select <b>Auto</b> , it will enable<br>you to connect and route<br>appropriate USB 3.0 or USB 2.0<br>connectors.                             |
|                |                                  |                                                                         | If you select <b>Enabled</b> , it will<br>enable the USB 3.0 mode<br>and allow the USB 3.0 to be<br>supported in the Windows 7<br>operating system. |
|                |                                  |                                                                         | If you select <b>Disabled</b> , it will disable and hide the USB 3.0 controller, and the USB 3.0 connectors will work as USB 2.0 connectors.        |
| Keyboard/Mouse | Fn and Ctrl Key swap             | <ul><li><b>Disabled</b></li><li>Enabled</li></ul>                       | If you select <b>Enabled</b> , the Fn key<br>will work as the Ctrl key, and the<br>Ctrl key will work as the Fn key.                                |
|                |                                  |                                                                         | <b>Note:</b> Even when <b>Enabled</b> is selected, you need to press the Fn key to resume the computer from sleep mode to normal operation.         |
| Display        | Boot Display Device              | <ul> <li>ThinkPad LCD</li> <li>HDMI</li> <li>Display on dock</li> </ul> | Select a video device for boot.                                                                                                    |

 Table 4. Config menu items (continued)

| Menu item      | Submenu item                                   | Selection                                  | Comments                                                                                                    |
|----------------|------------------------------------------------|--------------------------------------------|----------------------------------------------------------------------------------------------------|
| Power          | Intel (R) SpeedStep <sup>®</sup><br>technology | <ul><li>Disabled</li><li>Enabled</li></ul> | Enable or disable Intel SpeedStep technology.                                                                                                    |
|                |                                                |                                            | • <b>Enabled</b> : CPU can work at lower speed to save power.                                                                                                    |
|                |                                                |                                            | • <b>Disabled</b> : CPU always works at highest speed.                                                                                                    |
|                | CPU Power Management                           | Enabled     Disabled                       | Enable or disable the power<br>saving feature that stops<br>the microprocessor clock<br>automatically when there are no<br>system activities.                                                                                                    |
|                | Disable Built-in Battery                       |                                            | Use this feature to temporarily<br>disable the built-in battery. The<br>system will be automatically<br>powered off after you select<br>this item. Then the computer is<br>ready to be serviced.                                                        |
|                |                                                |                                            | <b>Note:</b> The ac power adapter<br>must be disconnected to perform<br>this operation. The built-in<br>battery will be automatically<br>enabled when the ac power<br>adapter is reconnected.                                                           |
| Beep and Alarm | Password Beep                                  | Disabled     Enabled                       | Enable this option to have a<br>beep sound when the system<br>is waiting for a power-on, hard<br>disk, or supervisor password.<br>Different beeps will be sounded<br>when the entered password<br>matches or does not match the<br>configured password. |
|                | Keyboard Beep                                  | <ul><li>Disabled</li><li>Enabled</li></ul> | Enable or disable the keyboard beep when unmanageable key combinations are pressed.                                                                                                    |
| CPU            | Core Multi-Processing                          | <ul><li>Disabled</li><li>Enabled</li></ul> | Enable or disable additional execution core units within a CPU.                                                                                                    |
|                |                                                |                                            | <b>Note:</b> If you are using a computer with a single-core processor, this item will not be available.                                                                                                    |
|                | Intel Hyper-Threading<br>Technology            | <ul><li>Disabled</li><li>Enabled</li></ul> | Enable or disable additional logical processors within a processor core.                                                                                                    |

## Date and Time menu

If you need to set the current date and time of your computer, select **Date/Time** from the ThinkPad Setup program main menu. The following submenu is displayed:

• System Date

• System Time

To change the date and time, do the following:

- 1. Using the up and down arrow keys to select the item to change the date or time.
- 2. Press Tab, Shift+Tab, or Enter to select a field.
- 3. Type the date or time.

Notes: Another way to adjust the date and time is pressing the following keys:

- F5 or -: Change to a lower value.
- F6 or the combination of Shift and +: Change to a higher value.
- 4. Press F10 to save the changes and restart the system.

#### Security menu

If you need to set the security features of your computer, select **Security** from the ThinkPad Setup menu.

#### Notes:

- Default values are in **boldface**. The default settings are already optimized for you. If you consider changing the computer configuration, proceed with extreme caution. Setting the configuration incorrectly might cause unexpected results.
- On each submenu, press Enter to show selectable options and select a desired option, or type desired values from the keyboard directly.
- Some items are displayed on the menu only if the computer supports the corresponding features.

The following table lists the Security menu items.

| Menu item | Submenu item                | Selection                                     | Comments                                                                                                    |
|-----------|-----------------------------|-----------------------------------------------|----------------------------------------------------------------------------------------------------|
| Password  | Supervisor Password         | <ul><li>Disabled</li><li>Enabled</li></ul>    | Refer to "Supervisor password" on page 48.                                                                                                    |
|           | Lock UEFI BIOS Settings     | Disabled     Enabled                          | Enable or disable the function that<br>protects items in the ThinkPad<br>Setup program from being changed<br>by unauthorized users. By default,<br>this is set to <b>Disabled</b> . If you set<br>the supervisor password and enable<br>this function, no one but you can<br>change the items in the ThinkPad<br>Setup program.                                                                                                    |
|           | Password at unattended boot | <ul> <li>Disabled</li> <li>Enabled</li> </ul> | If you select and enable <b>Password</b><br><b>at unattended boot</b> , a password<br>prompt will be displayed when<br>the computer is turned on, from<br>either a power-off or hibernation<br>state. If you select <b>Disabled</b> , no<br>password prompt will be displayed;<br>the computer goes ahead and loads<br>the operating system. To prevent<br>unauthorized access, you can set<br>the user authentication on the<br>operating system. |

#### Table 5. Security menu items

Table 5. Security menu items (continued)

| Menu item     | Submenu item                          | Selection                                                      | Comments                                                                                                    |
|---------------|---------------------------------------|----------------------------------------------------------------|----------------------------------------------------------------------------------------------------|
|               | Password at restart                   | Disabled     Enabled                                           | If you select and enable <b>Password</b><br><b>at restart</b> , a password prompt will<br>be displayed when you restart the<br>computer. If you select <b>Disabled</b> , no<br>password prompt will be displayed;<br>the computer goes ahead and loads<br>the operating system. To prevent<br>unauthorized access, you can set<br>the user authentication on the<br>operating system. |
|               | Set Minimum Length                    | Disabled                                                       | Specify a minimum length for<br>power-on password and hard disk<br>passwords. If you set the supervisor<br>password and specify a minimum<br>length for passwords, no one but<br>you can change the length.                                                                                                    |
|               | Power-On Password                     | <ul><li>Disabled</li><li>Enabled</li></ul>                     | Refer to "Power-on password" on page 48.                                                                                                    |
|               | Hard Disk1 Password                   | <ul><li>Disabled</li><li>Enabled</li></ul>                     | Refer to "Hard disk passwords" on page 50.                                                                                                    |
|               | Hard Disk2 Password                   | <ul><li>Disabled</li><li>Enabled</li></ul>                     | Refer to "Hard disk passwords" on page 50.                                                                                                    |
| Security Chip | Security Chip                         | <ul> <li>Active</li> <li>Inactive</li> <li>Disabled</li> </ul> | If you select <b>Active</b> , the security<br>chip will be functional. If you select<br><b>Inactive</b> , the <b>Security Chip</b> option<br>will be visible, but the security chip<br>will not be functional. If you select<br><b>Disabled</b> , the <b>Security Chip</b> option<br>will be hidden and the security chip<br>will not be functional.                                  |
|               | Security Reporting<br>Options         |                                                                | <ul> <li>Enable or disable the following<br/>Security Reporting Options:</li> <li>BIOS ROM Strings Reporting:<br/>BIOS text string</li> <li>CMOS Reporting: CMOS data</li> <li>NVRAM Reporting: Security<br/>data stored in the Asset ID</li> <li>SMBIOS Reporting: SMBIOS<br/>data</li> </ul>                                                                                        |
|               | Clear Security Chip                   | Enter                                                          | This option is used to clear<br>encryption keys. It will<br>not be possible to access<br>already-encrypted data after<br>these keys are cleared.                                                                                                    |
|               | Physical Presence for<br>Provisioning | <ul><li>Disabled</li><li>Enabled</li></ul>                     | This option enables or disables the confirmation message when you change the settings of the security chip.                                                                                                    |

Table 5. Security menu items (continued)

| Menu item               | Submenu item                           | Selection                                                                                                    | Comments                                                                                                    |
|-------------------------|----------------------------------------|----------------------------------------------------------------------------------------------------|----------------------------------------------------------------------------------------------------|
|                         |                                        |                                                                                                    |                                                                                                    |
|                         | Physical Presence for<br>Clear         | Disabled     Enabled                                                                                                    | This option enables or disables the confirmation message when you clear the security chip.                                                                                                    |
| UEFI BIOS Update Option | Flash BIOS Updating by<br>End-Users    | <ul><li>Disabled</li><li>Enabled</li></ul>                                                                               | If you select <b>Enabled</b> , all users can<br>update the UEFI BIOS. If you select<br><b>Disabled</b> , only the person who<br>knows the supervisor password can<br>update the UEFI BIOS.                                                                                                    |
|                         | Secure RollBack<br>Prevention          | <ul> <li>Disabled (If OS<br/>Optimized is<br/>Disabled)</li> <li>Enabled (If OS<br/>Optimized is<br/>Enabled)</li> </ul> | If you select <b>Disabled</b> , you can flash<br>the older version of the UEFI BIOS.                                                                                                    |
| Memory Protection       | Execution Prevention                   | <ul> <li>Disabled</li> <li>Enabled</li> </ul>                                                                            | Some computer viruses and worms<br>cause memory buffers to overflow.<br>By selecting <b>Enabled</b> you can<br>protect your computer against<br>attacks by such viruses and worms.<br>If you find that an application<br>program does not run correctly after<br>choosing <b>Enabled</b> , select <b>Disabled</b><br>and reset the setting. |
| Virtualization          | Intel (R) Virtualization<br>Technology | <ul><li>Disabled</li><li>Enabled</li></ul>                                                                               | If you select <b>Enabled</b> , a Virtual<br>Machine Monitor (VMM) can utilize<br>the additional hardware capabilities<br>provided by Virtualization<br>Technology.                                                                                                    |
|                         | Intel VT-d Feature                     | <ul><li>Disabled</li><li>Enabled</li></ul>                                                                               | Intel VT-d stands for Intel<br>Virtualization Technology for<br>directed I/O. When enabled, a VMM<br>can utilize the platform infrastructure<br>for I/O virtualization.                                                                                                    |
| I/O Port Access         | Ethernet LAN                           | <ul><li>Disabled</li><li>Enabled</li></ul>                                                                               | If you select <b>Enabled</b> , you can use the Ethernet LAN device.                                                                                                    |
|                         | Wireless LAN                           | <ul><li>Disabled</li><li>Enabled</li></ul>                                                                               | If you select <b>Enabled</b> , you can use the Wireless LAN device.                                                                                                    |
|                         | Wireless WAN                           | <ul><li>Disabled</li><li>Enabled</li></ul>                                                                               | If you select <b>Enabled</b> , you can use the Wireless WAN device.                                                                                                    |
|                         | Bluetooth                              | <ul><li>Disabled</li><li>Enabled</li></ul>                                                                               | If you select <b>Enabled</b> , you can use the Bluetooth device.                                                                                                    |
|                         | USB Port                               | <ul><li>Disabled</li><li>Enabled</li></ul>                                                                               | If you select <b>Enabled</b> , you can use the USB connectors.                                                                                                    |
|                         | Memory Card Slot                       | <ul><li>Disabled</li><li>Enabled</li></ul>                                                                               | If you select <b>Enabled</b> , you can use<br>the memory card slot for an SD card<br>or a MultiMediaCard.                                                                                                    |
|                         | Integrated Camera                      | <ul><li>Disabled</li><li>Enabled</li></ul>                                                                               | If you select <b>Enabled</b> , you can use the camera.                                                                                                    |

Table 5. Security menu items (continued)

| Menu item   | Submenu item               | Selection                                                                                                    | Comments                                                                                                    |
|-------------|----------------------------|----------------------------------------------------------------------------------------------------|----------------------------------------------------------------------------------------------------|
|             | Microphone                 | <ul><li>Disabled</li><li>Enabled</li></ul>                                                                               | If you select <b>Enabled</b> , you can use<br>the microphone (internal, external,<br>or line-in).                                                                                                    |
|             | NFC device                 | <ul><li>Disabled</li><li>Enabled</li></ul>                                                                               | If you select <b>Enabled</b> , you can use the NFC device.                                                                                                    |
|             | Fingerprint Reader         | <ul><li>Disabled</li><li>Enabled</li></ul>                                                                               | If you select <b>Enabled</b> , you can use the fingerprint reader.                                                                                                    |
| Anti-Theft  | Intel AT Module Activation | <ul> <li>Disabled</li> <li>Enabled</li> <li>Permanently<br/>Disabled</li> </ul>                                          | Enable or disable the UEFI BIOS<br>interface to activate the Intel AT<br>module, which is an optional<br>anti-theft service from Intel.<br><b>Note:</b> If you set the Intel AT<br>module activation to <b>Permanently</b><br><b>Disabled</b> , you will be unable to<br>enable this setting again. |
|             | Computrace                 | <ul> <li>Disabled</li> <li>Enabled</li> <li>Permanently<br/>Disabled</li> </ul>                                          | Enable or disable the UEFI BIOS<br>interface to activate the computrace<br>module. Computrace is an optional<br>monitoring service from Absolute<br>Software.<br>Note: If you set the computrace                                                                                                    |
|             |                            |                                                                                                    | module activation to <b>Permanently</b><br><b>Disabled</b> , you will be unable to<br>enable this setting again.                                                                                                    |
| Secure Boot | Secure Boot                | <ul> <li>Disabled (If OS<br/>Optimized is<br/>Disabled)</li> <li>Enabled (If OS<br/>Optimized is<br/>Enabled)</li> </ul> | Enable or disable the Secure Boot<br>feature. Select <b>Enable</b> to prevent<br>unauthorized operating systems<br>from running at boot time. Select<br><b>Disabled</b> to allow any operating<br>systems to run at boot time.                                                                      |
|             | Platform Mode              | User Mode     Setup Mode                                                                                                 | Specify the system operating mode.                                                                                                    |
|             | Secure Boot Mode           | Standard Mode     Custom Mode                                                                                            | Specify the Secure Boot mode.                                                                                                    |
|             | Reset to Setup Mode        | • Yes<br>• No                                                                                                    | This option is used to clear the<br>current platform key and put the<br>system into setup mode. You<br>can install your own platform key<br>and customize the Secure Boot<br>signature databases in setup mode.<br>Secure Boot mode will be set to<br>custom mode.                                  |
|             | Restore Factory keys       | • Yes<br>• No                                                                                                    | This option is used to restore all<br>keys and certificates in Secure Boot<br>databases to factory defaults. Any<br>customized Secure Boot settings<br>will be erased, and the default<br>platform key will be re-established<br>along with the original signature                                  |

Table 5. Security menu items (continued)

| Menu item | Submenu item | Selection | Comments                                                                             |
|-----------|--------------|-----------|--------------------------------------------------------------------------------------|
|           |              |           | databases including certificate<br>for Windows 8 or Windows 8.1<br>operating system. |

### Startup menu

To change the computer startup settings, select **Startup** from the ThinkPad Setup main menu.

#### Attention:

- After you change the startup sequence, you must be extremely careful not to specify a wrong device during a copy, save, or format operation. If you specify a wrong device, your data and programs might be erased or overwritten.
- If you are using the BitLocker drive encryption, you should not change the startup sequence. BitLocker drive encryption detects the change of startup sequence and locks the computer from booting.

#### Changing the startup sequence

To change the startup sequence, do the following:

- 1. Select **Boot** or **Network Boot**, then press Enter. The default boot list is displayed, showing the order in which devices will be started up. Even devices that are not attached to or installed on your computer are listed.
  - Use the Boot submenu to specify the startup sequence that runs when you turn on the power.
  - Use the **Network** submenu to specify the startup sequence that runs when Wake on LAN is enabled. Wake on LAN is commonly used by LAN administrators in corporate networks to get remote access to your computer.
- 2. Set the startup sequence by using the following keys:
  - Use cursor keys to select a device.
  - Use F6 or the combination of Shift and + to move the device up to a higher priority.
  - Use F5 or to move the device down to a lower priority.
  - Use Shift+! to exclude or include a device.
- 3. Press F10 to save the changes and restart the system.

To change the startup sequence temporarily so that the system starts up from a different drive, do the following:

- 1. Turn off the computer.
- 2. Turn on the computer, then, while the ThinkPad logo is displayed at the lower-left of the screen, press F12.
- 3. Select the device you want to start first.

**Note:** The **Boot** menu will be displayed when the system cannot boot from any device or the operating system cannot be found.

The following table shows the contents of the **Startup** menu items.

### Notes:

- Default values are in **boldface**.
- On each submenu, press Enter to show selectable options and select a desired option.

• Some items are displayed on the menu only if the computer supports the corresponding features.

The following table lists the **Startup** menu items.

| Menu item                   | Selection                                                                                                    | Comments                                                                                                    |
|-----------------------------|----------------------------------------------------------------------------------------------------|----------------------------------------------------------------------------------------------------|
| Boot                        |                                                                                                    | Refer to "Changing the startup sequence" on page 96.                                                                                                    |
| Network Boot                | USB CD USB FDD ATA HDD0 ATA HDD1 USB HDD PCI LAN Both (If OS Optimized is                                                                                                    | Select the boot device when the system<br>wakes from LAN. If the Wake on<br>LAN function is enabled, the network<br>administrator can turn on all of the<br>computers in a LAN remotely by use of<br>network management software.                                                                                                    |
| UEFI/Legacy Boot            | <ul> <li>Both (If OS Optimized is Disabled)</li> <li>UEFI Only (If OS Optimized is Enabled)</li> <li>Legacy Only</li> <li>UEFI/Legacy Boot Priority</li> <li>UEFI First</li> <li>Legacy First</li> <li>CSM Support (for UEFI Only)</li> <li>No</li> <li>Yes</li> </ul> | <ul> <li>Select system boot capability.</li> <li>Both: The system boots by the following UEFI/Legacy Boot Priority setting.</li> <li>UEFI Only: The system boots from the UEFI enabled operating system.</li> <li>Legacy Only: The system boots from any operating system other than the UEFI enabled one.</li> <li>Note: If you select UEFI Only, the system cannot boot from the bootable devices that do not have the UEFI enabled operating system.</li> <li>Compatibility Support Module (CSM) is required for booting the legacy operating system. If you select UEFI Only, CSM Support will be selectable. For Both or Legacy Only mood, CSM Support will not be selectable.</li> </ul> |
| Boot Mode                   | <ul><li> Quick</li><li> Diagnostics</li></ul>                                                                                                    | The <b>Quick</b> boot is intended to boot the operating system as soon as possible by reducing the POST elapsed time. The <b>Diagnostics</b> boot is to be used for the problem determination by performing tests of the devices.                                                                                                    |
| Option Key Display          | <ul><li>Enabled</li><li>Disabled</li></ul>                                                                                                    | If you select <b>Disabled</b> , then the message<br>"To interrupt normal startup, press Enter"<br>will not be displayed during the POST.                                                                                                    |
| Boot Device List F12 Option | <ul><li>Enabled</li><li>Disabled</li></ul>                                                                                                    | If you select <b>Enabled</b> , the F12 key will be recognized and the <b>Boot</b> menu window will be displayed.                                                                                                    |
| Boot Order Lock             | <ul><li>Disabled</li><li>Enabled</li></ul>                                                                                                    | If you select <b>Disabled</b> , your computer<br>will boot using the default priority. If you<br>select <b>Enabled</b> , your computer will boot<br>using the priority you have customized.                                                                                                    |

## **Restart menu**

If you need to close the ThinkPad Setup program and restart the system, select **Restart** from the ThinkPad Setup program main menu. The following submenu options are displayed:

- Exit Saving Changes: Restart the system after saving the changes.
- Exit Discarding Changes: Restart the system without saving the changes.
- Load Setup Defaults: Load the default setting that was in effect at the time of purchase. Enable OS Optimized Defaults to meet the Microsoft Windows 8 or Windows 8.1 certification requirements. When you change this setting, some other settings are changed automatically. The affected settings are CSM Support, UEFI/Legacy Boot, Secure Boot, and Secure RollBack Prevention.
- Discard Changes: Discard the changes.
- Save Changes: Save the changes.

## **Updating the UEFI BIOS**

The UEFI BIOS is the first program that the computer runs when the computer is turned on. The UEFI BIOS initializes the hardware components, and loads the operating system and other programs.

You can update the UEFI BIOS by starting your computer from a flash update optical disc or a flash update program running in the Windows environment. When you install a new program, a device driver, or hardware, you might be informed to update the UEFI BIOS.

For instructions on how to update the UEFI BIOS, go to: http://www.lenovo.com/ThinkPadDrivers

### Using system management

This topic is primarily intended for the network administrators.

Your computer is designed for manageability, so that you can redirect more resources to better meet your business objectives.

This manageability, known as Total Cost of Ownership (TCO), enables you to remotely operate client computers in the same way as you operate your own computer, such as turning on a client computer, formatting a hard disk drive, and installing a program.

Once the computer is configured and operational, you can manage it by using the software and the manageability features that are already integrated into the client computer and the network.

#### **Desktop Management Interface**

The UEFI BIOS of your computer supports an interface called System Management BIOS (SMBIOS) Reference Specification, version 2.6.1. SMBIOS provides information about the hardware components of your computer. It is the responsibility of the UEFI BIOS to provide information about itself and the devices on the system board. This specification documents the standards for getting access to this BIOS information.

#### **Preboot eXecution Environment**

The Preboot eXecution Environment (PXE) technology makes the computer more manageable by enabling the computer to start from a server. Your computer supports the personal computer functions that PXE requires. For example, with the appropriate LAN card, your computer can be started from the PXE server.

Note: The Remote Initial Program Load (RIPL or RPL) function cannot be used with your computer.

#### Wake on LAN

The network administrator can turn on a computer from a management console by using the Wake on LAN feature.

When the Wake on LAN feature is enabled, many operations, such as data transfer, software updates, and Flash updates of the UEFI BIOS, can be done remotely without remote attendance. The updating process can perform after normal working hours and on weekends, so that the users are not interrupted during work, and the LAN traffic is kept to a minimum. It saves time and increases productivity.

**Note:** If the computer is turned on through Wake on LAN, the computer starts follow the **Network Boot** sequence.

#### Asset ID EEPROM

The Asset ID EEPROM contains information about the computer configuration and the serial numbers of the key components. It also includes a number of blank fields where you can record information about the end users in your network.

## **Setting management features**

To enable a network administrator to remotely control your computer, set the following system-management features in the ThinkPad Setup program:

- Wake on LAN
- Network Boot sequence
- Flash update

**Note:** If a supervisor password has been set, you will be required to enter the supervisor password when you start the ThinkPad Setup program.

#### Enabling or disabling the Wake on LAN feature

When the Wake on LAN feature is enabled and the computer is connected to a LAN, the network administrator can start the computer remotely from a management console, using a remote network-management program.

To enable or disable the Wake on LAN feature, do the following:

- 1. Start the ThinkPad Setup program. See "Using the ThinkPad Setup program" on page 87.
- 2. Select Config → Network. The Network submenu is displayed.
- 3. Select a corresponding option for the Wake on LAN feature.
- 4. Press the F10 key to save and exit.

#### **Defining a Network Boot sequence**

When the computer wakes on LAN, the computer boots from the device as specified on the **Network Boot** menu, and then follow the boot order list on the **Boot** menu.

To define a Network Boot sequence, do the following:

- 1. Start the ThinkPad Setup program. See "Using the ThinkPad Setup program" on page 87.
- 2. Select **Startup → Network Boot**. The boot device list is displayed.
- 3. Select a boot device to make it as the top boot priority.
- 4. Press the F10 key to save and exit.

Note: You can press the F9 key to restore to the factory default settings.

#### Checking the requirements for flash updates

A network administrator can update the programs on your computer from a management console, if the following requirements are met:

- The computer must be started over LAN.
- The computer must be engaged in the Preboot eXecution Environment (PXE).
- A network-management program must be installed on the computer of the network administrator.

# Chapter 9. Preventing problems

An important part of owning a ThinkPad notebook computer is maintenance. With proper care, you can avoid common problems. The chapter provides information that can help you keep your computer running smoothly.

- "General tips for preventing problems" on page 101
- "Making sure device drivers are current" on page 102
- "Taking care of your computer" on page 103

### General tips for preventing problems

This topic provides the following tips to help you prevent computing problems:

- If your computer is equipped with both a hard disk drive and an M.2 solid-state drive, you are not recommended to use the M.2 solid-state drive as a bootable device. The M.2 solid-state drive is designed and developed for "cache" function purpose only. If you use the M.2 solid-state drive as a bootable device, its reliability is not guaranteed.
- Check the capacity of your hard disk drive or hybrid drive from time to time. If the hard disk drive or hybrid drive gets too full, the Windows operating system will slow down and might produce errors.

To check the hard disk drive or hybrid drive capacity, do the following:

- For Windows 7: Click **Start → Computer**.
- For Windows 8 and Windows 8.1: Open the File Explorer.
- Empty your recycle bin on a regular basis.
- Use disk defragment tool regularly on your hard disk drive or hybrid drive to improve data seek and read times.
- To free up disk space, uninstall unused application programs.

**Note:** You also might want to look for program duplication or overlapping versions.

- Clean out your Inbox, Sent, and Trash folders from your e-mail client program.
- Back up your data at least once a week. If critical data is present, it is a good idea to perform a daily backup operation. Lenovo has many backup options available for your computer. Rewritable optical drives are available for most machines and are easily installed.
- Schedule system restore operations to take a system snapshot periodically. For more information about system restore, see Chapter 5 "Recovery overview" on page 59.
- Update device drivers and the UEFI BIOS when needed.
- Profile your machine at http://www.lenovo.com/support to keep up to date with current drivers and revisions.
- Keep up to date for device drivers on other non-Lenovo hardware. You might want to read the device driver information release notes prior to updating for compatibility or known issues.
- Keep a log book. Entries might include major hardware or software changes, driver updates, minor issues you have experienced, and how you resolved the minor issues.
- If you ever need to run a recovery on your computer to return the preinstalled contents onto the machine, the following tips might help along the way:
  - Remove all external devices such as the printer, keyboard, and so on.
  - Make sure that your battery is charged and your computer has the ac power connected.

- Access ThinkPad Setup and load the default settings.
- Restart the computer and start the recovery operation.
- If your computer uses discs as the recovery media, do not remove the disc from the drive until prompted to do so.
- For suspected hard disk drive or hybrid drive issues, refer to "Diagnosing problems" on page 107 and run a diagnostic test for the drive before you call the Customer Support Center. If your computer does not start up, download the files to create a bootable self-test medium from http://www.lenovo.com/hddtest. Run the test and record any messages or error codes. If the test returns any failing error codes or messages, call the Customer Support Center with the codes or messages and the computer in front of you. A technician will assist you further.
- If required, you can find the contact information about the Customer Support Center for your country or region at http://www.lenovo.com/support/phone. When calling the Customer Support Center, make sure that you have your machine model type, serial number, and the computer in front of you. Also, if the computer is producing error codes, it is helpful to have the error screen on or the messages written down.

### Making sure device drivers are current

Device drivers are programs that contain instructions for the operating system about how to operate or "drive" a certain piece of hardware. Each hardware component on your computer has its own specific driver. If you add a new component, the operating system needs to be instructed on how to operate that piece of hardware. After you install the driver, the operating system can recognize the hardware component and understand how to use it.

**Note:** Because drivers are programs, like any other file on your computer, they are susceptible to corruption and might not perform correctly if corruption occurs.

It is not always necessary to download the latest drivers. However, you should download the latest driver for a component if you notice poor performance from that component or if you added a new component. This might eliminate the driver as the potential cause of a problem.

#### Getting the latest drivers from the Web site

You can download and install updated device drivers from the Lenovo Web site by doing the following:

- 1. Go to http://www.lenovo.com/ThinkPadDrivers.
- 2. Select the entry for your computer and then follow the instructions on the screen to download and install necessary software.

#### Getting the latest drivers using System Update

The System Update program helps you keep the software on your computer up-to-date. Update packages are stored on Lenovo servers and can be downloaded from the Lenovo Support Web site. Update packages can contain applications, device drivers, UEFI BIOS flashes, or software updates. When the System Update program connects to the Lenovo Support Web site, the System Update program automatically recognizes the machine type and model of your computer, the installed operating system, and the language of the operating system to determine what updates are available for your computer. The System Update program then displays a list of update packages and categorizes each update as critical, recommended, or optional to help you understand the importance. You have complete control of which updates to download and install. After you select the update packages you want, the System Update program automatically downloads and installs the updates without any further intervention from you.

The System Update program is preinstalled on your computer and is ready to run. The only prerequisite is an active Internet connection. You can start the program manually, or you can use the schedule feature to enable the program to search for updates automatically at specified intervals. You also can predefine

scheduled updates to search by severity (critical updates, critical and recommended updates, or all updates) so the list you choose from contains only those update types that are of interest to you.

For more information about how to use the System Update program, refer to the help information system of the program.

### Taking care of your computer

Although your computer is designed to function reliably in normal work environments, you need to use common sense in handling it. By following the important tips in this topic, you will get the most use and enjoyment out of your computer.

#### Be careful about where and how you work

- Store packing materials safely out of the reach of children to prevent the risk of suffocation from plastic bags.
- Keep your computer away from magnets, activated cellular phones, electrical appliances, or speakers (more than 13 cm or 5 inches).
- Avoid subjecting your computer to extreme temperatures (below 5°C/41°F or above 35°C/95°F).
- Some appliances, such as certain portable desktop fans or air purifiers, can produce negative ions. If a computer is close to such an appliance, and is exposed for an extended time to air containing negative ions, it might become electrostatically charged. Such a charge might be discharged through your hands when you touch the keyboard or other parts of the computer, or through connectors on I/O devices connected to the computer. Even though this kind of electrostatic discharge (ESD) is the opposite of a discharge from your body or clothing to the computer, it poses the same risk of a computer malfunction.

Your computer is designed and manufactured to minimize any effects of electrostatic charge. An electrostatic charge above a certain limit, however, can increase the risk of ESD. Therefore, when using the computer close to an appliance that can produce negative ions, give special attention to the following:

- Avoid directly exposing your computer to the air from an appliance that can produce negative ions.
- Keep your computer and peripherals as far as possible from such an appliance.
- Wherever possible, ground your computer to facilitate safe electrostatic discharge.

Note: Not all such appliances cause a significant electrostatic charge.

#### Be gentle with your computer

- Avoid placing any objects (including paper) between the display and the keyboard or the palm rest.
- Your computer display is designed to be opened and used at an angle slightly greater than 90 degrees. Do not open the display beyond 180 degrees, as this might damage the computer hinge.
- Do not turn your computer over while the ac power adapter is plugged in. This could break the adapter plug.

#### Carry your computer properly

- Before moving your computer, be sure to remove any media, turn off attached devices, and disconnect cords and cables.
- When picking up your open computer, hold it by the bottom. Do not pick up or hold your computer by the display.

#### Handle storage media and drives properly

• When installing the hard disk drive, solid-state drive, or hybrid drive, follow the instructions shipped with your hardware, and apply pressure only where needed on the device.

- Turn off your computer before you replace the hard disk drive, solid-state drive, or hybrid drive.
- After you replace the primary hard disk drive, solid-state drive, or hybrid drive, reattach the cover of the drive slot.
- Store your external and removable hard disk drives or optical drives in appropriate containers or packaging when they are not being used.
- Before you install any of the following devices, touch a metal table or a grounded metal object. This action reduces any static electricity from your body. The static electricity could damage the device.

Note: Not all listed devices are included in your computer.

- Memory card, such as an SD card, SDHC card, SDXC card, and a MultiMediaCard
- Memory module
- Wireless LAN card
- Wireless WAN card
- When transferring data to or from a flash media card, such as an SD card, do not put your computer in sleep or hibernation mode before the data transfer is complete; otherwise, your data could become damaged.

#### Taking care in setting passwords

• Remember your passwords. If you forget a supervisor or hard disk password, Lenovo will not reset it, and you might have to replace your system board, hard disk drive, solid-state drive, or hybrid drive.

#### Taking care of the fingerprint reader

The following actions could damage the fingerprint reader or cause it not to work properly:

- Scratching the surface of the fingerprint reader with a hard, pointed object.
- Scraping the surface of the fingerprint reader with your fingernail or anything hard.
- Using or touching the fingerprint reader with a dirty finger.

If you notice any of the following conditions, gently clean the surface of the fingerprint reader with a dry, soft, lint-free cloth:

- The surface of the fingerprint reader is dirty or stained.
- The surface of the fingerprint reader is wet.
- The fingerprint reader often fails to enroll or authenticate your fingerprint.

#### **Registering your computer**

• Register your ThinkPad computer with Lenovo at http://www.lenovo.com/register. For more information, see "Registering your computer" on page 19.

#### Be sure not to modify your computer

- Only an authorized ThinkPad repair technician should disassemble and repair your computer.
- Do not modify or tape the latches to keep the display open or closed.

## Cleaning the cover of your computer

Occasionally clean your computer by doing the following:

- 1. Prepare a mixture of a gentle kitchen-use detergent (one that does not contain abrasive powder or strong chemicals such as acid or alkaline). Use 5 parts water to 1 part detergent.
- 2. Absorb the diluted detergent into a sponge.

- 3. Squeeze excess liquid from the sponge.
- 4. Wipe the cover with the sponge, using a circular motion and taking care not to let any excess liquid drip.
- 5. Wipe the surface to remove the detergent.
- 6. Rinse the sponge with clean running water.
- 7. Wipe the cover with the clean sponge.
- 8. Wipe the surface again with a dry, soft, lint-free cloth.
- 9. Wait for the surface to dry completely and remove any fibers from the cloth.

#### Cleaning your computer keyboard

To clean the computer keyboard, do the following:

1. Apply some isopropyl rubbing alcohol to a soft, dust-free cloth.

Note: Avoid spraying cleaner directly onto the display or the keyboard.

- 2. Wipe each keytop surface with the cloth. Wipe the keys one by one; if you wipe several keys at a time, the cloth might hook onto an adjacent key and possibly damage it. Ensure that no liquid drips onto or between the keys.
- 3. Allow to dry.
- 4. To remove any crumbs or dust from beneath the keys, you can use a camera blower with a brush or cool air from a hair dryer.

#### Cleaning your computer display

To clean the computer display, do the following:

- 1. Gently wipe the display with a dry, soft lint-free cloth. If you see a scratchlike mark on your display, it might be a stain transferred from the keyboard or the TrackPoint pointing stick when the cover was pressed from the outside.
- 2. Wipe or dust the stain gently with a soft, dry cloth.
- 3. If the stain remains, moisten a soft, lint-free cloth with water or a 50-50 mixture of isopropyl alcohol and water that does not contain impurities.

Note: Avoid spraying cleaner directly onto the display or the keyboard.

- 4. Wring out as much of the liquid as you can.
- 5. Wipe the display again; do not let any liquid drip into the computer.
- 6. Be sure to dry the display before closing it.

# Chapter 10. Troubleshooting computer problems

This chapter provides information on what to do if you experience a problem with your computer.

This chapter contains the following topics:

- "Diagnosing problems" on page 107
- "Troubleshooting" on page 107

### **Diagnosing problems**

If you experience problems with your computer, use the Lenovo Solution Center program as a starting point for solving them.

The Lenovo Solution Center program enables you to troubleshoot and resolve computer problems. It combines diagnostic tests, system information collection, security status, and support information, along with hints and tips for maximum system performance.

#### Notes:

- The Lenovo Solution Center program also is available for downloaded at: http://www.lenovo.com/diags.
- If you are using other Windows operating system rather than Windows 7, Windows 8, or Windows 8.1, you can find the latest information about diagnostics for your computer at: http://www.lenovo.com/diags

If your computer is installed with the Windows 7 operating system, when you are setting up your computer, the Lenovo Solution Center program prompts you to create recovery media, which you can use to restore the hard disk drive or hybrid drive to the factory default state. For more information, see "Creating and using a recovery media" on page 59.

To run the Lenovo Solution Center program, see "Lenovo programs" on page 13.

For additional information, refer to the Lenovo Solution Center help system.

**Note:** If you are unable to isolate and repair the problem yourself after running the Lenovo Solution Center program, save and print the log files created by the program. You will need the log files when you speak to a Lenovo technical support representative.

## Troubleshooting

If your computer has an error, it typically displays a message or an error code, or a beep sounds when you turn it on. When you experience a problem, refer to the corresponding sections in this topic to try to solve the problem by yourself.

### **Computer stops responding**

#### Print these instructions now and keep the instructions with your computer for reference later.

If your computer is completely unresponsive (you cannot use the TrackPoint pointing device or the keyboard), do the following:

1. Press and hold the power button to turn off the computer.

- If the computer is turned off, restart the computer by pressing the power button. If the computer does not turn on, continue with step 2.
- If you cannot turn off your computer by pressing and holding the power switch, remove all sources of power from the computer and reset the system by inserting a straightened paper clip into the emergency-reset hole. To locate the emergency-reset hole, see "Bottom view" on page 6. After the computer is off, restart the computer by pressing the power button. If the computer does not turn on, continue with step 2.
- While the computer is off, remove all sources of power from the computer and reset the system by inserting a straightened paper clip into the emergency-reset hole. Then hold down the power button for 10 seconds. Reattach the ac power adapter. If the computer does not turn back on, continue with step 3.

**Note:** If the computer starts with ac power but does not start when ac power is removed, call the Customer Support Center for support.

3. While the computer is off, remove all external devices that are attached to your computer (keyboard, mouse, printer, scanner, and so on). Repeat step 2. If step 2 is unsuccessful, continue with step 4.

**Note:** The following steps involve removing static sensitive components from your computer. Ensure that you are properly grounded and remove all sources of power attached to the computer. If you are uncomfortable or unsure about removing components, please call the Customer Support Center for assistance.

4. While the computer is off, remove all sources of power and external hardware and reset the computer by inserting a straightened paper clip into the emergency-reset hole. Then remove any non-original memory module added to your computer. Refer to the procedure in "Replacing a memory module" on page 74 on how to remove and reseat the memory modules. After removing the extra memory module and reinstalling the original memory module, repeat step 2. If the computer still does not turn on, refer to Chapter 6 "Replacing devices" on page 69 to reseat other customer-replaceable components that are attached to your computer.

If the computer still does not start up, call the Customer Support Center and a Customer Support Specialist will assist you.

## Spills on the keyboard

With a mobile computer, there are increased chances of spilling liquids on the keyboard. Because most liquids conduct electricity, liquid spilled on the keyboard could create numerous short circuits, potentially causing irreparable damage to your computer.

#### If you spill something on your computer:

**Attention:** Ensure that no liquid creates a short circuit between you and the ac power adapter (if in use). Although you might lose some data or work by turning off the computer immediately, leaving the computer on might make your computer unusable.

- 1. Carefully unplug the ac power adapter immediately.
- 2. Turn off the computer immediately. The more quickly you stop the current from passing through the computer the more likely you will reduce damage from short circuits.
- 3. Wait until you are certain that all the liquid is dry before turning on your computer.

Note: If you want to replace your keyboard, you can purchase a new one.

### **Error messages**

• Message: 0177: Bad SVP data, stop POST task.

Solution: Checksum of the supervisor password in the EEPROM is not correct.

• Message: 0183: Bad CRC of Security Settings in EFI Variable. Enter ThinkPad Setup.

**Solution**: Checksum of the Security settings in the EFI Variable is not correct. Enter ThinkPad Setup to check the Security settings, Press F10 and then press Enter to restart the system. If you still have a problem, have the computer serviced.

• Message: 0187: EAIA data access error.

**Solution**: Enter ThinkPad Setup to check the Security settings. Press F10 and then press Enter to restart the system.

• Message: 0188: Invalid RFID Serialization Information Area.

**Solution**: The EEPROM checksum is not correct (block # 0 and 1). Reset the block # 0 and 1, for example the box Serial Number, and/or block # 4 and 5, for example the UUID.

• Message: 0189: Invalid RFID configuration information area.

**Solution**: The EEPROM checksum is not correct (block # 4 and 5). Reset the block # 0 and 1, for example the box Serial Number, and/or block # 4 and 5, for example the UUID.

• Message: 0190: Critical low-battery error.

**Solution**: The computer turns off, because the battery is low. Connect the ac power adapter to the computer and charge the battery.

• Message: 0191: System Security - Invalid remote change requested.

**Solution**: Bad system configuration change request has been detected, for example, the BootBlock update has failed or unknown request packet has been detected. To clear the error, enter the ThinkPad Setup program.

• Message: 0199: System Security - Security password retry count exceeded.

**Solution**: This message is displayed if you enter a wrong supervisor password more than three times. Confirm the supervisor password and try again. To clear the error, enter the ThinkPad Setup program.

- **Message**: 1802: Unauthorized network card is plugged in Power off and remove the network card. **Solution**: The wireless network card is not supported on this computer. Remove it.
- Message: 0251: System CMOS checksum bad.

**Solution**: The system CMOS might have been corrupted by an application program. The computer uses the default settings. Run ThinkPad Setup to reconfigure the settings. If you still see the same error code, have the computer serviced.

- Message: 0271: Real Time Clock Error Check Date and Time settings.
   Solution: Neither the date nor the time is set in the computer. Enter ThinkPad Setup to set the date and time.
- **Message**: 2000: ThinkVantage Active Protection sensor diagnostics failed. **Solution**: ThinkVantage Active Protection sensor is not working correctly. Have the computer serviced.
- Message: 2100: Detection error on HDD0 (Main HDD).
   Solution: The hard disk drive is not working. Have the hard disk drive serviced.
- Message: 2102: Detection error on SSD2 (M.2)
   Solution: The M.2 SSD device is not working. Have the M.2 SSD device serviced.

- **Message**: 2110: Read error on HDD0 (Main HDD) **Solution**: The main hard disk drive is not working. Have the main hard disk drive serviced.
- Message: 2112: Read error on SSD2 (M.2)
   Solution: The M.2 SSD device is not working. Have the M.2 SSD device serviced.
- **Message**: 2200: Machine Type and Serial Number are invalid. **Solution**: Machine Type and Serial Number are invalid. Have the computer serviced.
- **Message**: 2201: Machine UUID is invalid. **Solution**: Machine UUID is invalid. Have the computer serviced.
- Message: Fan error Solution: Cooling fan has failed. Have the computer serviced.
- Message: Thermal sensing error

**Solution**: The thermal sensor is not functioning correctly. Shut down the computer immediately and have the computer serviced.

## **Errors without messages**

• Problem: My screen keeps blanking when I do not want it to.

#### Solution:

- If your computer is preinstalled with the Windows 7 operating system, you can disable any system timers, such as the LCD turn-off timer or the blank timer by doing the following:
  - 1. Start Power Manager.
  - 2. Click the **Power plan** tab, and then select **Maximum Performance** from the predefined power plans.
- If your computer is preinstalled with the Windows 8 or Windows 8.1 operating system, doing the following:
  - 1. Go the desktop and click the battery-status icon in the Windows notification area.
  - 2. Click More power options  $\rightarrow$  Show additional plans  $\rightarrow$  High performance.
- **Problem**: When I turn on the computer, nothing is displayed on the screen and the computer does not beep while starting up.

**Note:** If you are not sure whether you heard any beeps, turn off the computer by pressing and holding the power button for four seconds or more. Turn it on and listen again.

Solution: Ensure that:

- The battery is installed correctly.
- The ac power adapter is connected to the computer and the power cord is plugged into a working electrical outlet.
- The computer is turned on. (Turn the power button on again for confirmation.)

If a power-on password is set:

- Press any key to display the prompt for the power-on password. If the brightness level of the screen is low, increase it by pressing F6.
- Type the correct password and press Enter.

If these items are correctly set, and the screen remains blank, have the computer serviced.

• **Problem**: When I turn on the computer, only a white cursor is displayed on a blank screen.

**Solution**: If you have modified a partition on your hard disk drive or hybrid drive by using partition software, information about that partition, or the master boot record might have been destroyed.

- 1. Turn off the computer, and then turn it on again.
- 2. If you still see only the cursor on the screen, do the following:
  - If you have used the partition software, examine the partition on the hard disk drive or hybrid drive by using the software, and recover the partition if required.
  - Use the recovery solutions to restore the system to the factory default state.

If the problem persists, have the computer serviced.

- **Problem**: My screen goes blank while the computer is on. **Solution**: Your screen saver or power management might have been enabled. Do either of the following:
  - Touch the TrackPoint pointing device or the ThinkPad trackpad, or press a key to exit the screen saver.
  - Press the power button to resume from sleep or hibernation.

## **Beep errors**

Table 7. Beep errors

| Problem                                                                                     | Solution                                                                                                    |
|---------------------------------------------------------------------------------------------|----------------------------------------------------------------------------------------------------|
| One short beep, pause, three short beeps, pause, three more short beeps, and one short beep | Ensure that memory modules are installed correctly. If<br>they are, and you still hear the beeps, have the computer<br>serviced.            |
| Three short beeps, pause, one short beep, pause, one more short beep, and three short beeps | PCI resource allocation failure. Power off the computer<br>and remove the PCI devices. If the beeps persist, have<br>the computer serviced. |
| One long and two short beeps                                                                | The video function has a problem. Have the computer serviced.                                                                               |
| Four cycles of four short beeps                                                             | The Security Chip has a problem. Have the computer serviced.                                                                                |
| Five short beeps                                                                            | The system board has a problem. Have the computer serviced.                                                                                 |
| Five short beeps, pause, five short beeps, and pause                                        | Continue to boot immediately when the error was detected.                                                                                   |

## Memory module problems

#### Print these instructions now and keep the instructions with your computer for reference later.

If your memory module is not operating properly, check the following items:

1. Verify that the memory module is installed and seated correctly in your computer.

It might be necessary to remove all added memory modules to test the computer with only the factory-installed memory modules, and then reinstall the memory module one at a time to ensure a proper connection.

2. Check for error messages during startup.

Follow the appropriate corrective actions for power-on self-test (POST) error messages.

3. Verify that the latest UEFI BIOS for your model has been installed.

- 4. Verify the proper memory configuration and compatibility including the maximum memory size and the memory speed.
- 5. Run diagnostic programs. See "Diagnosing problems" on page 107.

## **Networking problems**

The following are the most common networking problems:

### **Ethernet problems**

• **Problem**: The computer cannot connect to the network.

Solution: Make sure that:

- The cable is installed correctly.

The network cable must be securely connected both to the Ethernet connector of your computer and to the RJ45 connector of the hub. The maximum allowable distance from the computer to hub is 100 meters. If the cable is connected and the distance is within acceptable limits but the problem persists, try a different cable.

- You are using the correct device driver. To install the correct driver, do the following:
  - 1. Open Control Panel and click **Hardware and Sound** → **Device Manager**. If you are prompted for an administrator password or confirmation, type the password or provide confirmation.
  - 2. If the exclamation mark ! is displayed next to the adapter name under **Network adapters**, you might not be using the correct driver or the driver might have been disabled. To update the driver, right-click the highlighted adapter.
  - 3. Click Update Driver Software, and then follow the instructions on the screen.
- The switch connector and the adapter have the same duplex setting.

If you configured the adapter for full duplex, make sure that the switch connector also is configured for full duplex. Setting wrong duplex mode can degrade performance, cause data loss, or result in lost connections.

- You have installed all networking software that is necessary for your network environment.

Check with your LAN administrator for the necessary networking software.

• **Problem**: The adapter stops working for no apparent reason.

**Solution**: The network driver files might be corrupt or missing. Update the driver by referring to the previous solution for the procedure to make sure that the correct device driver is installed.

• **Problem**: My computer is a Gigabit Ethernet model and I use a speed of 1000 Mbps, but the connection fails or errors occur.

Solution:

- Use Category 5 wiring and make sure that the network cable is securely connected.
- Connect to a 1000 BASE-T hub/switch (not 1000 BASE-X).
- Problem: The Wake On LAN feature is not working.

**Solution**: Ensure that Wake On LAN is enabled in ThinkPad Setup. If it is, check with your LAN administrator for the necessary settings.

• **Problem**: My computer is a Gigabit Ethernet model, but the computer cannot connect to the network at 1000 Mbps. Instead, it connects at 100 Mbps.

#### Solution:

- Try another cable.

- Make sure that the link partner is set to auto-negotiate.
- Make sure that the switch is 802.3ab-compliant (gigabit over copper).

### A wireless LAN problem

Problem: I cannot connect to the network using the built-in wireless network card.

Solution: Make sure that:

- Your wireless LAN driver is the latest version.
- Your computer is within range of a wireless access point.
- The wireless radio is enabled.

**Note:** If you are using the Windows 7 operating system, click **Show hidden icons** on the taskbar. The Access Connections icon is displayed. For more information about the icon, refer to the Access Connections help information system.

For the Windows 7 operating system, check the Network Name (SSID) and your encryption information. Use the Access Connections program to verify this case-sensitive information.

### A wireless WAN problem

Problem: A message is displayed indicating that an unauthorized WAN card is installed.

Solution: The WAN card is not supported on this computer. Remove the WAN card.

Note: Some models do not have a wireless WAN card.

### **Bluetooth problems**

**Note:** Check your connection anytime and make sure that no other Bluetooth-enabled device is searching for the device to which you want to connect. Simultaneous searching is not allowed in the Bluetooth connection.

• **Problem**: Sound does not come from the Bluetooth headset/headphone but comes from the local speaker even though the Bluetooth headset/headphone is connected using a Headset profile or AV profile.

Solution: Do the following:

- 1. Exit the application that uses the sound device (for example, Windows Media Player).
- 2. Open Control Panel and click Hardware and Sound → Sound → Playback.
- 3. If you are using a Headset profile, select **Bluetooth Hands-free Audio** and click the **Set Default** button. If you are using an AV profile, select **Stereo Audio** and click the **Set Default** button.
- 4. Click **OK** to close the Sound window.
- **Problem**: PIM items sent from the Windows 7 operating systems cannot be received correctly into the address book of any other Bluetooth-enabled device.

**Solution**: The Windows 7 operating system sends PIM items in XML format, but most Bluetooth-enabled devices handle PIM items in vCard format. If another Bluetooth-enabled device can receive a file through Bluetooth, a PIM item sent from the Windows 7 might be saved as a file with the extension .contact.

## Problems with the keyboard and other pointing devices

The following are the most common problems with keyboards and other pointing devices.

### ThinkPad pointing device problems

• **Problem**: The pointer drifts when the computer is turned on or after it resumes normal operation.

**Solution**: The pointer might drift when you are not using the TrackPoint pointing device during normal operation. This is a normal characteristic of the TrackPoint pointing device and is not a defect. Pointer drifting might occur for several seconds under the following conditions:

- When the computer is turned on
- When the computer resumes normal operation
- When the TrackPoint pointing device is kept pressed for a long time
- When the temperature changes
- **Problem**: The TrackPoint pointing device or ThinkPad trackpad does not work.

**Solution**: Ensure that the TrackPoint pointing device or ThinkPad trackpad is enabled in the ThinkPad pointing device setting window.

### **Keyboard problems**

• Problem: All or some keys on the keyboard do not work.

Solution: If an external numeric keypad is connected:

- 1. Turn off the computer.
- 2. Remove the external numeric keypad.
- 3. Turn on the computer and try using the keyboard again.

If the keyboard problem is resolved, carefully reconnect the external numeric keypad and the external keyboard. Ensure that you have seated the connectors correctly.

If the problem persists, ensure that the correct device driver is installed by doing the following:

- 1. Open Control Panel. Change the view of Control Panel from Category to Large icons or Small icons.
- 2. Click Keyboard.
- 3. Select the **Hardware** tab. In the **Device Properties** pane, ensure that you see this message: Device Status: This device is working properly.

If keys on the keyboard still do not work, have the computer serviced.

• Problem: All or some keys on the external numeric keypad do not work.

Solution: Ensure that the external numeric keypad is correctly connected to the computer.

## Problems with the display and multimedia devices

This topic includes the most common problems with displays and multimedia devices, including the computer display, the external monitor, and audio devices.

### **Computer screen problems**

• Problem: The screen is blank.

Solution: Do the following:

- Press F7 to bring up the image.
- If you are using the ac power adapter, or using the battery and the battery gauge shows that the battery is not depleted, press F6 to make the screen brighter.
- If your computer is in sleep mode, press Fn to resume from the sleep mode.
- If the problem persists, follow the solution for the following problem.
- **Problem**: The screen is unreadable or distorted. **Solution**: Ensure that:

- The display device driver is installed correctly.
- The screen resolution and color quality are correctly set.
- The monitor type is correct.

To check these settings, do the following:

- 1. Right-click anywhere on the desktop, and click Screen resolution.
- 2. Click Advanced Settings.
- 3. Click the Adapter tab to ensure that the correct device driver name is shown in the Adapter Information window. Then click the Properties button. If you are prompted for an administrator password or confirmation, type the password or provide confirmation. Check the Device status box and make sure that the device is working correctly. If the device is not working correctly, click the Troubleshoot button and follow the instructions on the screen.

Note: The device driver name depends on the video chip that has been installed on your computer.

4. Click the Monitor tab to ensure that the correct monitor type is shown in the Monitor Type window. Then click the Properties button. If you are prompted for an administrator password or confirmation, type the password or provide confirmation. Check the Device status box and make sure that the device is working correctly. If the device is not working correctly, click the Troubleshoot button and follow the instructions on the screen.

Note: The device driver name depends on the video chip that has been installed on your computer.

- 5. Click the **Colour Management** tab, and then click the **Colour Management** button. In the displayed Colour Management window, click the **Advanced** tab and ensure that the settings in the **Windows Colour System Defaults** area are set as desired. If you are prompted for an administrator password or confirmation, type the password or provide confirmation.
- Problem: Incorrect characters are displayed on the screen.

**Solution**: Did you install the operating system or application program correctly? If they are installed and configured correctly, have the computer serviced.

• Problem: The screen stays on even after you turn off your computer.

**Solution**: Press and hold the power button for four seconds or more to turn off your computer; then turn it on again.

• Problem: Missing, discolored, or bright dots appear on the screen every time you turn on your computer.

**Solution**: This is an intrinsic characteristic of the TFT technology. Your computer display contains multiple thin-film transistors (TFTs). A small number of missing, discolored, or bright dots on the screen might exist all the time.

#### **External monitor problems**

• **Problem**: The external monitor is blank.

**Solution**: To bring up the image, press F7 and select the desired monitor. If the problem persists, do the following:

- 1. Connect the external monitor to another computer to ensure that it works.
- 2. Reconnect the external monitor to your computer.
- 3. Refer to the manual shipped with the external monitor to check the resolutions and refresh rates that are supported.
  - If the external monitor supports the same resolution as the computer display or a higher resolution, view output on the external monitor or on both the external monitor and the computer display.

- If the external monitor supports a lower resolution than the computer display, view output on the external monitor only. (If you view output on both the computer display and the external monitor, the external monitor screen will be blank or distorted.)
- **Problem**: You cannot set a higher resolution than the present one on your external monitor. **Solution**:
  - Ensure that the monitor information is correct. Do the following:
    - 1. Right-click on the desktop, and click **Screen resolution**.

Note: If your computer cannot detect the external monitor, click the Detect button.

- 2. Click the icon for the desired monitor (the Monitor-2 icon is for the external monitor).
- 3. Click Advanced Settings.
- 4. Click the **Adapter** tab.
- 5. Ensure that the correct device driver name is shown in the adapter information window.

Note: The device driver name depends on the video chip that has been installed on your computer.

6. Click **OK**.

If the information is incorrect, reinstall the device driver.

- Check the monitor type and, if necessary, update the driver by doing the following:
  - 1. Connect the external monitor to the monitor connector, and then connect the monitor to an electrical outlet.
  - 2. Turn on the external monitor and the computer.
  - 3. Right-click on the desktop, and click **Screen resolution**.

Note: If your computer cannot detect the external monitor, click the Detect button.

- 4. Click the icon for the desired monitor (the Monitor-2 icon is for the external monitor).
- 5. Click Advanced Settings.
- 6. Click the **Monitor** tab. Check the monitor information window to ensure that the monitor type is correct. If it is, click **OK** to close the window; otherwise do the following.
- 7. If more than one monitor type is displayed, select **Generic PnP Monitor** or **Generic Non-PnP Monitor**.
- 8. Click **Properties**. If you are prompted for an administrator password or confirmation, type the password or provide confirmation.
- 9. Click the Driver tab.
- 10. Click Update Driver.
- 11. Click Browse my computer for driver software, and then click Let me pick from a list of device drivers on my computer.
- 12. Clear the Show compatible hardware check box.
- 13. Select your monitor manufacturer and model.
- 14. After updating the driver, click **Close**.
- 15. Set Resolution.

Note: To change the color settings, select the Monitor tab, then set Colors.

- 16. Click OK.
- **Problem**: The screen is unreadable or distorted.

Solution: Ensure that:

- The monitor information is correct and the appropriate monitor type is selected. Refer to the solution to the above problem.
- Ensure that an appropriate refresh rate is selected by doing the following:
  - 1. Connect the external monitor to the monitor connector, and then connect the monitor to an electrical outlet.
  - 2. Turn on the external monitor and the computer.
  - 3. Right-click on the desktop, and click **Screen resolution**.

Note: If your computer cannot detect the external monitor, click the Detect button.

- 4. Click the icon for the desired monitor (the Monitor-2 icon is for the external monitor).
- 5. Click Advanced Settings.
- 6. Click the Monitor tab.
- 7. Select the correct screen refresh rate.
- **Problem**: Wrong characters are displayed on the screen.

**Solution**: Did you follow the correct procedure when installing the operating system or application program? If you did, have the external monitor serviced.

• **Problem**: The Extend desktop function does not work.

**Solution**: Enable the Extend desktop function by doing the following:

- 1. Connect the external monitor to the monitor connector, and then connect the monitor to an electrical outlet.
- 2. Turn on the external monitor and the computer.
- 3. Right-click on the desktop, and click Screen resolution.
- 4. Click the Monitor-2 icon.
- 5. Select Extend these displays for multiple displays.
- 6. Click the Monitor-1 icon (for the primary display, the computer display).
- 7. Set the resolution for the primary display.
- 8. Click the Monitor-2 icon (for the external monitor).
- 9. Set the screen resolution for the secondary display.
- 10. Set the relative position of each monitor by dragging its icon. You can set the monitors in any relative position, but the icons must touch each other.
- 11. Click **OK** to apply the changes.

**Note:** To change the color settings, right-click on the desktop, and click **Screen resolution**. Click **Advanced Settings**, select the **Monitor** tab, then set **Colors**.

• **Problem**: If you use the Extend desktop function, you cannot set a higher resolution or higher refresh rate on the secondary display.

**Solution**: Change the resolution and the color depth to lower settings for the primary display. Refer to the solution to the above problem.

• **Problem**: Display switching does not work.

**Solution**: If you use the Extend desktop function, disable it, and change the display output location. If a DVD movie or a video clip is playing, stop the playback, close the application, and then change the display output location.

• **Problem**: The screen position on the external monitor is incorrect when that monitor is set for a high resolution.

**Solution**: Sometimes, when you use a high resolution such as 1600x1200, the image is shifted to left or right on the screen. To correct this, first ensure that your external monitor supports the display mode (the resolution and the refresh rate) that you have set. If it does not, set a display mode that the monitor supports. If it does support the display mode you have set, go to the setup menu for the monitor itself and adjust the settings there. Usually the external monitor has buttons for access to the setup menu. For details, see the documentation that comes with the monitor.

### Audio problems

• Problem: Wave or MIDI sound does not play correctly.

Solution: Ensure that the built-in audio device is configured correctly.

- 1. Open Control Panel.
- 2. Click Hardware and Sound.
- 3. Click **Device Manager**. If you are prompted for an administrator password or confirmation, type the password or provide confirmation.
- 4. Double-click Sound, video and game controllers.
- 5. Ensure that the following device is enabled and configured correctly:
  - Realtek High Definition Audio
- **Problem**: Recordings made using the microphone input are not loud enough.

Solution: Ensure that the Microphone Boost function is turned on and set by doing the following:

- 1. Open Control Panel.
- 2. Click Hardware and Sound.
- 3. Click Sound.
- 4. Click the **Recording** tab in the Sound window.
- 5. Select Microphone, and click the Properties button.
- 6. Click the Levels tab, and move the Microphone Boost slider upwards.
- 7. Click **OK**.

Note: For details about controlling volume, refer to your Windows online help.

• Problem: A volume or balance slider cannot be moved.

**Solution**: The slider might be grayed out. This means that its position is fixed by the hardware and cannot be changed.

• **Problem**: The volume sliders do not stay in place when some audio applications are used.

**Solution**: It is normal for the sliders to change position when certain sound applications are used. The applications are aware of the settings in the Volume Mixer window and are allowed to change the settings themselves. An example is the Windows Media Player. Usually the application has sliders available to control the sound from within the application.

• **Problem**: The balance slider cannot completely mute one channel.

**Solution**: The control is designed to compensate for minor differences in balance and does not completely mute either channel.

• **Problem**: There is no volume control for MIDI sound in the Volume Mixer window.

**Solution**: Use the hardware volume control. This is because the built-in synthesizer software does not support the control.

• **Problem**: The sound cannot be turned off completely even if you set the Volume Mixer at minimum.

**Solution**: You still can hear some sound even though you have set the Volume Mixer control at minimum. To turn off the sound completely, go to the Volume Mixer by clicking the speaker icon in the taskbar, then click **Mixer**. Click the **Mute Speaker** icon.

• **Problem**: When you connect a headphone to your computer while playing sound, a speaker does not produce sound in the MULTI-STREAM mode at Realtek HD Audio Manager.

**Solution**: Once the headphone is attached, the streaming is automatically redirected to it. If you want to listen to sound from the speakers again, be sure to set those speakers as the default device. The procedure is as follows:

- 1. Open Control Panel. Click Hardware and Sound.
- 2. Click the Realtek HD Audio Manager icon. The Realtek HD Audio Manager window opens.
- 3. Look at the tabs of playback devices. If you have attached a headphone, the headphone will be automatically set as the default device, and the headphone tab icon will be checked.
- 4. To set a different device as the default, click the speaker tab. Click the **Set Default Device** drop down list box. Select **Set Default Device**. That speaker tab icon will now have a check mark.
- 5. Play any sound by use of a music program such as Windows Media Player. Ensure that sound comes from the speakers.

For details, refer to the help information system for Realtek HD Audio Manager.

### **Fingerprint reader problems**

• **Problem**: The surface of the reader is dirty, stained, or wet.

**Solution**: Gently clean the surface of the reader with a dry, soft, lint-free cloth.

• Problem: The reader often fails to enroll or authenticate your fingerprint.

**Solution**: If the surface of the reader is dirty, stained, or wet, gently clean the surface of the reader with a dry, soft, lint-free cloth.

For tips on how to maintain the fingerprint reader, refer to "Using the fingerprint reader" on page 54.

## **Battery and power problems**

This topic contains instructions on troubleshooting battery and power problems.

### **Battery problems**

• **Problem**: The built-in battery cannot be fully charged in the standard charge time when the computer is powered off.

**Solution**: The battery might be over-discharged. Do the following:

- 1. Turn off the computer.
- 2. Connect the ac power adapter to the computer and let it charge.
- If a quick charger is available, use it to charge the over-discharged built-in battery.

If the built-in battery cannot be fully charged in 24 hours, call Lenovo Customer Service Center to have it serviced.

• **Problem**: Your computer shuts down before the battery-status icon shows that the battery is empty, or the computer operates after the battery-status icon shows that the battery is empty.

Solution: Discharge and recharge the built-in battery.

• **Problem**: The operating time for a fully charged built-in battery is short.

**Solution**: Discharge and recharge the built-in battery. If your battery operating time is still short, call Lenovo Customer Service Center to have it serviced.

• **Problem**: The computer does not operate with a fully charged built-in battery.

**Solution**: The surge protector in the built-in battery might be active. Turn off the computer for one minute to reset the protector; then turn on the computer again.

• Problem: The built-in battery cannot be charged.

**Solution**: You cannot charge the battery when it is too hot. Turn off the computer and allow it to cool to room temperature. After it cools, recharge the battery. If it still cannot be charged, call Lenovo Customer Service to have it serviced.

#### An ac power adapter problem

**Problem**: The ac power adapter is connected to the computer and the working electrical outlet, but the power adapter (power plug) icon is not displayed on the taskbar. Also the system-status indicator does not blink.

**Solution**: Do the following:

- 1. Ensure that the connection of the ac power adapter is correct. For instructions on connecting the ac power adapter, see *Safety, Warranty, and Setup Guide* that comes with your computer.
- 2. If the connection of the ac power adapter is correct, turn off the computer, then disconnect the ac power adapter.
- 3. Reconnect the ac power adapter, then turn on the computer.
- 4. If the power adapter icon still is not displayed on the taskbar and the system-status indicator does not blink, have the ac power adapter and your computer serviced.

Note: To display the power adapter (power plug) icon, click Show hidden icons on the taskbar.

#### **Power problems**

#### Print these instructions now and keep the instructions with your computer for reference later.

#### If your computer is getting no power at all, check the following items:

- 1. Verify the power button. Refer to "Status indicators" on page 7. The power button is lit whenever the computer is on.
- 2. Check all power connections. Remove any power strips and surge protectors to connect the ac power adapter directly to the ac power outlet.
- 3. Inspect the ac power adapter. Check for any physical damage, and ensure that the power cable is firmly attached to the adapter brick and the computer.
- 4. Verify the ac power source is working by attaching another device to the outlet.
- 5. Remove all devices and then test for system power with minimal devices attached.
  - a. Disconnect the ac power adapter and all cables from the computer.
  - b. Close the computer display, and turn the computer over.
  - c. Remove the memory module. Refer to "Replacing a memory module" on page 74.
  - d. Remove the wireless LAN card. Refer to "Replacing a wireless LAN card" on page 76.

- e. Remove the wireless WAN card. Refer to "Replacing a wireless WAN card " on page 78.
- f. Remove the hard disk drive, solid-state drive, or hybrid drive. Refer to "Replacing the hard disk drive, solid-state drive, or hybrid drive" on page 73.
- g. Wait for 30 seconds, and then reinstall the memory module and the ac power adapter to test the computer with minimal devices attached first.
- h. Reinstall each device one at a time that you have removed in the earlier steps.

### A power button problem

Problem: The system does not respond, and you cannot turn off the computer.

**Solution**: Turn off the computer by pressing and holding the power button for 4 seconds or more. If the system is still not reset, remove the ac power adapter and reset the system by inserting a straightened paper clip into the emergency-reset hole. To locate the emergency-reset hole, refer to "Bottom view" on page 6.

### **Boot problems**

Print these instructions now and keep them with your computer for reference later.

If you receive an error message before the operating system loads, follow the appropriate corrective actions for POST error messages.

If you receive an error message while the operating system is loading the desktop configuration after the POST is completed, check the following items:

- 1. Go to the Lenovo Support Web site at http://www.lenovo.com/support and search for the error message.
- 2. Go to the Microsoft Knowledge Base homepage at http://support.microsoft.com/ and search for the error message.

### Sleep and hibernation problems

• Problem: The computer enters sleep mode unexpectedly.

**Solution**: If the microprocessor overheats, the computer automatically enters sleep mode to allow the computer to cool and to protect the microprocessor and other internal components. Check the settings for sleep mode.

• **Problem**: The computer enters sleep mode (the sleep indicator turns on) immediately after the power-on self-test.

Solution: Ensure that:

- The battery is charged.
- The operating temperature is within the acceptable range. Refer to "Operating environment" on page 13.

If the battery is charged and the temperature is within range, have the computer serviced.

• Problem: A critical low-battery error occurs, and the computer immediately turns off.

**Solution**: The battery power is getting low. Connect the ac power adapter to the computer and plug it into an electrical outlet.

• Problem: The computer display remains blank after you press Fn to return from sleep mode.

**Solution**: Check whether an external monitor was disconnected or turned off while the computer was in sleep mode. If you disconnected or turned off the external monitor, connect it or turn it on before resuming the computer from the sleep mode. When resuming the computer from the sleep mode

without attaching the external monitor or turning it on, and the computer display remains blank, press F7 to bring up the computer display.

• **Problem**: The computer does not return from sleep mode, or the system-status indicator (illuminated ThinkPad logo) blinks slowly and the computer does not work.

**Solution**: If the system does not return from sleep mode, it might have entered sleep or hibernation mode automatically because the battery is depleted. Check the system-status indicator (illuminated ThinkPad logo).

- If the system-status indicator (illuminated ThinkPad logo) blinks slowly, your computer is in sleep mode. Connect the ac power adapter to the computer; then press Fn.
- If the system-status indicator (illuminated ThinkPad logo) is off, your computer is in power-off state or in hibernation mode. Connect the ac power adapter to the computer; then press the power button to resume operation.

If the system still does not return from sleep mode, your system might stop responding and you might not be able to turn off the computer. In this case, you need to reset the computer. If you have not saved your data, it might be lost. To reset the computer, press and hold the power button for 4 seconds or more. If the system is still not reset, remove the ac power adapter and reset the system by inserting a straightened paper clip into the emergency-reset hole. To locate the emergency-reset hole, refer to "Bottom view" on page 6.

• Problem: Your computer does not enter sleep or hibernation mode.

**Solution**: Check whether any option has been selected to disable your computer from entering sleep or hibernation mode.

If your computer tries to enter sleep mode but the request is rejected, the device attached to the USB connector might have been disabled. If this occurs, do a hot-unplug-and-plug operation for the USB device.

• Problem: The battery discharges slightly while the computer is in hibernation mode.

**Solution**: If the wakeup function is enabled, the computer consumes a small amount of power. This is not a defect. For details, refer to "Power-saving modes" on page 30.

### Problems with drives and other storage devices

This section includes hard disk drive or hybrid drive problems and solid-state drive problems.

### Hard disk drive problems

• **Problem**: The hard disk drive or hybrid drive makes a rattling noise intermittently.

Solution: The rattling noise might be heard:

- When the hard disk drive or hybrid drive begins or finishes getting access to data.
- When you carry the hard disk drive or hybrid drive.
- When you carry your computer.

This is a normal characteristic of a hard disk drive or hybrid drive and is not a defect.

• Problem: The hard disk drive or hybrid drive does not work.

**Solution**: On the **Boot** menu of ThinkPad Setup, ensure that the hard disk drive or hybrid drive is on the **Boot priority order** list. If it is on the **Excluded from boot order** list, it is disabled. Select the entry for it on the list and press the Shift+1 key. This moves the entry to the **Boot priority order** list.

• **Problem**: After setting a hard disk password on the hard disk drive or hybrid drive of the computer, you moved the drive to another computer. Now you cannot unlock the hard disk password.

**Solution**: Your computer supports an enhanced password algorithm. Computers older than yours might not support such a security function.

### A solid-state drive problem

**Problem**: When you compress files or folders by use of the data compression function in Windows, and then decompress them, the process of writing to or reading from the files or folders is slow.

Solution: Apply the disk defragmentation tool in Windows for faster access to the data.

## A software problem

Problem: An application does not run correctly.

Solution: Ensure that the problem is not being caused by the application.

Check that your computer has the minimum required memory to run the application. Refer to the manuals supplied with the application.

Check the following:

- The application is designed to operate with your operating system.
- Other applications run correctly on your computer.
- The necessary device drivers are installed.
- The application works when it is run on some other computer.

If an error message is displayed while you are using the application program, refer to the manuals supplied with the application.

If the application still does not run correctly, contact your place of purchase or a service representative for help.

## Problems with ports and connectors

The following are the most common problems with ports and connectors.

### A USB problem

Problem: A device connected to the USB connector does not work.

**Solution**: Open the Device Manager window. Ensure that the USB device setup is correct, and that the assignment of computer resource and the installation of the device driver are correct. To open the Device Manager window, go to Control Panel and click **Hardware and Sound**  $\rightarrow$  **Device Manager**. If you are prompted for an administrator password or confirmation, type the password or provide confirmation.

Refer to "Diagnosing problems" on page 107 for a diagnostic test of the USB connector.

### A dock problem

**Problem**: The computer does not start when you try to turn it on, and does not respond when you try to resume operation.

Solution: Make sure that:

- The supported dock is connected to power.
- The computer is correctly connected to the supported dock.

# Chapter 11. Getting support

This chapter provides information about getting help and support from Lenovo.

- "Before you contact Lenovo" on page 125
- "Getting help and service" on page 125
- "Purchasing additional services" on page 127

## Before you contact Lenovo

Often, you can solve your computer problems by referring to the information in the explanations of error codes, running diagnostic programs, or by consulting the Lenovo Web site.

#### **Registering your computer**

Register your computer with Lenovo. For more information, see "Registering your computer" on page 19.

#### **Downloading system updates**

Downloading updated software might resolve problems you experience with your computer.

To download updated software, go to the following Web site and follow the instructions on the screen: http://www.lenovo.com/support

#### **Recording information**

Before you talk to a Lenovo representative, record the following important information about your computer.

#### Recording problem symptoms and details

Collect the answers to the questions below before you call for help. Then, you will be able to get help as quickly as possible.

- What is the problem? Is it continuous or intermittent?
- Is there an error message? What is the error code, if any?
- What operating system are you using? Which version?
- Which software applications were running at the time of the problem?
- Can the problem be reproduced? If so, how?

#### **Recording system information**

The serial number label is on the bottom of your computer. Record the machine type and the serial number.

- What is the name of your Lenovo product?
- What is the machine type?
- What is the serial number?

## Getting help and service

If you need help, service, technical assistance, or just want more information about Lenovo products, you will find a wide variety of sources available from Lenovo to assist you. This section contains information about where to go for additional information about Lenovo and our products, what to do if you experience a problem with your computer, and whom to call for service should it be necessary.

Information about your computer and preinstalled software, if any, is available in the documentation that comes with your computer. That documentation includes printed books, online books, readme files, and help files. In addition, information about Lenovo products is available on the World Wide Web.

Microsoft Service Packs are the latest software source for Windows product updates. They are available through Web download (connection charges might apply) or through disc. For more specific information and links, go to http://www.microsoft.com. Lenovo offers technical assistance with installation of, or questions related to, Service Packs for your Lenovo-preloaded Microsoft Windows product. For information, contact the Customer Support Center.

## Using diagnostic programs

Many computer problems can be solved without outside assistance. If you experience a problem with your computer, the first place to start is the troubleshooting information of your computer documentation. If you suspect a software problem, see the documentation, including readme files and help information systems, which comes with the operating system or application program.

ThinkPad notebook computers come with a set of diagnostic programs that you can use to help you identify hardware problems. See "Diagnosing problems" on page 107 for instructions on using the diagnostic programs.

The troubleshooting information or the diagnostic programs might tell you that you need additional or updated device drivers or other software. You can get the latest technical information and download device drivers and updates from the Lenovo Web site at http://www.lenovo.com/support.

## Lenovo Support Web site

Technical support information is available on the Lenovo Support Web site at: http://www.lenovo.com/support

This Web site is updated with the latest support information such as the following:

- Drivers and software
- Diagnostic solutions
- · Product and service warranty
- · Product and parts details
- User guides and manuals
- · Knowledge base and frequently asked questions

## **Calling Lenovo**

If you have tried to correct the problem yourself and still need help, during the warranty period, you can get help and information by telephone through the Customer Support Center. The following services are available during the warranty period:

- Problem determination Trained personnel are available to assist you with determining if you have a hardware problem and deciding what action is necessary to fix the problem.
- Lenovo hardware repair If the problem is determined to be caused by Lenovo hardware under warranty, trained service personnel are available to provide the applicable level of service.
- Engineering change management Occasionally, there might be changes that are required after a product has been sold. Lenovo or your reseller, if authorized by Lenovo, will make selected Engineering Changes (ECs) that apply to your hardware available.

The following items are not covered:

• Replacement or use of parts not manufactured for or by Lenovo or non-warranted parts

**Note:** All warranted parts contain a 7-character identification in the format FRU XXXXXXX or a 10-character identification in the format FRU XXXXXXXXX.

- Identification of software problem sources
- · Configuration of UEFI BIOS as part of an installation or upgrade
- Changes, modifications, or upgrades to device drivers
- Installation and maintenance of network operating systems (NOS)
- Installation and maintenance of application programs

For the terms and conditions of the Lenovo Limited Warranty that applies to your Lenovo hardware product, see "Warranty information" in the *Safety, Warranty, and Setup Guide* that comes with your computer.

If possible, be near your computer when you make your call in case the technical assistance representative needs to help you resolve a computer problem. Ensure that you have downloaded the most current drivers and system updates, run diagnostics, and recorded information before you call. When calling for technical assistance, have the following information available:

- Machine type and model
- · Serial numbers of your computer, monitor, and other components, or your proof of purchase
- Description of the problem
- Exact wording of any error messages
- Hardware and software configuration information for your system

#### **Telephone numbers**

For a list of the Lenovo Support phone numbers for your country or region, go to http://www.lenovo.com/support/phone or refer to the *Safety, Warranty, and Setup Guide* that comes with your computer.

**Note:** Phone numbers are subject to change without notice. The latest phone numbers are available at http://www.lenovo.com/support/phone. If the number for your country or region is not provided, contact your Lenovo reseller or Lenovo marketing representative.

## **Purchasing additional services**

During and after the warranty period, you can purchase additional services, such as support for Lenovo and non-Lenovo hardware, operating systems, and application programs; network setup and configuration services; upgraded or extended hardware repair services; and custom installations services. Service availability and service name might vary by country.

For more information about these services, go to: http://www.lenovo.com/accessories/services/index.html

## Appendix A. Regulatory information

## Wireless related information

#### Wireless interoperability

The wireless LAN card is designed to be interoperable with any wireless LAN product that is based on DSSS, CCK, and/or OFDM radio technology, and is compliant to:

- The 802.11b/g Standard, 802.11a/b/g or 802.11n draft 2.0, 802.11ac on Wireless LANs, as defined and approved by the Institute of Electrical and Electronics Engineers.
- The WiFi certification as defined by the Wi-Fi Alliance.

A Bluetooth device is designed to be interoperable with any Bluetooth product that is compliant to Bluetooth Specification 4.0 as defined by the Bluetooth SIG. The following profiles are supported by the Bluetooth devices:

- Advanced Audio Distribution Profile (A2DP)
- Audio/Video Control Transport Protocol (AVCTP)
- Audio/Video Distribution Transport Protocol (AVDTP)
- A/V Remote Control Profile (AVRCP)
- Basic Imaging Profile (BIP)
- Basic Printing Profile (BPP)
- Dial-Up Networking Profile (DUN)
- File Transfer Profile (FTP)
- Generic Access Profile (GAP)
- Generic A/V Distribution Profile (GAVDP)
- Hardcopy Cable Replacement Profile (HCRP)
- Headset Profile (HSP)
- Hands-Free Profile (HFP)
- Human Interface Device Profile (HID)
- Message Access Profile (MAP)
- Object Exchange Protocol (OBEX)
- Object Push Profile (OPP)
- Personal Area Networking Profile (PAN)
- Phone Book Access Profile (PBAP)
- Service Discovery Protocol (SDP)
- Synchronization Profile (SYNC)
- Video Distribution Profile (VDP)
- Generic Attribute Profile (GATT)
- Proximity Profile
- Find Me Profile
- Immediate Alert Profile

• Battery Status Profile

#### Usage environment and your health

Integrated wireless cards emit radio frequency electromagnetic energy like other radio devices. However, the level of energy emitted is far much less than the electromagnetic energy emitted by wireless devices like for example mobile phones.

Due to the fact that integrated wireless cards operate within the guidelines found in radio frequency safety standards and recommendations, Lenovo believes they are safe for use by consumers. These standards and recommendations reflect the consensus of the scientific community and result from deliberations of panels and committees of scientists who continually review and interpret the extensive research literature.

In some situation or environment, the use of integrated wireless cards might be restricted by the proprietor of the building or responsible representatives of the organization. These situations and areas might for example include:

- Using the integrated wireless cards on board of airplanes, in hospitals or near petrol stations, blasting areas (with electro-explosive devices), medical implants or body-worn electronic medical devices, such as pace makers.
- In any other environment where the risk of interference to other devices or services is perceived or identified as harmful.

If you are uncertain of the policy that applies to the use of wireless devices in a specific organization (such as airport or hospital), you are encouraged to ask for authorization to use integrated wireless cards prior to turning on the computer.

## Location of the UltraConnect wireless antennas

ThinkPad notebook computers feature an integrated UltraConnect<sup>™</sup> wireless antenna system built into the display for optimal reception, enabling wireless communication wherever you are.

There are two types of antenna locations. Your computer corresponds to one of the following:

#### Type 1: Antenna location

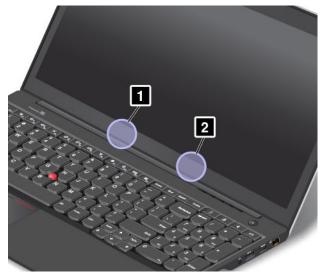

1 Wireless LAN antenna (auxiliary)

#### 2 Wireless LAN antenna (main)

#### Type 2: Antenna location

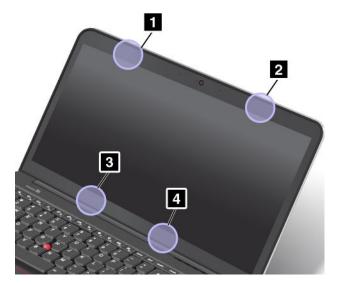

1 Wireless WAN antenna (auxiliary)

- 2 Wireless WAN antenna (main)
- 3 Wireless LAN antenna (auxiliary)

4 Wireless LAN antenna (main)

## Locating wireless regulatory notices

For more information about the wireless regulatory notices, refer to the *Regulatory Notice* shipped with your computer.

If your computer is shipped without the *Regulatory Notice*, you can find it on the Web site at: http://www.lenovo.com/UserManual

## **Export classification notice**

This product is subject to the United States Export Administration Regulations (EAR) and has an Export Classification Control Number (ECCN) of 4A994.b. It can be re-exported except to any of the embargoed countries in the EAR E1 country list.

## **Electronic emission notices**

## **Federal Communications Commission Declaration of Conformity**

The following information refers to the ThinkPad S540 computer, machine type 20B3.

This equipment has been tested and found to comply with the limits for a Class B digital device, pursuant to Part 15 of the FCC Rules. These limits are designed to provide reasonable protection against harmful interference in a residential installation. This equipment generates, uses, and can radiate radio frequency energy and, if not installed and used in accordance with the instructions, may cause harmful interference

to radio communications. However, there is no guarantee that interference will not occur in a particular installation. If this equipment does cause harmful interference to radio or television reception, which can be determined by turning the equipment off and on, the user is encouraged to try to correct the interference by one or more of the following measures:

- Reorient or relocate the receiving antenna.
- Increase the separation between the equipment and receiver.
- Connect the equipment into an outlet on a circuit different from that to which the receiver is connected.
- Consult an authorized dealer or service representative for help.

Lenovo is not responsible for any radio or television interference caused by using other than specified or recommended cables and connectors or by unauthorized changes or modifications to this equipment. Unauthorized changes or modifications could void the user's authority to operate the equipment.

This device complies with Part 15 of the FCC Rules. Operation is subject to the following two conditions: (1) this device may not cause harmful interference, and (2) this device must accept any interference received, including interference that may cause undesired operation.

Responsible Party: Lenovo (United States) Incorporated 1009 Think Place - Building One Morrisville, NC 27560 Phone Number: 919-294-5900

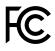

## Industry Canada Class B emission compliance statement

This Class B digital apparatus complies with Canadian ICES-003.

Cet appareil numérique de la classe B est conforme à la norme NMB-003 du Canada.

## **European Union - Compliance to the Electromagnetic Compatibility Directive**

This product is in conformity with the protection requirements of EU Council Directive 2004/108/EC on the approximation of the laws of the Member States relating to electromagnetic compatibility. Lenovo cannot accept responsibility for any failure to satisfy the protection requirements resulting from a non-recommended modification of the product, including the installation of option cards from other manufacturers.

This product has been tested and found to comply with the limits for Class B Information Technology Equipment according to European Standard EN 55022. The limits for Class B equipment were derived for typical residential environments to provide reasonable protection against interference with licensed communication devices.

EU contact: Lenovo, Einsteinova 21, 851 01 Bratislava, Slovakia

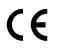

## German Class B compliance statement

**Deutschsprachiger EU Hinweis:** 

#### Hinweis für Geräte der Klasse B EU-Richtlinie zur Elektromagnetischen Verträglichkeit

Dieses Produkt entspricht den Schutzanforderungen der EU-Richtlinie 2004/108/EG (früher 89/336/EWG) zur Angleichung der Rechtsvorschriften über die elektromagnetische Verträglichkeit in den EU-Mitgliedsstaaten und hält die Grenzwerte der EN 55022 Klasse B ein.

Um dieses sicherzustellen, sind die Geräte wie in den Handbüchern beschrieben zu installieren und zu betreiben. Des Weiteren dürfen auch nur von der Lenovo empfohlene Kabel angeschlossen werden. Lenovo übernimmt keine Verantwortung für die Einhaltung der Schutzanforderungen, wenn das Produkt ohne Zustimmung der Lenovo verändert bzw. wenn Erweiterungskomponenten von Fremdherstellern ohne Empfehlung der Lenovo gesteckt/eingebaut werden.

#### Deutschland:

**Einhaltung des Gesetzes über die elektromagnetische Verträglichkeit von Betriebsmitteln** Dieses Produkt entspricht dem "Gesetz über die elektromagnetische Verträglichkeit von Betriebsmitteln" EMVG (früher "Gesetz über die elektromagnetische Verträglichkeit von Geräten"). Dies ist die Umsetzung der EU-Richtlinie 2004/108/EG (früher 89/336/EWG) in der Bundesrepublik Deutschland.

Zulassungsbescheinigung laut dem Deutschen Gesetz über die elektromagnetische Verträglichkeit von Betriebsmitteln, EMVG vom 20. Juli 2007 (früher Gesetz über die elektromagnetische Verträglichkeit von Geräten), bzw. der EMV EG Richtlinie 2004/108/EC (früher 89/336/EWG), für Geräte der Klasse B.

Dieses Gerät ist berechtigt, in Übereinstimmung mit dem Deutschen EMVG das EG-Konformitätszeichen - CE - zu führen. Verantwortlich für die Konformitätserklärung nach Paragraf 5 des EMVG ist die Lenovo (Deutschland) GmbH, Gropiusplatz 10, D-70563 Stuttgart.

Informationen in Hinsicht EMVG Paragraf 4 Abs. (1) 4: Das Gerät erfüllt die Schutzanforderungen nach EN 55024 und EN 55022 Klasse B.

#### Korea Class B compliance statement

```
B급 기기(가정용 방송통신기자재)
이 기기는 가정용(B급) 전자파적합기기로서 주로 가정에서 사용하는
것을 목적으로 하며, 모든 지역에서 사용할 수 있습니다
```

## Japan VCCI Class B compliance statement

```
この装置は、クラスB情報技術装置です。 この装置は、家庭環境で使用することを目的としていますが、この装置がラジオやテレビジョン受信機に近接して使用されると、受信障害を引き起こすことがあります。
取扱説明書に従って正しい取り扱いをして下さい。 VCCI-B
```

Japan compliance statement for products which connect to the power mains with rated current less than or equal to 20 A per phase

```
日本の定格電流が 20A/相 以下の機器に対する高調波電流規制
高調波電流規格 JIS C 61000-3-2 適合品
```

## Lenovo product service information for Taiwan

台灣 Lenovo 産品服務資訊如下: 荷蘭商聯想股份有限公司台灣分公司 台北市信義區信義路五段七號十九樓之一 服務電話:0800-000-702

# Eurasian compliance mark

## Brazil regulatory notice

Ouvir sons com mais de 85 decibéis por longos períodos pode provocar danos ao sistema auditivo.

## Appendix B. WEEE and recycling statements

Lenovo encourages owners of information technology equipment to responsibly recycle their equipment when it is no longer needed. Lenovo offers a variety of programs and services to assist equipment owners in recycling their IT products. Information on product recycling offerings can be found on Lenovo's Internet site at http://www.lenovo.com/social\_responsibility/us/en/.

## Important WEEE information

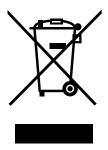

The WEEE marking on Lenovo products applies to countries with WEEE and e-waste regulations (for example, European Directive 2002/96/EC, India E-Waste Management & Handling Rules, 2011). Appliances are labeled in accordance with local regulations concerning waste electrical and electronic equipment (WEEE). These regulations determine the framework for the return and recycling of used appliances as applicable within each geography. This label is applied to various products to indicate that the product is not to be thrown away, but rather put in the established collection systems for reclaiming these end of life products.

Users of electrical and electronic equipment (EEE) with the WEEE marking must not dispose of end of life EEE as unsorted municipal waste, but use the collection framework available to them for the return, recycle, and recovery of WEEE and to minimize any potential effects of EEE on the environment and human health due to the presence of hazardous substances. For additional WEEE information go to: http://www.lenovo.com/recycling

## Japan recycling statements

#### Collecting and recycling a disused Lenovo computer or monitor

If you are a company employee and need to dispose of a Lenovo computer or monitor that is the property of the company, you must do so in accordance with the Law for Promotion of Effective Utilization of Resources. Computers and monitors are categorized as industrial waste and should be properly disposed of by an industrial waste disposal contractor certified by a local government. In accordance with the Law for Promotion of Effective Utilization of Resources, Lenovo Japan provides, through its PC Collecting and Recycling Services, for the collecting, reuse, and recycling of disused computers and monitors. For details, visit the Lenovo Web site at: http://www.lenovo.com/services\_warranty/jp/ja/recycle/pcrecycle/.

Pursuant to the Law for Promotion of Effective Utilization of Resources, the collecting and recycling of home-used computers and monitors by the manufacturer was begun on October 1, 2003. This service is provided free of charge for home-used computers sold after October 1, 2003. For details, go to http://www.lenovo.com/services\_warranty/jp/ja/recycle/personal/.

#### **Disposing of Lenovo computer components**

Some Lenovo computer products sold in Japan may have components that contain heavy metals or other environmental sensitive substances. To properly dispose of disused components, such as a printed circuit board or drive, use the methods described above for collecting and recycling a disused computer or monitor.

#### Disposing of disused lithium batteries from Lenovo computers

A button-shaped lithium battery is installed inside your Lenovo computer to provide power to the computer clock while the computer is off or disconnected from the main power source. If you need to replace it with a new one, contact your place of purchase or contact Lenovo for service. If you need to dispose of a disused lithium battery, insulate it with vinyl tape, contact your place of purchase or an industrial-waste-disposal operator, and follow their instructions.

Disposal of a lithium battery must comply with local ordinances and regulations.

#### Disposing of a disused battery pack from Lenovo notebook computers

Your Lenovo notebook computer has a lithium ion battery pack or a nickel metal hydride battery pack. If you are a company employee who uses a Lenovo notebook computer and need to dispose of a battery pack, contact the proper person in Lenovo sales, service, or marketing, and follow that person's instructions. You also can refer to the instructions at http://www.lenovo.com/jp/ja/environment/recycle/battery/.

If you use a Lenovo notebook computer at home and need to dispose of a battery pack, you must comply with local ordinances and regulations. You also can refer to the instructions at http://www.lenovo.com/jp/ja/environment/recycle/battery/.

## **Recycling information for Brazil**

#### Declarações de Reciclagem no Brasil

#### Descarte de um Produto Lenovo Fora de Uso

Equipamentos elétricos e eletrônicos não devem ser descartados em lixo comum, mas enviados à pontos de coleta, autorizados pelo fabricante do produto para que sejam encaminhados e processados por empresas especializadas no manuseio de resíduos industriais, devidamente certificadas pelos orgãos ambientais, de acordo com a legislação local.

A Lenovo possui um canal específico para auxiliá-lo no descarte desses produtos. Caso você possua um produto Lenovo em situação de descarte, ligue para o nosso SAC ou encaminhe um e-mail para: reciclar@lenovo.com, informando o modelo, número de série e cidade, a fim de enviarmos as instruções para o correto descarte do seu produto Lenovo.

## Battery recycling information for the European Union

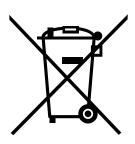

EU

Notice: This mark applies only to countries within the European Union (EU).

Batteries or packaging for batteries are labeled in accordance with European Directive 2006/66/EC concerning batteries and accumulators and waste batteries and accumulators. The Directive determines the framework for the return and recycling of used batteries and accumulators as applicable throughout the European Union. This label is applied to various batteries to indicate that the battery is not to be thrown away, but rather reclaimed upon end of life per this Directive.

In accordance with the European Directive 2006/66/EC, batteries and accumulators are labeled to indicate that they are to be collected separately and recycled at end of life. The label on the battery may also include a chemical symbol for the metal concerned in the battery (Pb for lead, Hg for mercury, and Cd for cadmium). Users of batteries and accumulators must not dispose of batteries and accumulators as unsorted municipal waste, but use the collection framework available to customers for the return, recycling, and treatment of batteries and accumulators. Customer participation is important to minimize any potential effects of batteries and accumulators on the environment and human health due to the potential presence of hazardous substances. For proper collection and treatment, go to: http://www.lenovo.com/recycling

## Battery recycling information for Taiwan

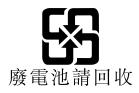

## Battery recycling information for the United States and Canada

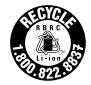

**US & Canada Only** 

## **Recycling information for China**

《废弃电器电子产品回收处理管理条例》提示性说明

联想鼓励拥有联想品牌产品的用户当不再需要此类产品时,遵守国家废弃电器电子产品回收处理相关法律法规,将其交给当地具有国家认可的回收处理资质的厂商进行回收处理。更多回收服务信息,请点击进入http://support.lenovo.com.cn/activity/551.htm

## Appendix C. Restriction of Hazardous Substances Directive (RoHS)

## **European Union RoHS**

Lenovo products sold in the European Union, on or after 3 January 2013 meet the requirements of Directive 2011/65/EU on the restriction of the use of certain hazardous substances in electrical and electronic equipment ("RoHS recast" or "RoHS 2").

For more information about Lenovo progress on RoHS, go to: http://www.lenovo.com/social\_responsibility/us/en/RoHS\_Communication.pdf

## **China RoHS**

|                                              | 有毒有害物质或元素 |       |       |          |       |        |
|----------------------------------------------|-----------|-------|-------|----------|-------|--------|
| 部件名称                                         | 铅(Pb)     | 汞(Hg) | 镉(Cd) | 六价铬      | 多溴连苯  | 多溴二苯醚  |
|                                              |           |       |       | (Cr(VI)) | (PBB) | (PBDE) |
| 印刷电路板组                                       | Х         | 0     | 0     | 0        | 0     | 0      |
| 件*                                           |           |       |       |          |       |        |
| 硬盘                                           | Х         | 0     | 0     | 0        | 0     | 0      |
| 光驱                                           | Х         | 0     | 0     | 0        | 0     | 0      |
| 内存                                           | Х         | 0     | 0     | 0        | 0     | 0      |
| 电脑I/0 附件                                     | Х         | 0     | 0     | 0        | 0     | 0      |
| 电源                                           | Х         | 0     | 0     | 0        | 0     | 0      |
| 键盘                                           | Х         | 0     | 0     | 0        | 0     | 0      |
| 鼠标                                           | Х         | 0     | 0     | 0        | 0     | 0      |
| 机箱/附件                                        | Х         | 0     | 0     | 0        | 0     | 0      |
| O:表示该有毒有害物质在该部件所有均质材料中的含量均在SJ/T11363-2006    |           |       |       |          |       |        |
| 标准规定的限量要求以下                                  |           |       |       |          |       |        |
| ×:表示该有毒有害物质至少在该部件的某一均质材料中的含量超出SJ/T11363-2006 |           |       |       |          |       |        |
| 标准规定的限量要求                                    |           |       |       |          |       |        |
| 表中标有"×"的所有部件都符合欧盟RoHS 法规.                    |           |       |       |          |       |        |
|                                              |           |       |       |          |       |        |
| 印刷电路板组件*:包括印刷电路板及其零部件、电容和连接器                 |           |       |       |          |       |        |
| 根据型号的不同,可能不会含有以上的所有部件,请以实际购买机型为准             |           |       |       |          |       |        |
|                                              |           |       |       |          |       |        |
| 在中华人民共和国境内销售的电子信息产品必须标识此标志,标志内               |           |       |       |          |       |        |
| <b>410</b> 的数字代表在正常使用状态下的产品的环保使用期限           |           |       |       |          |       |        |
|                                              |           |       |       |          |       |        |

产品中有毒有害物质或元素的名称及含量

## **Turkish RoHS**

The Lenovo product meets the requirements of the Republic of Turkey Directive on the Restriction of the Use of Certain Hazardous Substances in Electrical and Electronic Equipment (EEE).

#### Türkiye EEE Yönetmeliğine Uygunluk Beyanı

Bu Lenovo ürünü, T.C. Çevre ve Orman Bakanlığı'nın "Elektrik ve Elektronik Eşyalarda Bazı Zararlı Maddelerin Kullanımının Sınırlandırılmasına Dair Yönetmelik (EEE)" direktiflerine uygundur.

EEE Yönetmeliğine Uygundur.

## **Ukraine RoHS**

Цим підтверджуємо, що продукція Леново відповідає вимогам нормативних актів України, які обмежують вміст небезпечних речовин

## India RoHS

RoHS compliant as per E-Waste (Management & Handling) Rules, 2011.

## Appendix D. ENERGY STAR model information

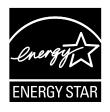

ENERGY STAR<sup>®</sup> is a joint program of the U.S. Environmental Protection Agency and the U.S. Department of Energy aimed at saving money and protecting the environment through energy efficient products and practices.

Lenovo is proud to offer our customers products with the ENERGY STAR qualified designation. Lenovo computers of the following machine type, if the ENERGY STAR mark is affixed, have been designed and tested to conform to the ENERGY STAR program requirements for computers.

#### 20B3

By using ENERGY STAR qualified products and taking advantage of the power-management features of your computer, you can help reduce the consumption of electricity. Reduced electrical consumption can contribute to potential financial savings, a cleaner environment, and the reduction of greenhouse gas emissions.

For more information about ENERGY STAR, go to: http://www.energystar.gov

Lenovo encourages you to make efficient use of energy an integral part of your day-to-day operations. To help in this endeavor, Lenovo has preset the following power-management features to take effect when your computer has been inactive for a specified length of time:

#### Power plan: Energy Saver (settings when plugged into ac power)

- Turn off the display: After 10 minutes
- Put the computer into sleep: After 20 minutes
- Advanced power settings:
  - Turn off hard disks: After 15 minutes
  - Hibernate: Never

To awaken your computer from sleep mode, press the Fn key on your keyboard. For more information about these settings, see the Windows Help and Support information on your computer.

The Wake on LAN function is enabled when your Lenovo computer is shipped from the factory, and the setting remains valid even when the computer is in sleep mode. If you do not need to have Wake on LAN enabled while your computer is in sleep mode, you can reduce the power consumption and prolong the time in sleep mode, by disabling the setting of Wake on LAN for sleep mode. To disable the setting of Wake on LAN for sleep mode, do the following:

- 1. Go to Control Panel.
- 2. Click Hardware and Sound → Device Manager.
- 3. In the Device Manager window, expand Network adapters.

- 4. Right-click your network adapter device, and click **Properties**.
- 5. Click the **Power Management** tab.
- 6. Clear the Allow this device to wake the computer check box.
- 7. Click **OK**.

## Appendix E. Notices

Lenovo may not offer the products, services, or features discussed in this document in all countries. Consult your local Lenovo representative for information on the products and services currently available in your area. Any reference to a Lenovo product, program, or service is not intended to state or imply that only that Lenovo product, program, or service may be used. Any functionally equivalent product, program, or service that does not infringe any Lenovo intellectual property right may be used instead. However, it is the user's responsibility to evaluate and verify the operation of any other product, program, or service.

Lenovo may have patents or pending patent applications covering subject matter described in this document. The furnishing of this document does not give you any license to these patents. You can send license inquiries, in writing, to:

Lenovo (United States), Inc. 1009 Think Place - Building One Morrisville, NC 27560 U.S.A. Attention: Lenovo Director of Licensing

LENOVO PROVIDES THIS PUBLICATION "AS IS" WITHOUT WARRANTY OF ANY KIND, EITHER EXPRESS OR IMPLIED, INCLUDING, BUT NOT LIMITED TO, THE IMPLIED WARRANTIES OF NON-INFRINGEMENT, MERCHANTABILITY OR FITNESS FOR A PARTICULAR PURPOSE. Some jurisdictions do not allow disclaimer of express or implied warranties in certain transactions, therefore, this statement may not apply to you.

This information could include technical inaccuracies or typographical errors. Changes are periodically made to the information herein; these changes will be incorporated in new editions of the publication. Lenovo may make improvements and/or changes in the product(s) and/or the program(s) described in this publication at any time without notice.

The products described in this document are not intended for use in implantation or other life support applications where malfunction may result in injury or death to persons. The information contained in this document does not affect or change Lenovo product specifications or warranties. Nothing in this document shall operate as an express or implied license or indemnity under the intellectual property rights of Lenovo or third parties. All information contained in this document was obtained in specific environments and is presented as an illustration. The result obtained in other operating environments may vary.

Lenovo may use or distribute any of the information you supply in any way it believes appropriate without incurring any obligation to you.

Any references in this publication to non-Lenovo Web sites are provided for convenience only and do not in any manner serve as an endorsement of those Web sites. The materials at those Web sites are not part of the materials for this Lenovo product, and use of those Web sites is at your own risk.

Any performance data contained herein was determined in a controlled environment. Therefore, the result obtained in other operating environments may vary significantly. Some measurements may have been made on development-level systems and there is no guarantee that these measurements will be the same on generally available systems. Furthermore, some measurements may have been estimated through extrapolation. Actual results may vary. Users of this document should verify the applicable data for their specific environment.

## Trademarks

The following terms are trademarks of Lenovo in the United States, other countries, or both:

Lenovo Access Connections Active Protection System Rescue and Recovery Secure Data Disposal ThinkPad ThinkVantage TrackPoint UltraConnect

Intel and Intel SpeedStep are trademarks or registered trademarks of Intel Corporation or its subsidiaries in the United States and other countries.

BitLocker, Microsoft, Windows, and Windows Vista are trademarks of the Microsoft group of companies.

BlackBerry<sup>®</sup> and related trademarks, names, and logos are the property of Research In Motion Limited and are registered and/or used in the U.S. and countries around the world. Used under license from Research In Motion Limited.

The terms HDMI and HDMI High-Definition Multimedia Interface are trademarks or registered trademarks of HDMI Licensing LLC in the United States and other countries.

AMD is the trademark or the registered trademark of Advanced Micro Devices, Inc.

DisplayPort is a Trademark of the Video Electronics Standards Association.

Other company, product, and service names may be trademarks or service marks of others.

## ThinkPad.

Free Manuals Download Website <u>http://myh66.com</u> <u>http://usermanuals.us</u> <u>http://www.somanuals.com</u> <u>http://www.4manuals.cc</u> <u>http://www.4manuals.cc</u> <u>http://www.4manuals.cc</u> <u>http://www.4manuals.com</u> <u>http://www.404manual.com</u> <u>http://www.luxmanual.com</u> <u>http://aubethermostatmanual.com</u> Golf course search by state

http://golfingnear.com Email search by domain

http://emailbydomain.com Auto manuals search

http://auto.somanuals.com TV manuals search

http://tv.somanuals.com